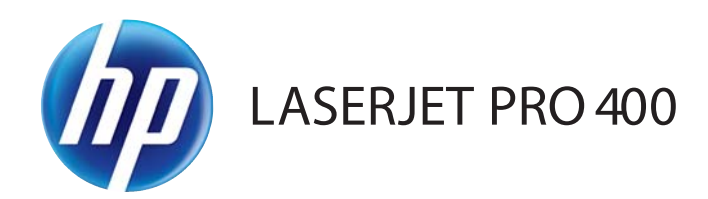

# Brugervejledning

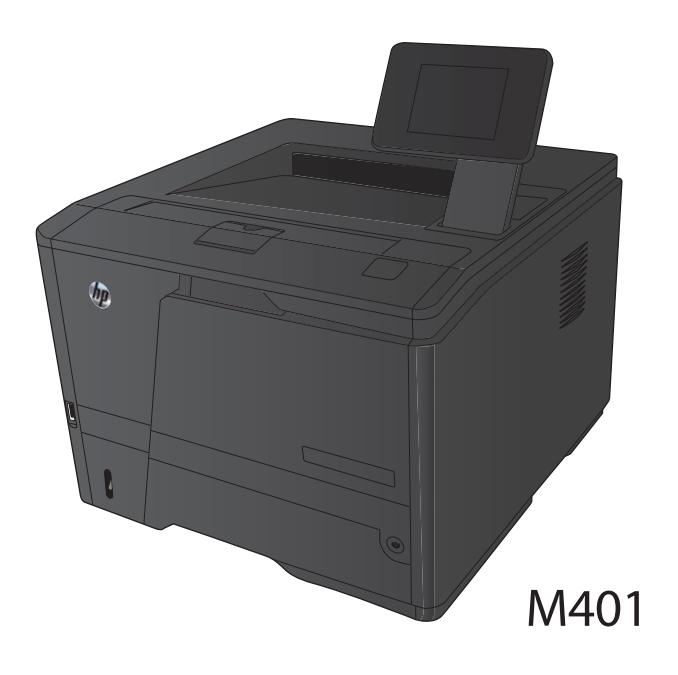

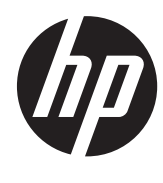

HP LaserJet Pro 400 M401-printerserien

Brugervejledning

#### **Copyright og licens**

© 2014 Copyright Hewlett-Packard Development Company, L.P.

Reproduktion, tilpasning eller oversættelse er, uden forudgående skriftlig tilladelse, forbudt, for så vidt det ikke er udtrykkeligt tilladt i henhold til loven om ophavsret.

Oplysningerne i dette dokument kan ændres uden forudgående varsel.

De eneste garantier for HP-produkter og -serviceydelser er at finde i de udtrykkelige garantierklæringer, der følger med produkterne og tjenesteydelserne. Intet heri skal opfattes som en ekstra garanti. HP er ikke ansvarlig for tekniske eller redaktionelle fejl eller mangler heri.

Edition 1, 9/2014

Varenummer: CF270-91006

#### **Varemærker**

Adobe®, Acrobat® og PostScript® er varemærker tilhørende Adobe Systems Incorporated.

Apple og Apple-logoet er varemærker tilhørende Apple Computer, Inc., der registreret i USA og andre lande/områder. iPod er et varemærke tilhørende Apple Computer, Inc. iPod må kun anvendes til lovlig kopiering eller kopiering autoriseret af indehaveren af rettighederne. Stjæl ikke musik.

Bluetooth er et varemærke, der tilhører dets ejer og anvendes af Hewlett-Packard Company i henhold til en licensaftale.

Java™ er et varemærke tilhørende Sun Microsystems, Inc. i USA.

Microsoft®, Windows®, Windows® XP og Windows Vista® er varemærker registreret i USA tilhørende Microsoft Corporation.

UNIX® er et registreret varemærke tilhørende The Open Group.

# Indholdsfortegnelse

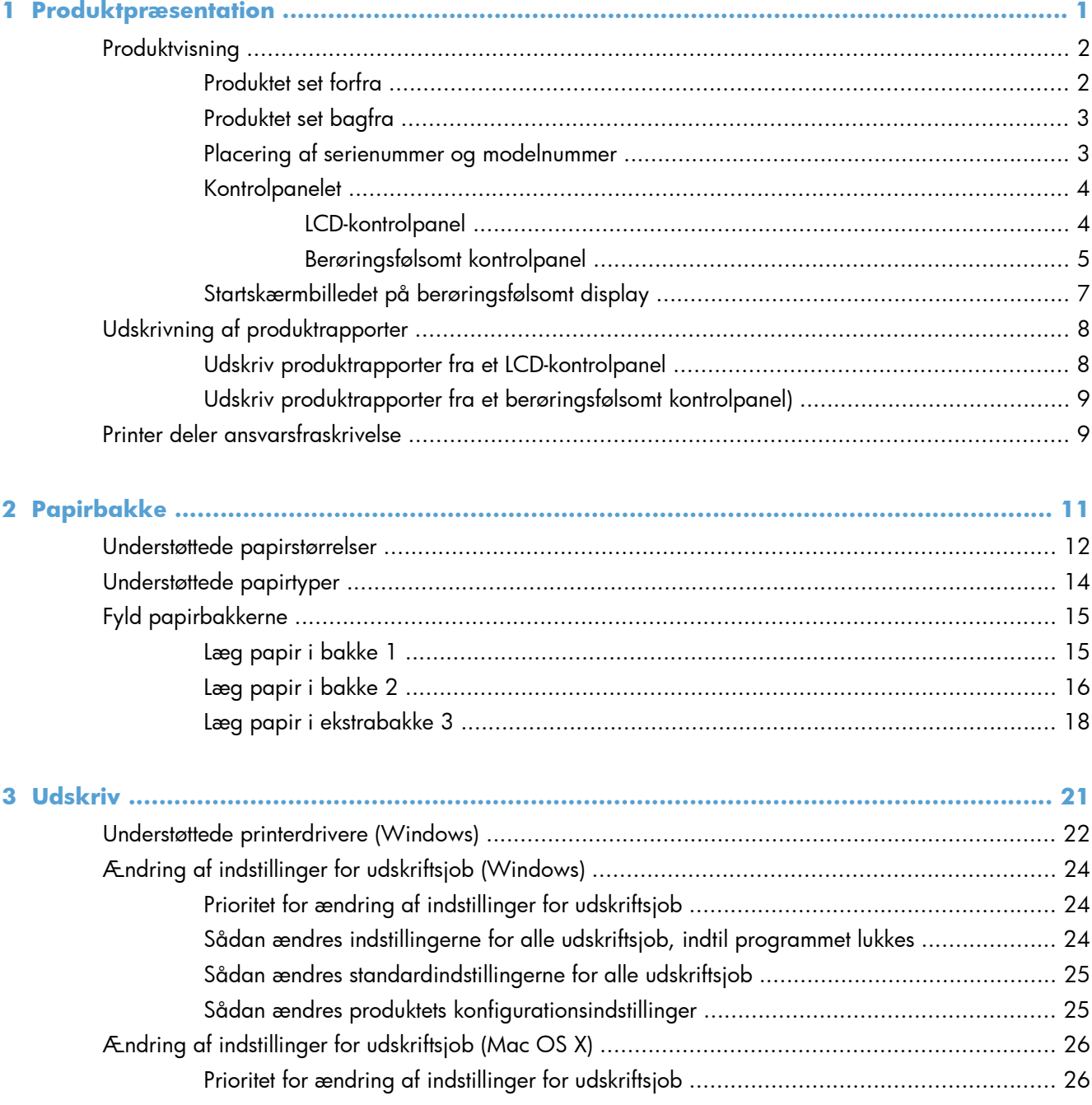

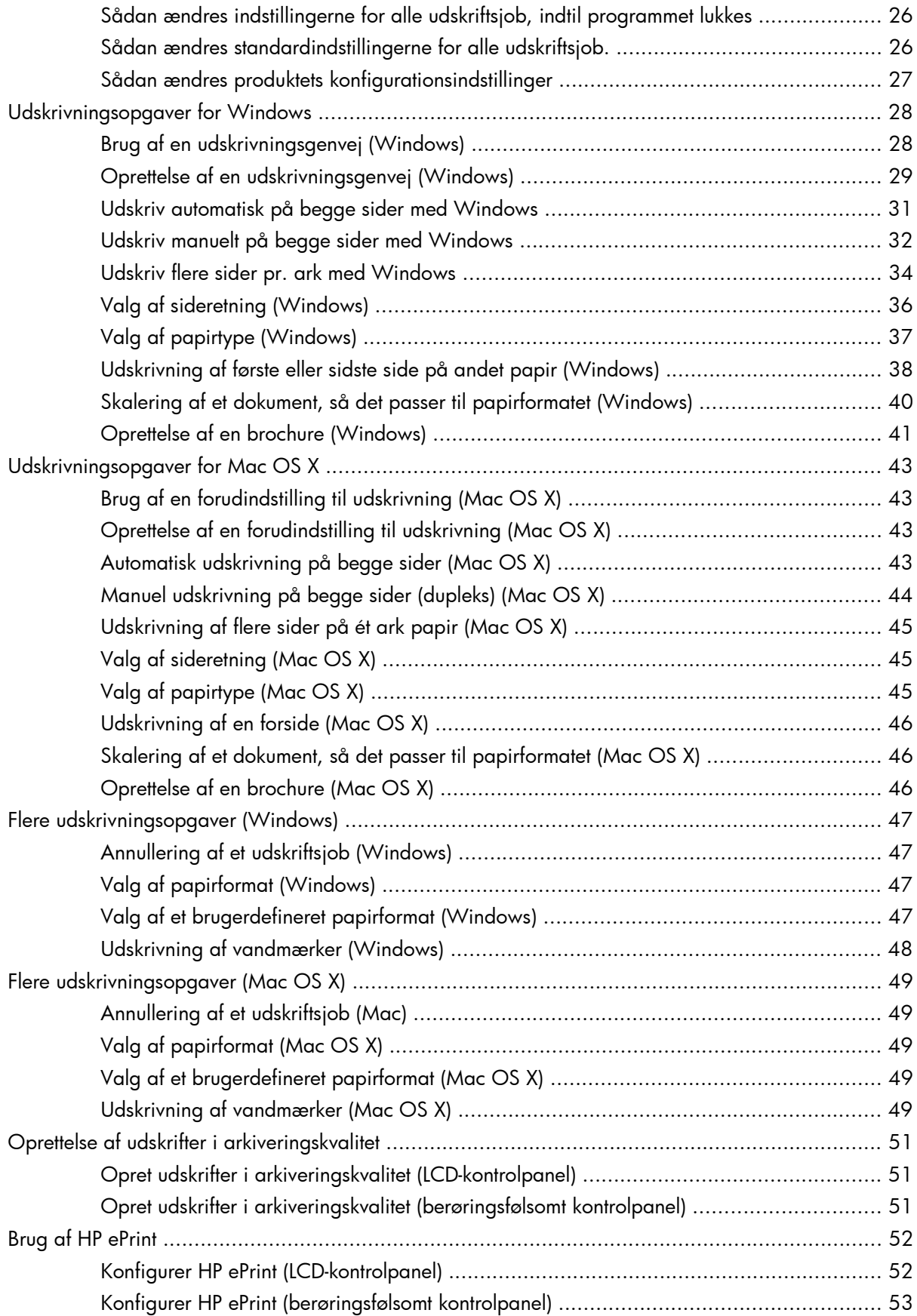

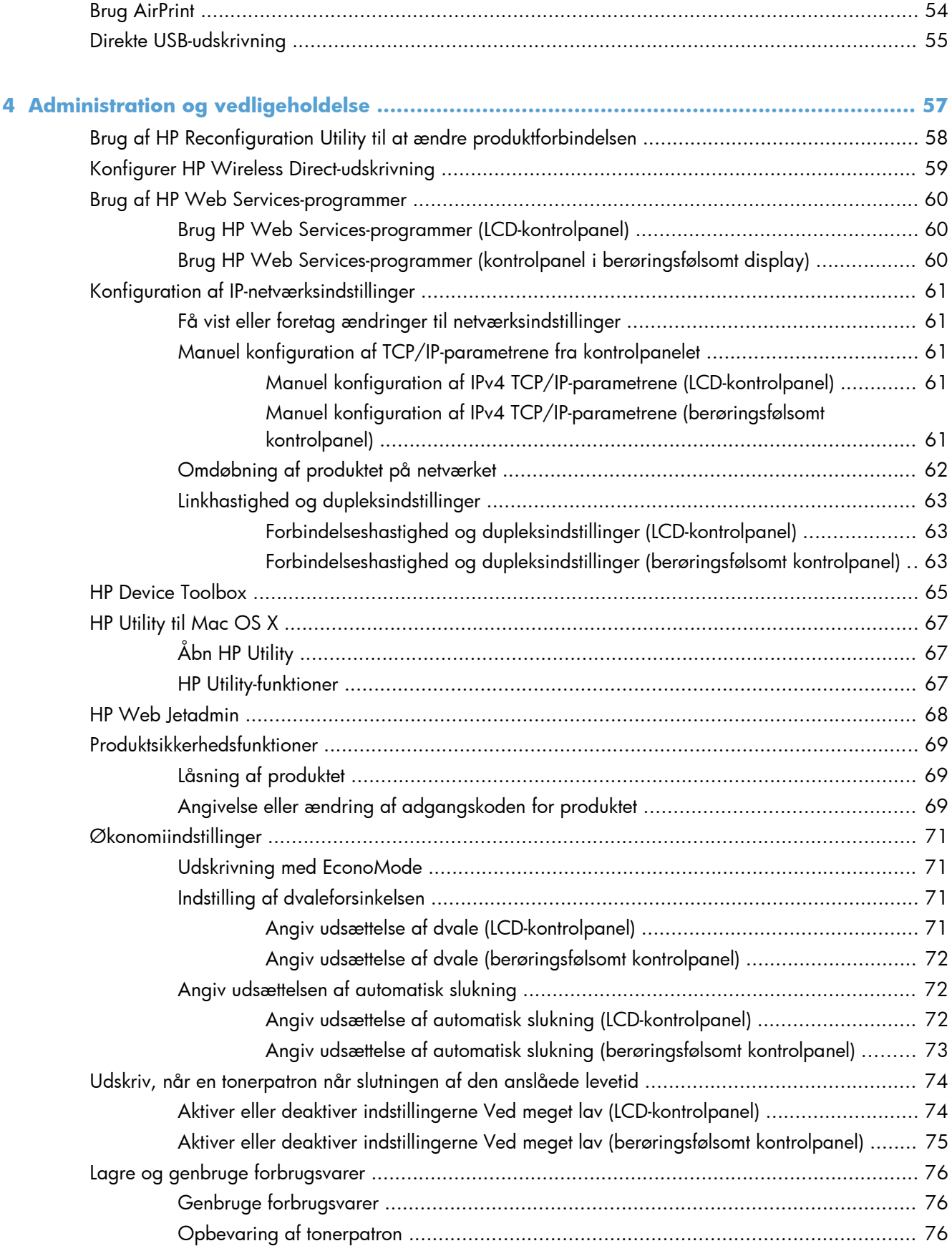

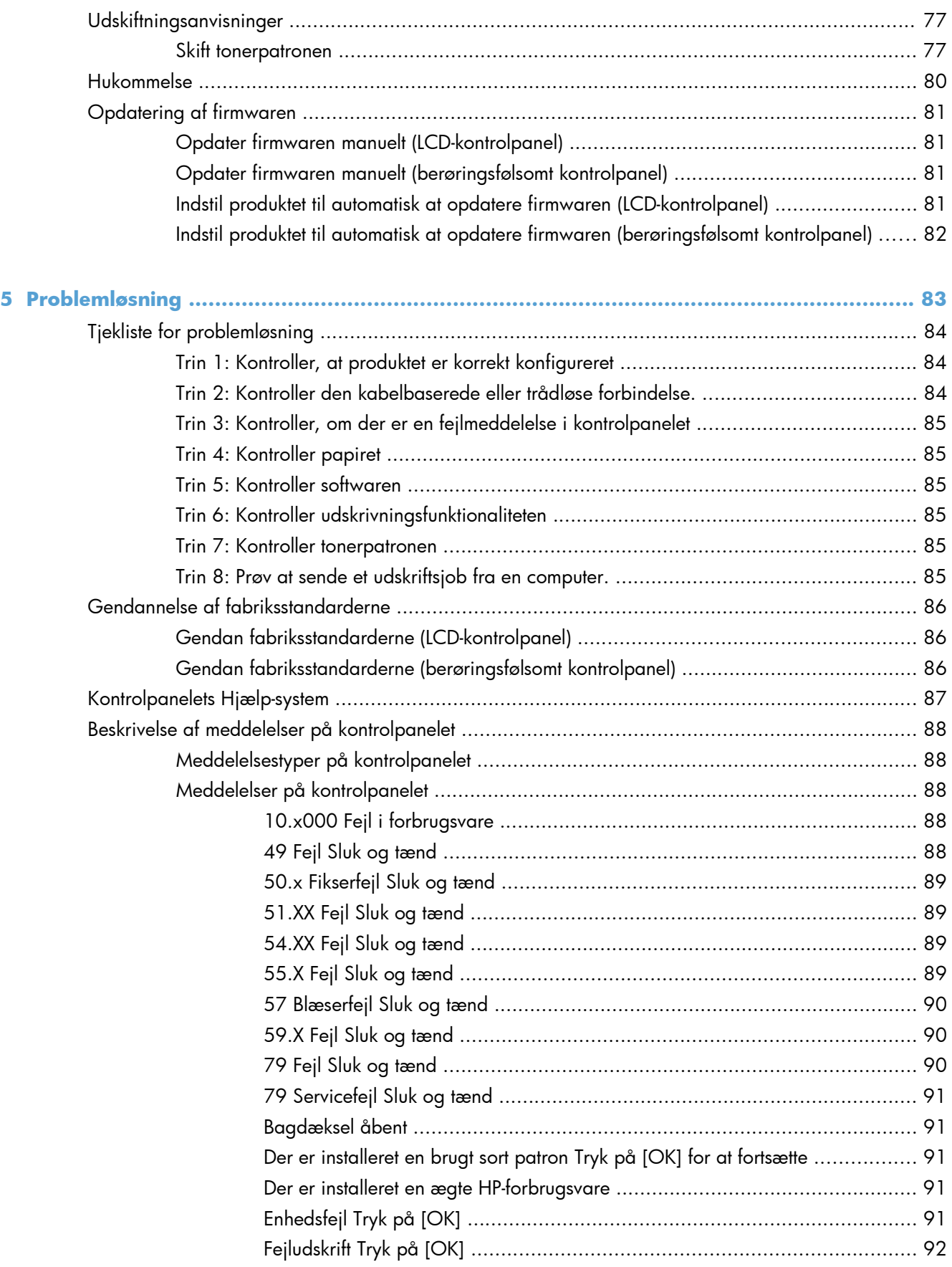

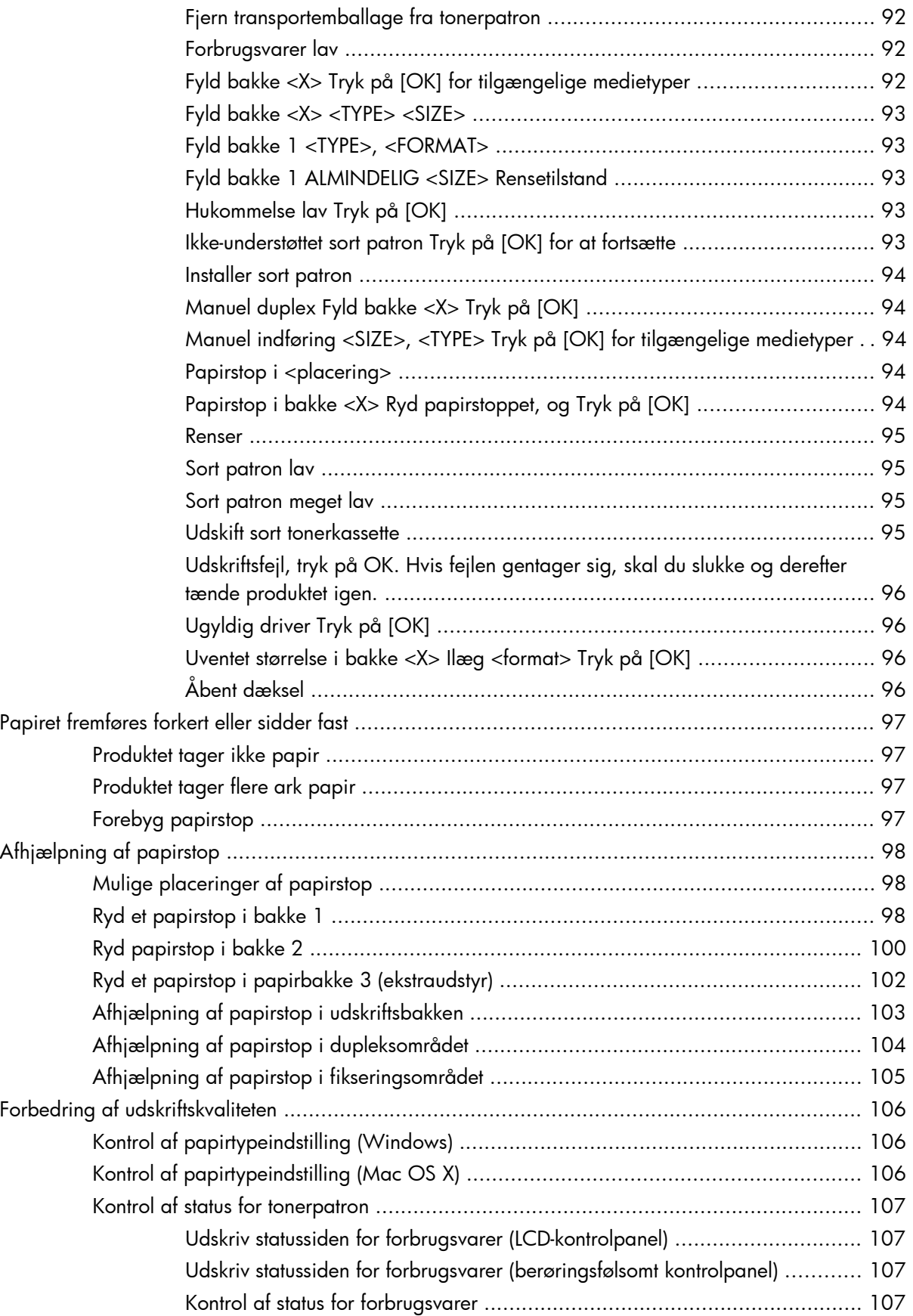

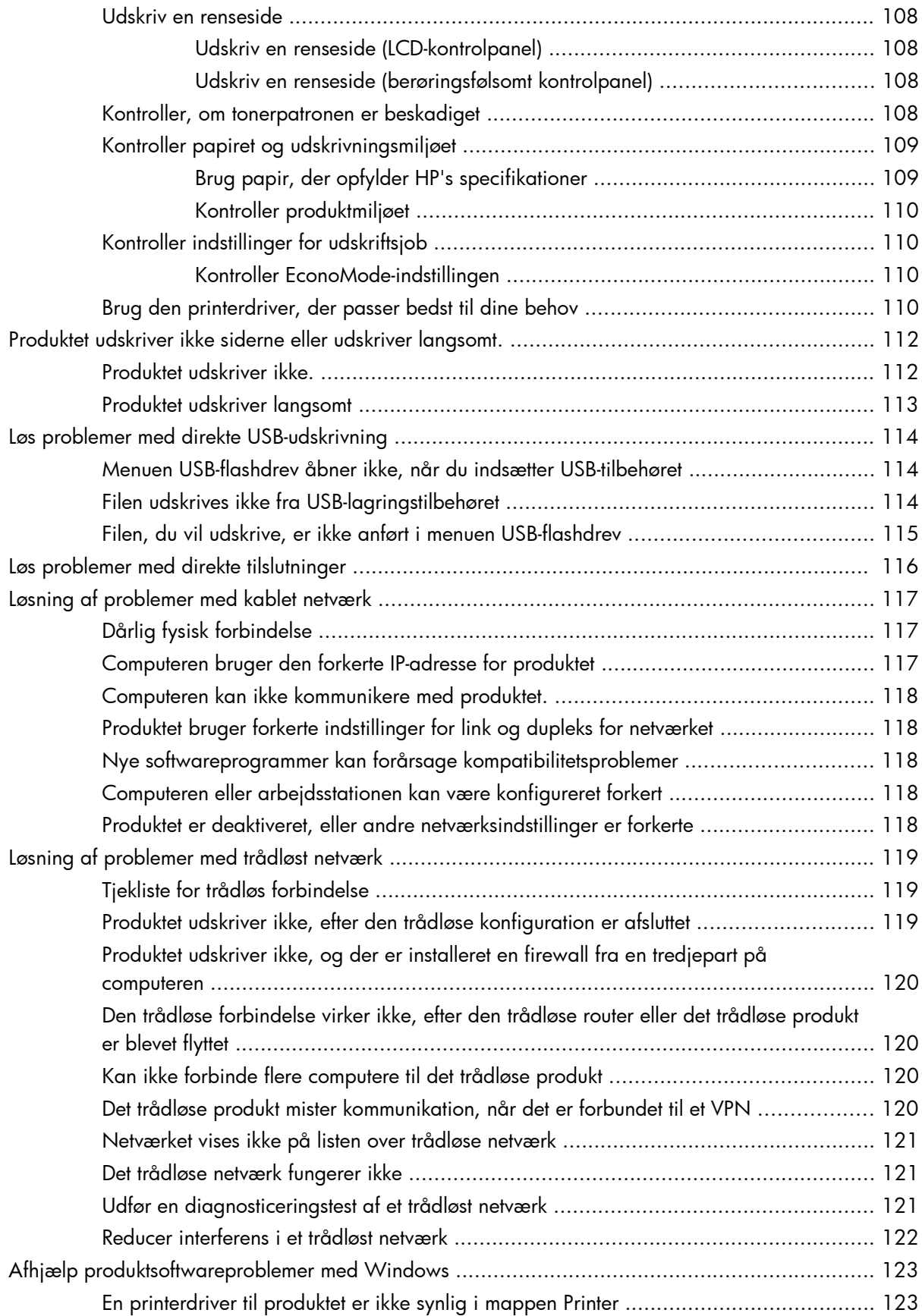

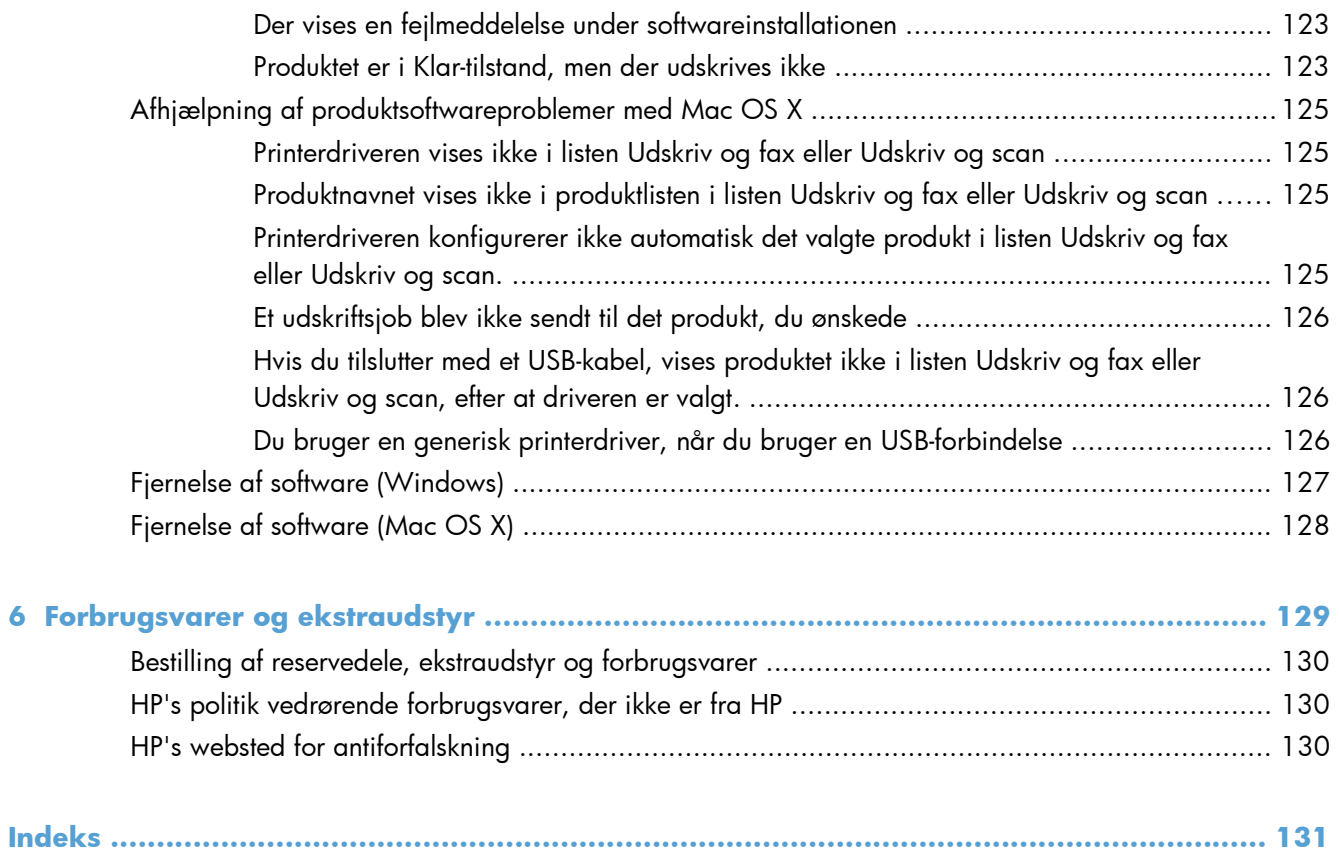

# <span id="page-12-0"></span>**1 Produktpræsentation**

- · [Produktvisning](#page-13-0)
- [Udskrivning af produktrapporter](#page-19-0)
- [Printer deler ansvarsfraskrivelse](#page-20-0)

# <span id="page-13-0"></span>**Produktvisning**

# **Produktet set forfra**

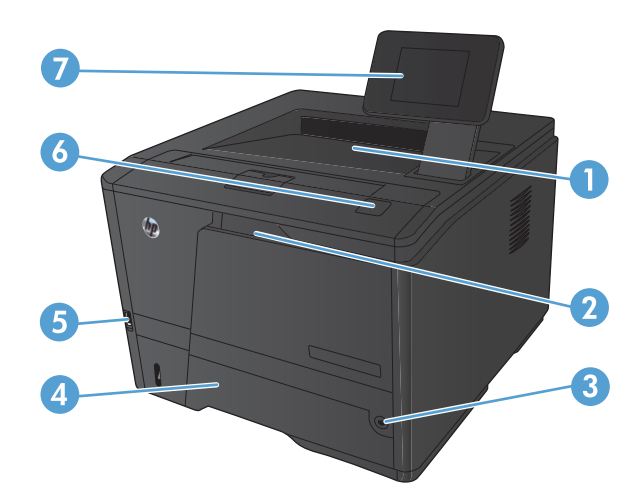

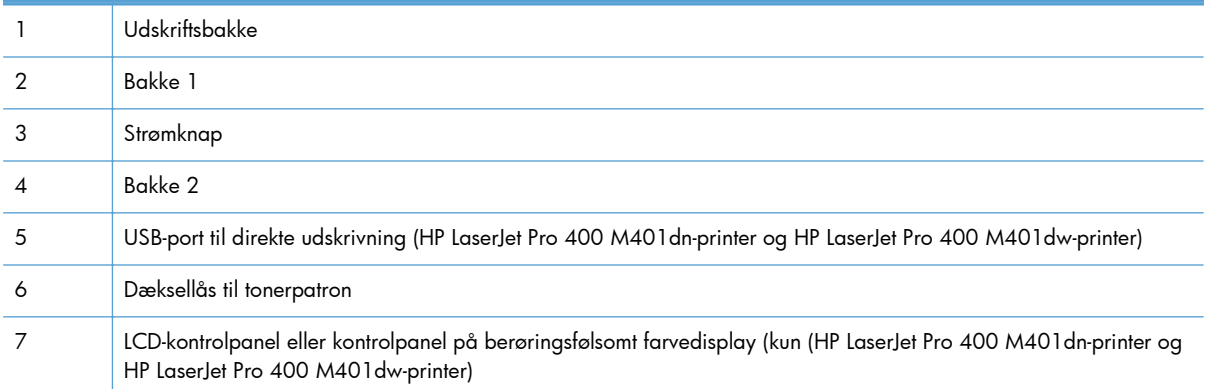

### <span id="page-14-0"></span>**Produktet set bagfra**

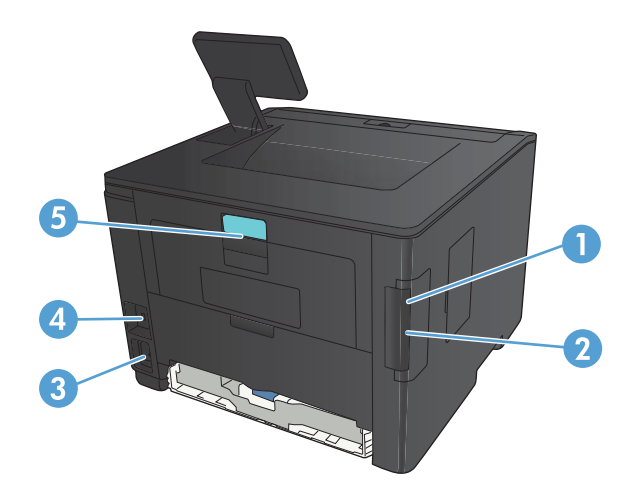

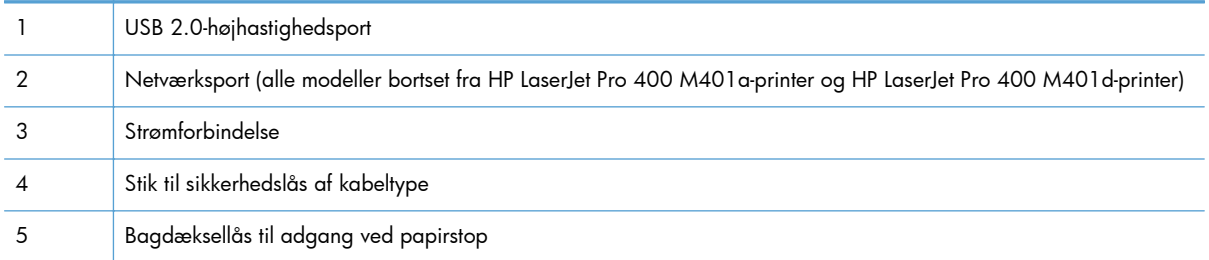

## **Placering af serienummer og modelnummer**

Etiketten med serienummeret og produktmodelnummeret findes på bagsiden af produktet.

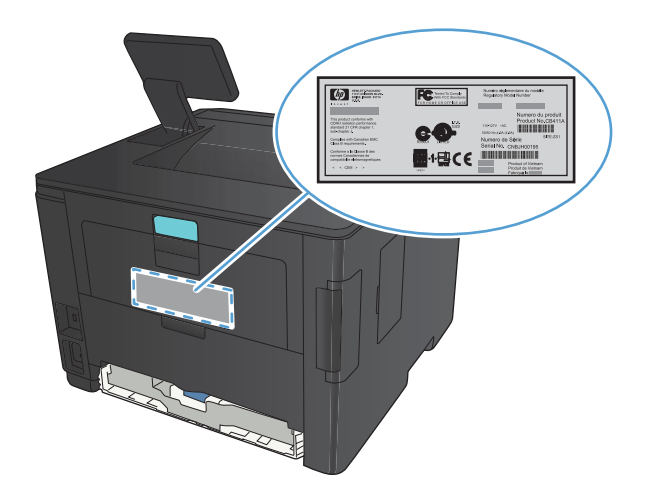

# <span id="page-15-0"></span>**Kontrolpanelet**

### **LCD-kontrolpanel**

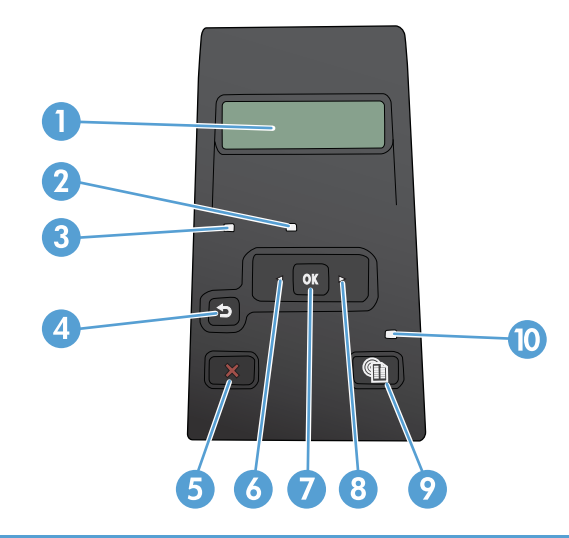

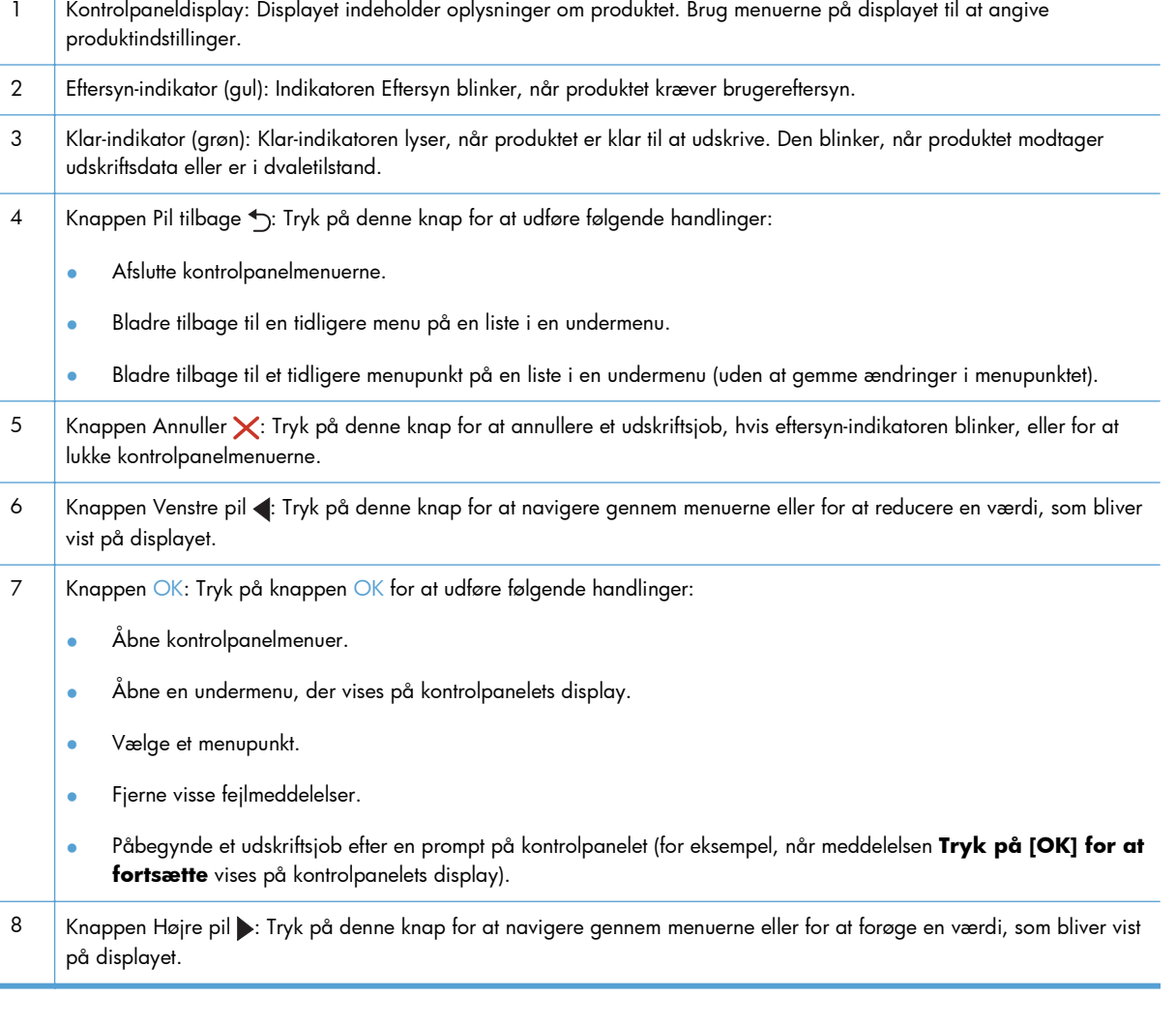

<span id="page-16-0"></span>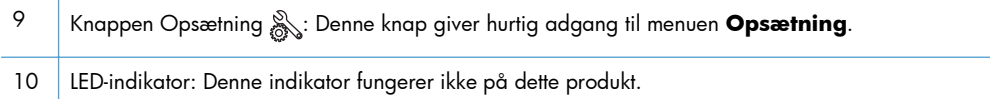

### **Berøringsfølsomt kontrolpanel**

**BEMÆRK:** Det berøringsfølsomme kontrolpanel er tilgængeligt på modellerne HP LaserJet Pro 400 M401dn-printer og HP LaserJet Pro 400 M401dw-printer.

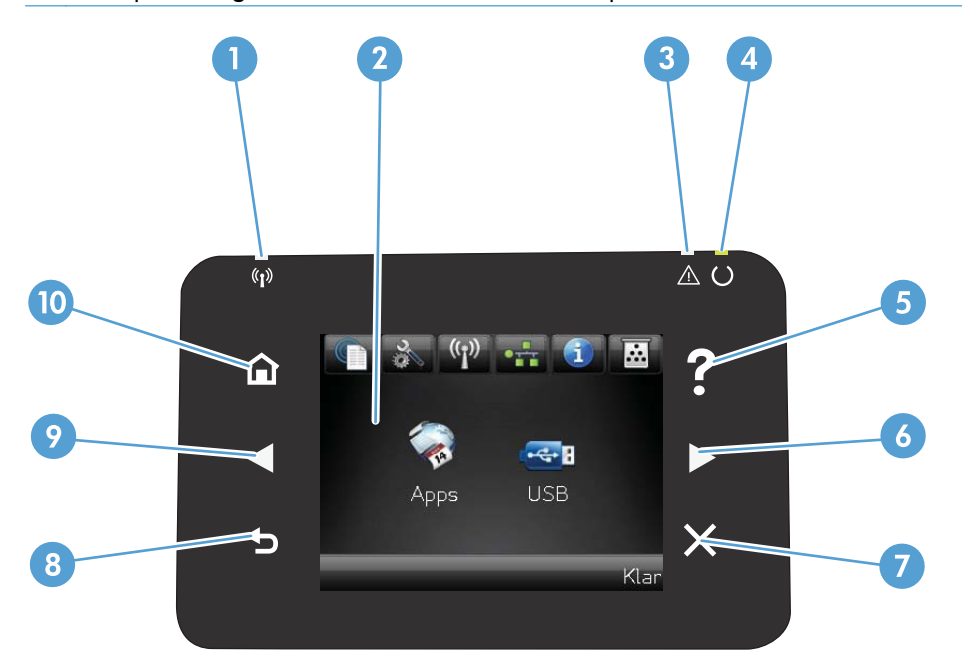

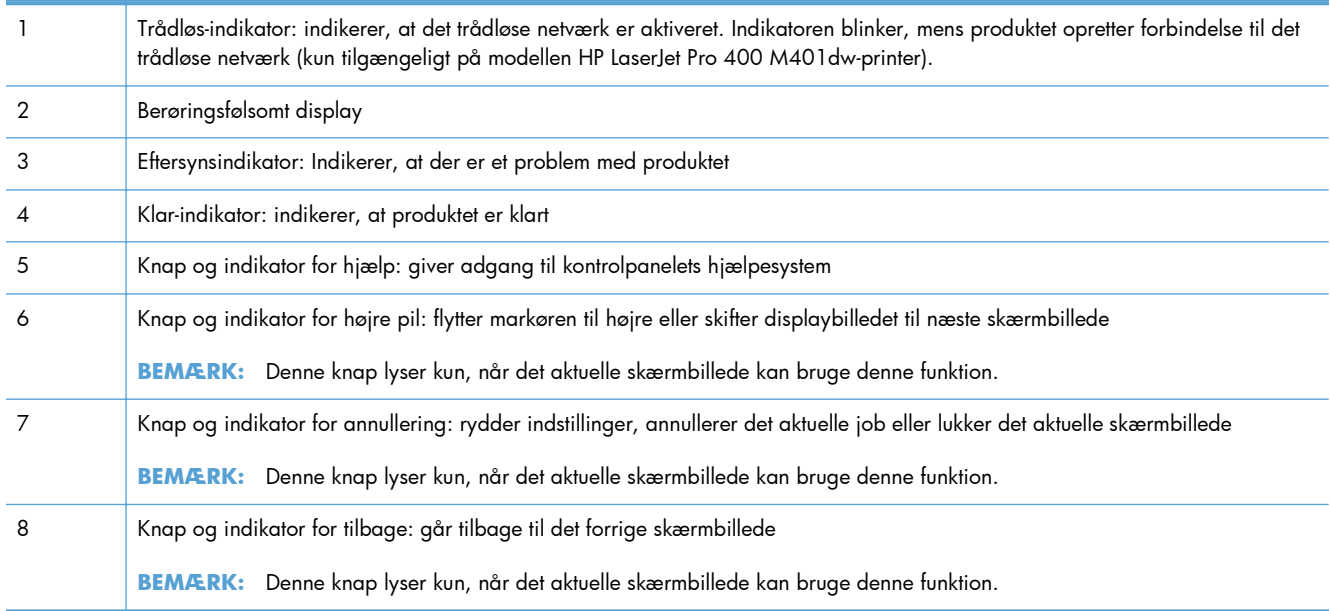

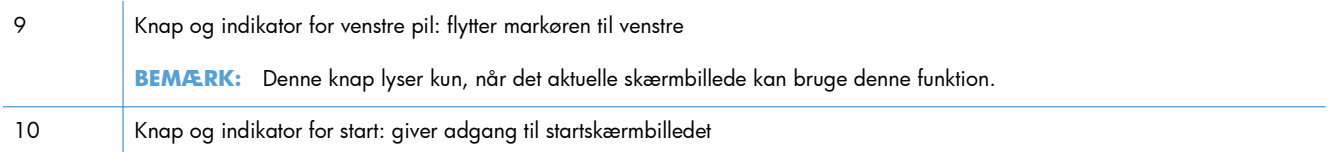

### <span id="page-18-0"></span>**Startskærmbilledet på berøringsfølsomt display**

**BEMÆRK:** Det berøringsfølsomme kontrolpanel er tilgængeligt på modellerne HP LaserJet Pro 400 M401dn-printer og HP LaserJet Pro 400 M401dw-printer.

Startskærmbilleder giver adgang til produktfunktionerne, og det angiver produktets status.

**BEMÆRK:** Funktionerne på startskærmbilledet varierer afhængigt af produktkonfigurationen. Endvidere kan layoutet inverteres for nogle sprog.

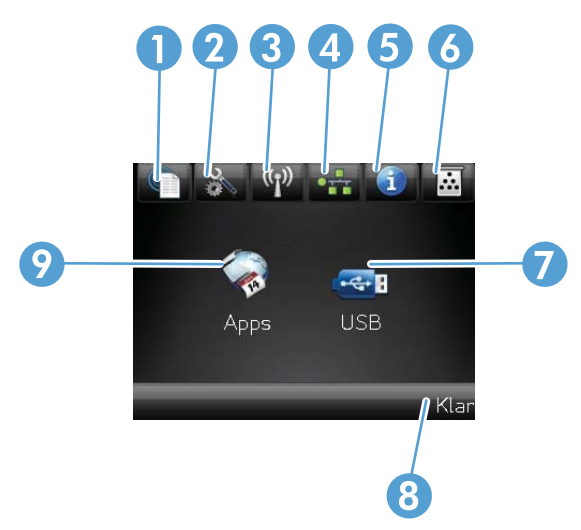

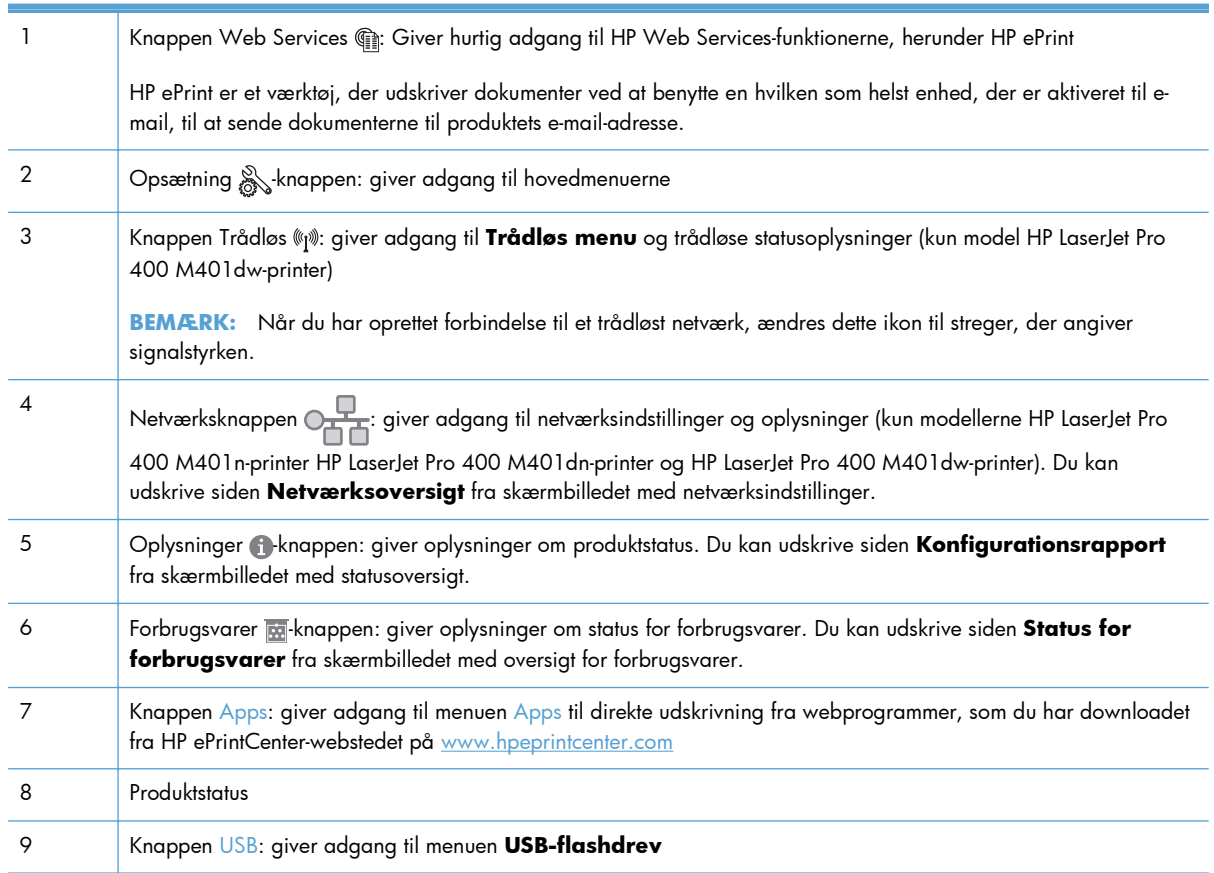

# <span id="page-19-0"></span>**Udskrivning af produktrapporter**

Produktrapporter ligger inde i produktets hukommelse. Disse sider hjælper med at diagnosticere og løse problemer med produktet.

**BEMÆRK:** Hvis produktsproget ikke blev angivet korrekt under installationen, kan du angive sproget manuelt, så siderne udskrives på et af de understøttede sprog. Skift sprog ved at bruge menuen **Systemopsætning** på kontrolpanelet eller den integrerede webserver.

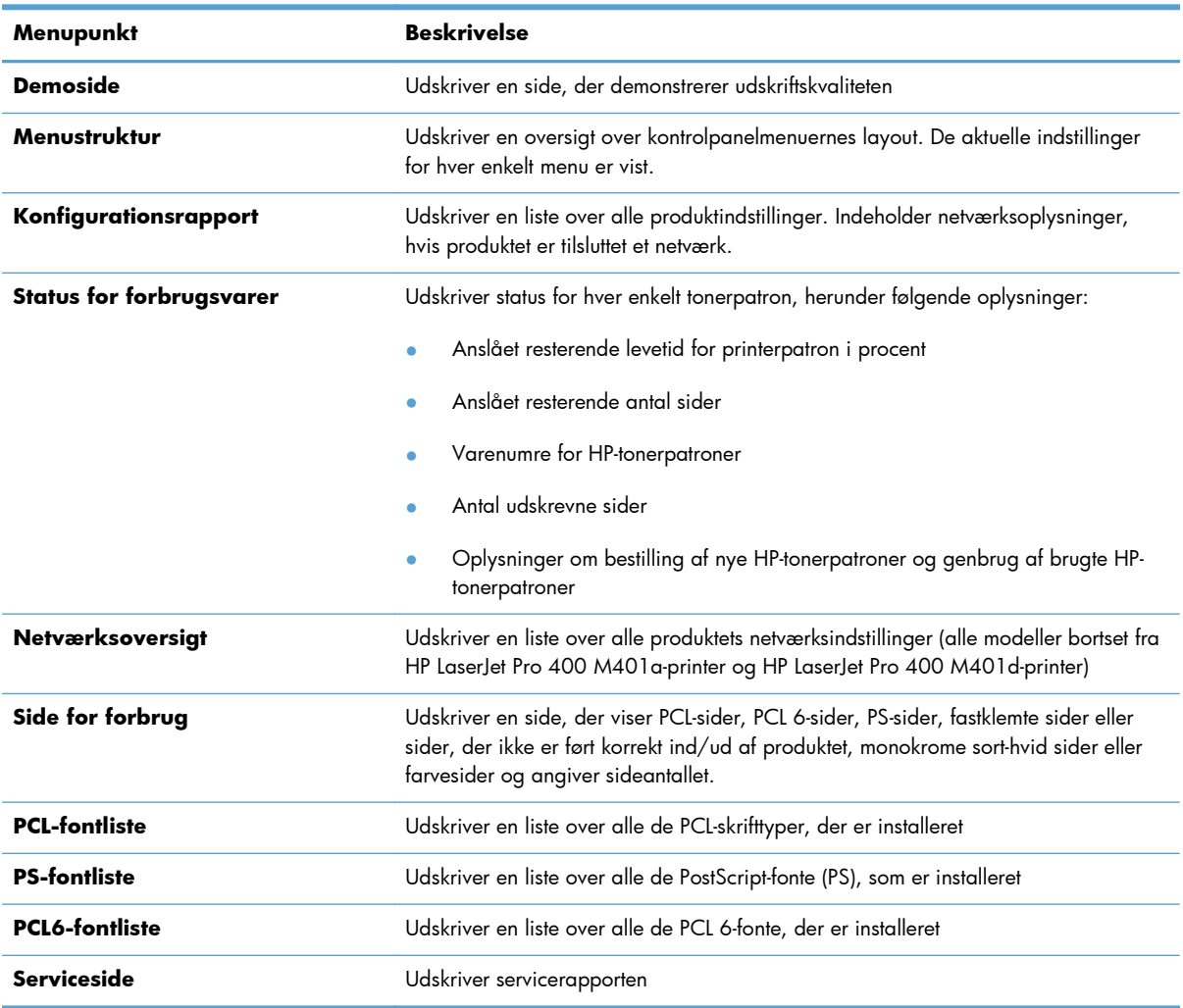

Fra menuen **Rapporter** kan du udskrive flere oplysningssider om produktet.

### **Udskriv produktrapporter fra et LCD-kontrolpanel**

- **1.** Tryk på knappen OK på produktkontrolpanelet for at åbne menuerne.
- **2.** Åbn menuen **Rapporter**.
- **3.** Vælg den rapport, du vil udskrive, og tryk derefter på knappen OK for at udskrive rapporten.

### <span id="page-20-0"></span>**Udskriv produktrapporter fra et berøringsfølsomt kontrolpanel)**

- 1. Tryk på knappen Opsætning & på startskærmbilledet på produktkontrolpanelet.
- **2.** Tryk på knappen **Rapporter**.
- **3.** Tryk på navnet på den rapport, du vil udskrive.

# **Printer deler ansvarsfraskrivelse**

HP understøtter peer-to-peer-netværk, da dette er en funktion i Microsofts operativsystemer og ikke i HPprinterdrivere. Gå til Microsoft på [www.microsoft.com](http://www.microsoft.com).

# <span id="page-22-0"></span>**2 Papirbakke**

- [Understøttede papirstørrelser](#page-23-0)
- [Understøttede papirtyper](#page-25-0)
- [Fyld papirbakkerne](#page-26-0)

# <span id="page-23-0"></span>**Understøttede papirstørrelser**

Dette produkt understøtter et antal papirformater, og kan tilpasses forskellige medier.

**BEMÆRK:** Vælg relevant papirstørrelse og -type i printerdriveren før udskrivning for at opnå de bedste resultater.

#### **Tabel 2-1 Understøttede papir- og udskriftsmedieformater**

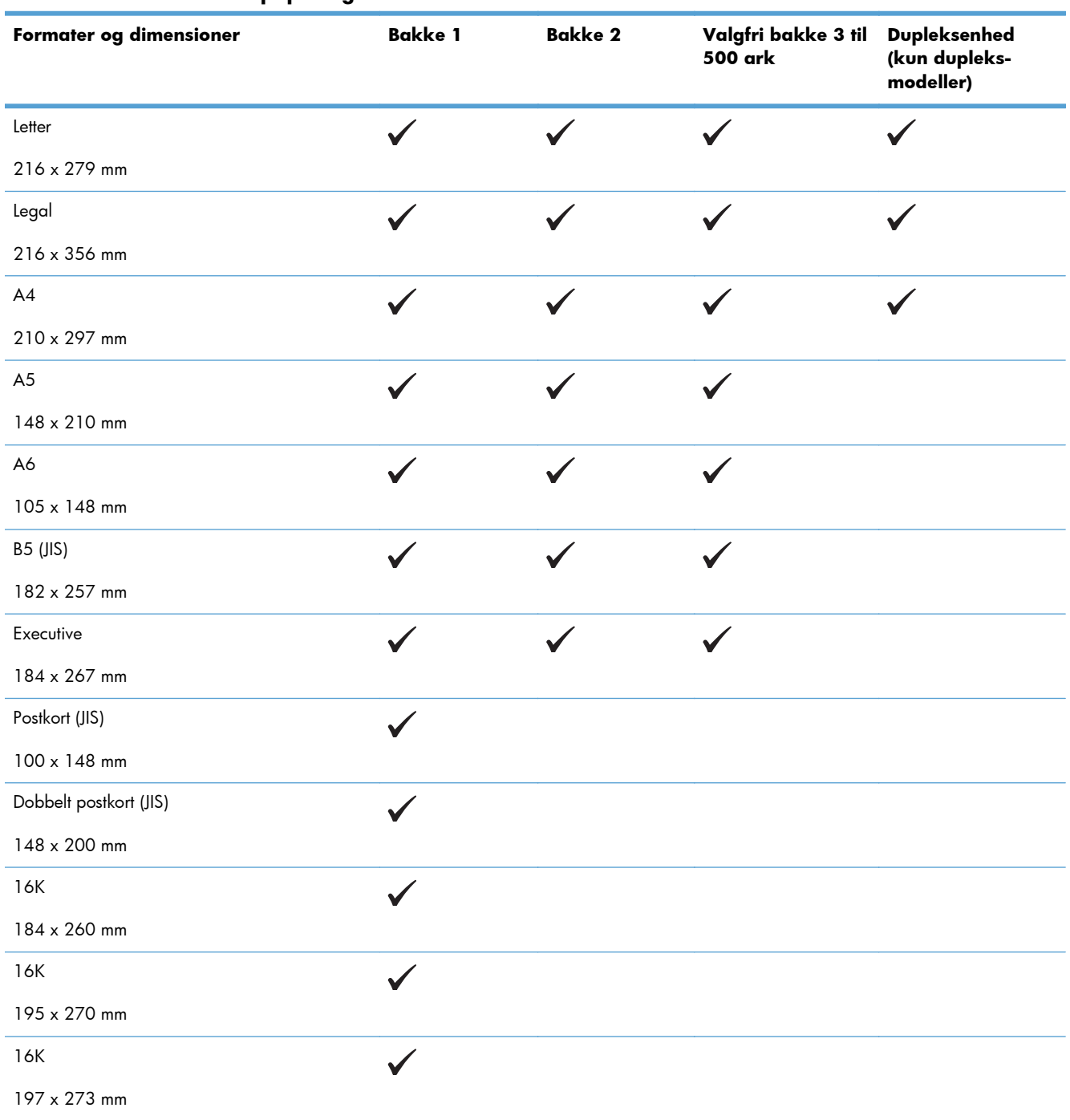

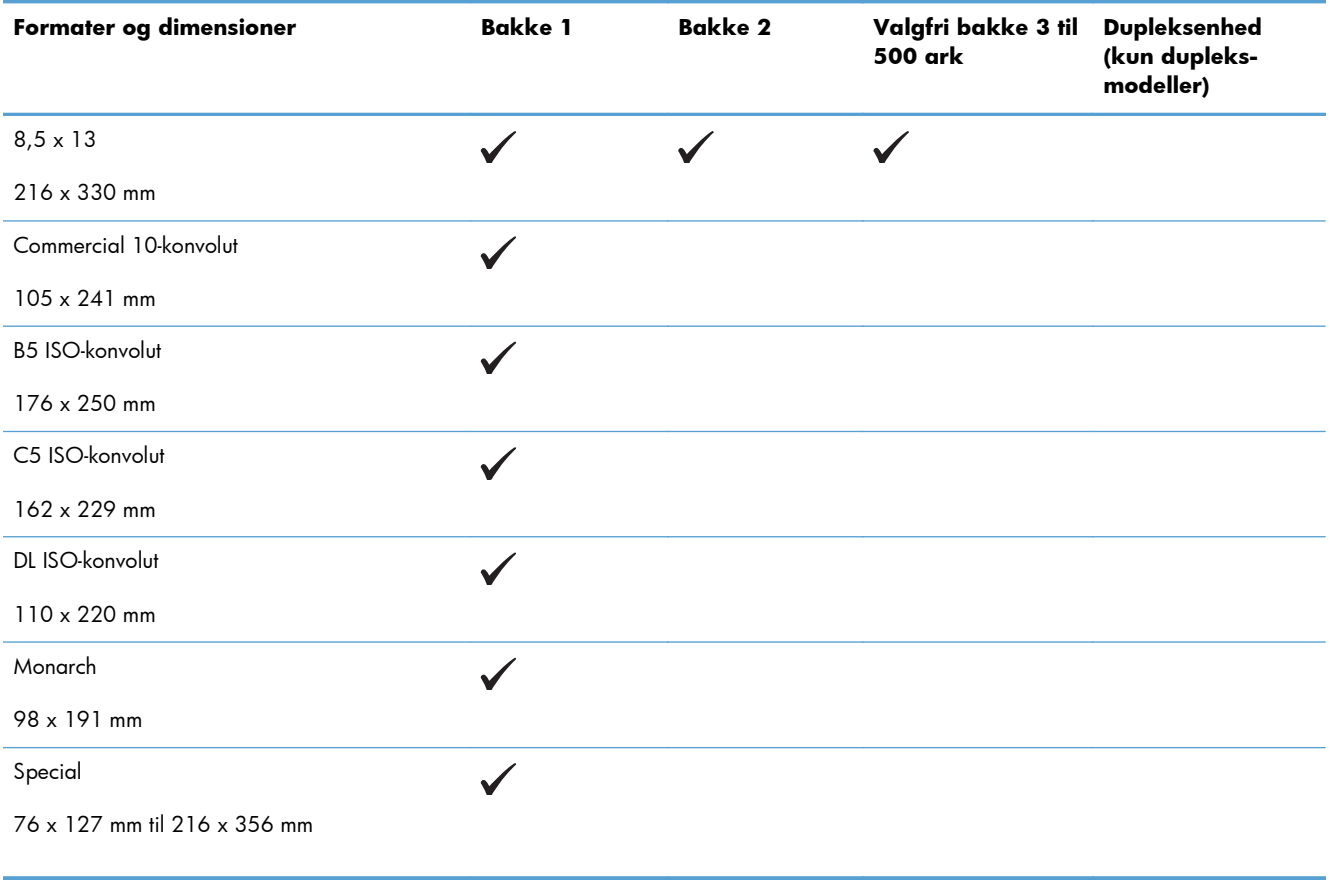

#### **Tabel 2-1 Understøttede papir- og udskriftsmedieformater (fortsat)**

# <span id="page-25-0"></span>**Understøttede papirtyper**

Gå til [www.hp.com/support/ljm401series](http://www.hp.com/support/ljm401series) for at se en komplet liste over specifikt HP-papir, som dette produkt understøtter.

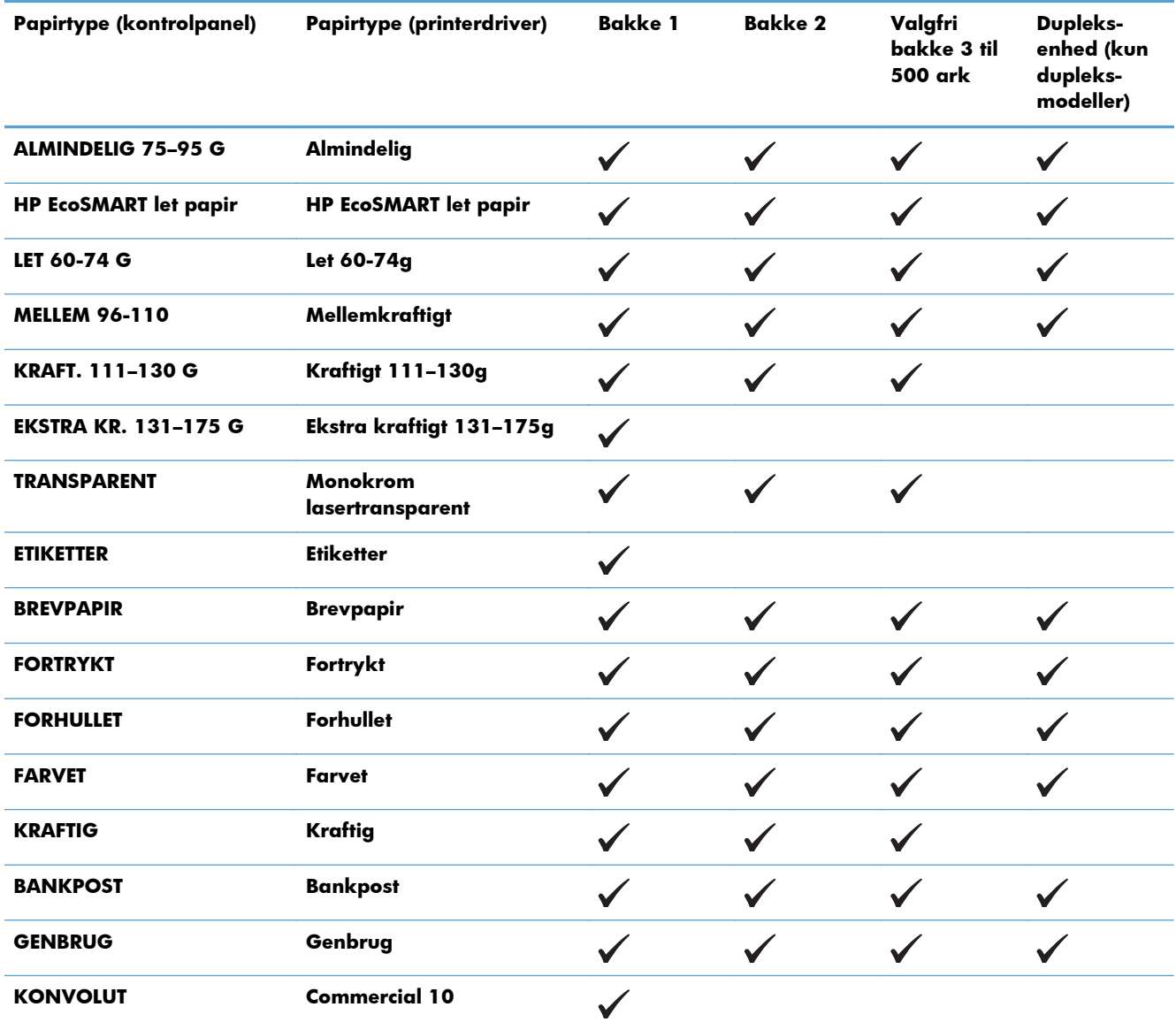

# <span id="page-26-0"></span>**Fyld papirbakkerne**

## **Læg papir i bakke 1**

**1.** Åbn bakke 1, og træk derefter bakkeforlængeren væk fra produktet.

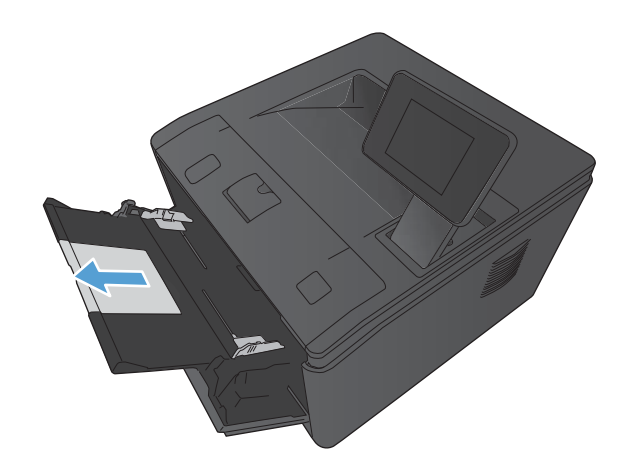

**2.** Hvis du bruger langt papir, skal du åbne forlængeren som en hjælp til at bevare papiret i bakken.

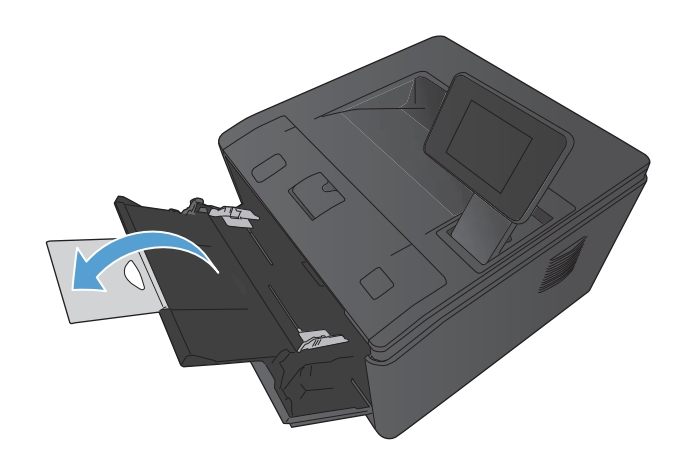

<span id="page-27-0"></span>**3.** Placer et enkelt ark papir i bakke 1, og skub papirstyrene, så de støder op til arkene.

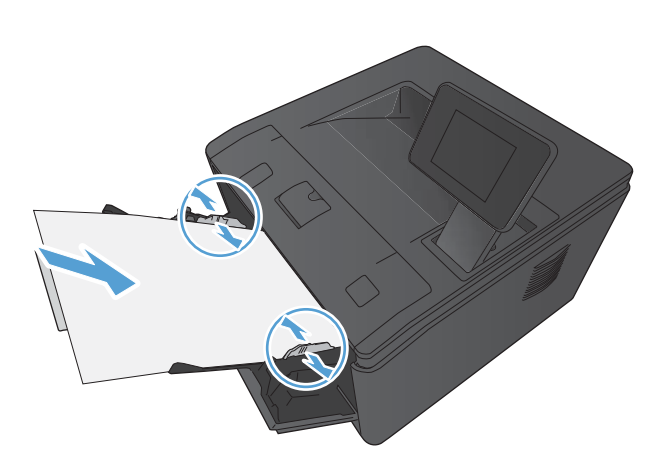

**4.** Før papirstakken arket så langt ind i bakken, som det er muligt.

### **Læg papir i bakke 2**

**1.** Træk bakken ud af produktet.

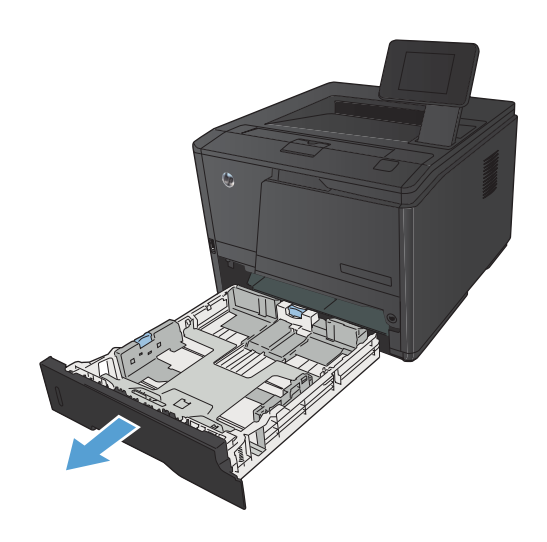

**2.** Skub for at åbne papirlængde- og breddestyrene ved at trykke udad på de blå tappe.

**3.** Hvis du vil ilægge papir i størrelse Legal, skal du udvide bakken ved at trykke på frigørelsesknappen bag på bakken indad og trække det bagerste af bakken ud.

**BEMÆRK:** Når der er ilagt papir i Legalformat, forlænges bakken bagerst på produktet med ca. 70 mm.

**4.** Læg papiret i bakken, og sørg for, at det ligger fladt i alle fire hjørner. Skub længde- og breddestyrene, så de hviler mod papirstakken.

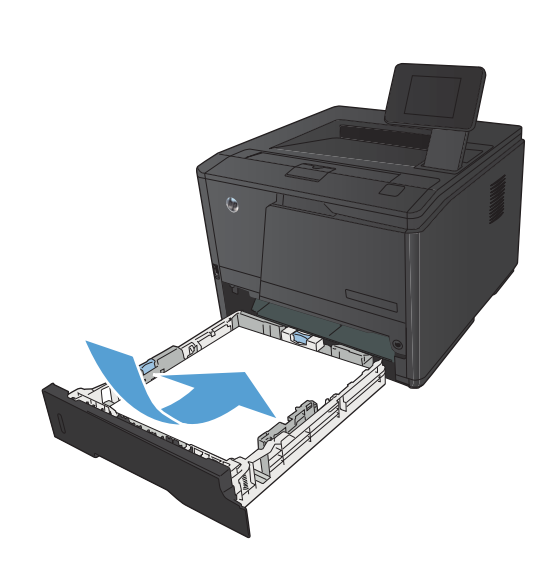

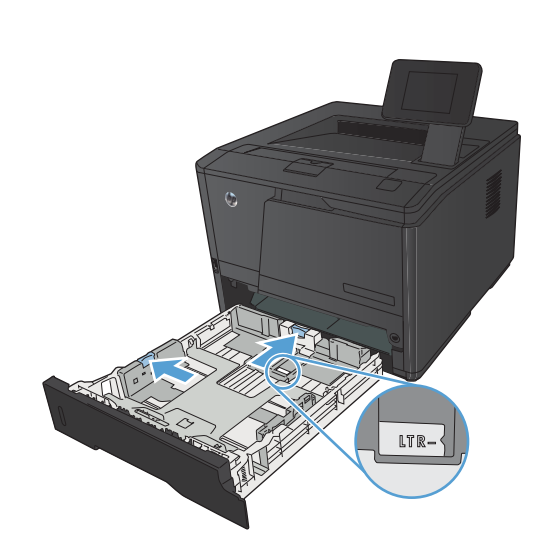

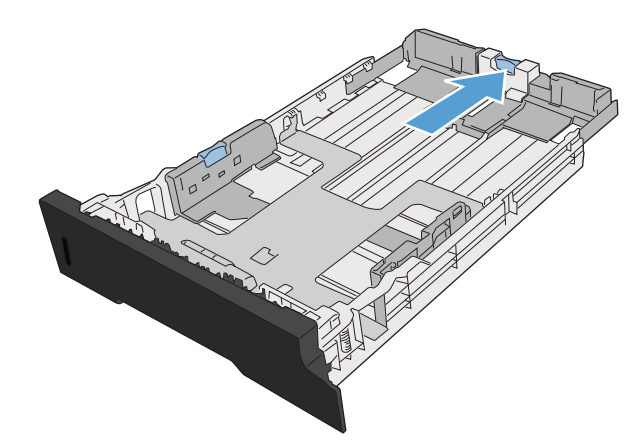

- <span id="page-29-0"></span>**5.** Skub papiret ned for at sikre, at stakken ligger under papirgrænsetapperne i højre siden og bagerst i bakken.
- 

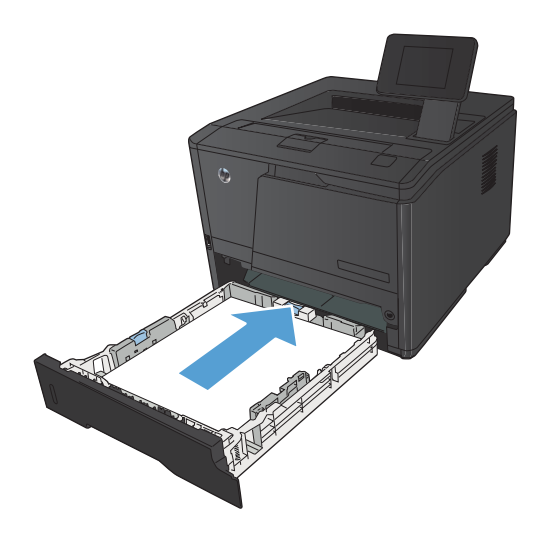

#### **6.** Skub bakken ind i printeren.

## **Læg papir i ekstrabakke 3**

**1.** Træk bakken ud af produktet.

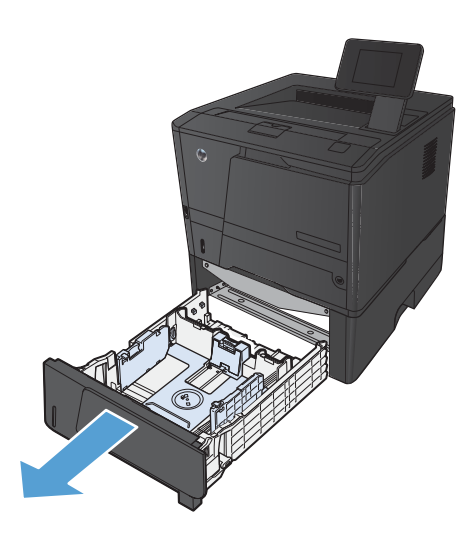

**2.** Skub for at åbne papirlængde- og breddestyrene ved at trykke udad på de blå tappe.

**3.** Hvis du vil ilægge papir i størrelse Legal, skal du udvide bakken ved at trykke på frigørelsesknappen bag på bakken indad og trække det bagerste af bakken ud.

**BEMÆRK:** Når der er ilagt papir i Legalformat, forlænges bakken bagerst på produktet med ca. 70 mm.

**4.** Læg papiret i bakken, og sørg for, at det ligger fladt i alle fire hjørner. Skub længde- og breddestyrene, så de hviler mod papirstakken.

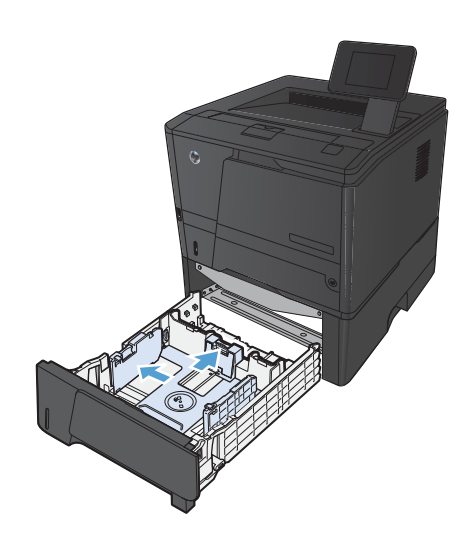

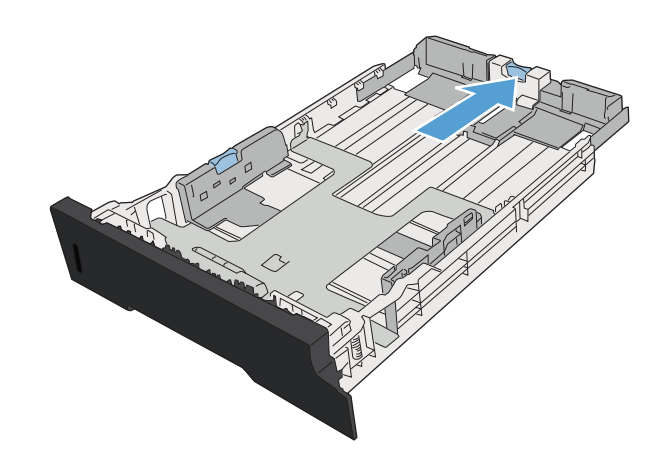

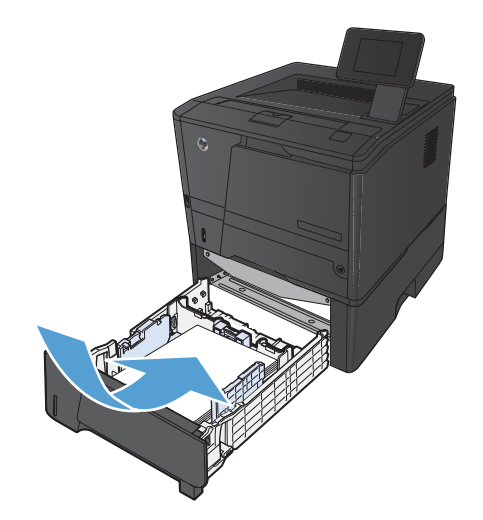

**5.** Skub papiret ned for at sikre, at stakken ligger under papirgrænsetapperne bagerst i bakken.

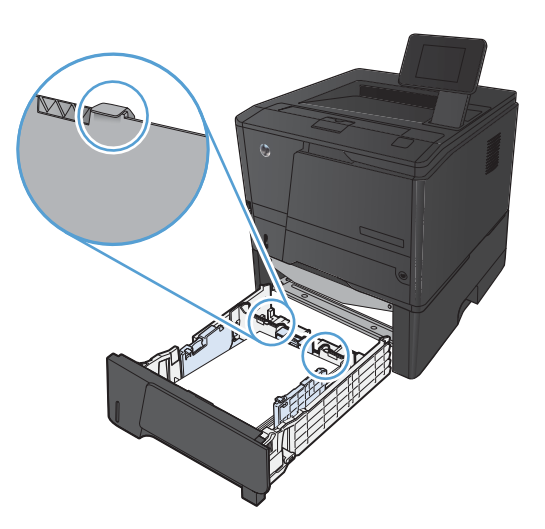

The Contraction

**6.** Skub bakken ind i printeren.

# <span id="page-32-0"></span>**3 Udskriv**

- [Understøttede printerdrivere \(Windows\)](#page-33-0)
- [Ændring af indstillinger for udskriftsjob \(Windows\)](#page-35-0)
- [Ændring af indstillinger for udskriftsjob \(Mac OS X\)](#page-37-0)
- **•** [Udskrivningsopgaver for Windows](#page-39-0)
- [Udskrivningsopgaver for Mac OS X](#page-54-0)
- [Flere udskrivningsopgaver \(Windows\)](#page-58-0)
- [Flere udskrivningsopgaver \(Mac OS X\)](#page-60-0)
- [Oprettelse af udskrifter i arkiveringskvalitet](#page-62-0)
- [Brug af HP ePrint](#page-63-0)
- **•** [Brug AirPrint](#page-65-0)
- **•** [Direkte USB-udskrivning](#page-66-0)

# <span id="page-33-0"></span>**Understøttede printerdrivere (Windows)**

Printerdrivere giver adgang til produktfunktioner og gør det muligt for computeren at kommunikere med produktet (ved hjælp af et printersprog). Se installationsbemærkningerne og vigtigt-filerne på cd'en til produktet vedr. yderligere software og sprog.

#### **Beskrivelse af HP PCL 6-driver**

- Installeres automatisk, når produktsoftwaren installeres
- Angivet som standarddriveren
- Anbefales til udskrivning i alle understøttede Windows-miljøer
- Giver overordnet set den bedste hastighed, udskriftskvalitet og understøttelse af produktfunktioner for de fleste brugere
- Udviklet til Windows Graphic Device Interface (GDI) med henblik på den bedste hastighed i Windows-miljøer
- Er muligvis ikke fuldstændig kompatibel med tredjeparts- og brugerdefinerede softwareprogrammer, som er baserede på PCL 5

#### **Beskrivelse af HP UPD PS-driver**

- Kan hentes på internettet på [www.hp.com/support/ljm401series](http://www.hp.com/support/ljm401series)
- Anbefales til udskrivning i forbindelse med Adobe®-softwareprogrammer eller i forbindelse med andre meget grafikintensive softwareprogrammer
- Giver understøttelse af udskrivning i forbindelse med postscript-emuleringsbehov eller understøttelse af postscript flash-fonte

#### **Beskrivelse af HP UPD PCL 5-driver**

- Kan hentes på internettet på [www.hp.com/support/ljm401series](http://www.hp.com/support/ljm401series)
- Kompatibel med tidligere PCL-versioner og ældre HP LaserJet-produkter
- Det bedste valg til udskrivning fra tredjeparts- eller brugerdefinerede softwareprogrammer
- Udviklet til brug i Windows-miljøer i virksomheder med henblik på en enkelt driver til brug i forbindelse med flere forskellige printermodeller
- Foretrækkes, når der udskrives til flere printermodeller fra en mobil Windows-baseret computer

#### **Beskrivelse af HP UPD PCL 6-driver**

- Kan hentes på internettet på [www.hp.com/support/ljm401series](http://www.hp.com/support/ljm401series)
- Anbefales til udskrivning i alle understøttede Windows-miljøer
- Giver overordnet set den bedste hastighed, udskriftskvalitet og understøttelse af produktfunktioner for de fleste brugere
- Udviklet til Windows Graphic Device Interface (GDI) med henblik på den bedste hastighed i Windows-miljøer
- Er muligvis ikke fuldstændig kompatibel med tredjeparts- og brugerdefinerede softwareprogrammer, som er baserede på PCL 5

# <span id="page-35-0"></span>**Ændring af indstillinger for udskriftsjob (Windows)**

### **Prioritet for ændring af indstillinger for udskriftsjob**

Ændringer i printerindstillinger prioriteres højest, afhængigt af hvor ændringerne foretages:

**BEMÆRK:** Navnene på kommandoer og dialogbokse kan variere, afhængigt af programmet.

- **Dialogboksen Sideopsætning**: Klik på **Sideopsætning** eller en tilsvarende kommando i menuen **Filer** i det program, du arbejder i, for at åbne denne dialogboks. Indstillinger, der ændres her, tilsidesætter indstillinger, der er ændret andre steder.
- **Dialogboksen Udskriv**: Åbn denne dialogboks ved at klikke på **Udskriv**, **Indstil printer** eller en tilsvarende kommando i menuen **Filer** i det program, du arbejder med. Indstillinger, der ændres i dialogboksen **Udskriv**, har lavere prioritet og tilsidesætter normalt ikke ændringer, der foretages i dialogboksen **Sideopsætning**.
- **Dialogboksen Printeregenskaber (printerdriver)**: Klik på **Egenskaber** i dialogboksen **Udskriv** for at åbne printerdriveren. Indstillinger, der ændres i dialogboksen **Printeregenskaber**, tilsidesætter normalt ikke indstillinger andre steder i udskrivningssoftwaren. Du kan ændre de fleste af udskriftsindstillingerne her.
- **Standardprinterdriverindstillinger**: Standardprinterdriverindstillingerne bestemmer, hvilke indstillinger der bruges i alle udskriftsjob, *medmindre* indstillingerne ændres i dialogboksen **Sideopsætning**, **Udskriv** eller **Printeregenskaber**, som beskrevet ovenfor.
- **Printerkontrolpanelindstillinger**: Indstillinger, der ændres på printerens kontrolpanel, har en lavere prioritet end ændringer, der er foretaget på anden måde.

### **Sådan ændres indstillingerne for alle udskriftsjob, indtil programmet lukkes**

- **1.** Vælg indstillingen **Udskriv** i softwareprogrammet.
- **2.** Vælg driveren, og klik derefter på **Egenskaber** eller **Indstillinger**.
#### **Sådan ændres standardindstillingerne for alle udskriftsjob**

**1. Windows XP, Windows Server 2003 og Windows Server 2008 (med brug af standardvisningen af menuen Start)**: Klik på **Start**, og klik derefter på **Printere og faxenheder**.

**Windows XP, Windows Server 2003 og Windows Server 2008 (med brug af klassisk visning af menuen start)**: Klik på **Start**, klik på **Indstillinger**, og klik derefter på **Printere**.

**Windows Vista**: Klik på **Start**, klik på **Kontrolpanel**, og klik derefter på **Printer** i kategorien for **Hardware og lyd**.

**Windows 7**: Klik på **Start**, og klik derefter på **Enheder og printere**.

**2.** Højreklik på driverikonet, og vælg derefter **Udskriftsindstillinger**.

#### **Sådan ændres produktets konfigurationsindstillinger**

**1. Windows XP, Windows Server 2003 og Windows Server 2008 (med brug af standardvisningen af menuen Start)**: Klik på **Start**, og klik derefter på **Printere og faxenheder**.

**Windows XP, Windows Server 2003 og Windows Server 2008 (med brug af klassisk visning af menuen start)**: Klik på **Start**, klik på **Indstillinger**, og klik derefter på **Printere**.

**Windows Vista**: Klik på **Start**, klik på **Kontrolpanel**, og klik derefter på **Printer** i kategorien for **Hardware og lyd**.

**Windows 7**: Klik på **Start**, og klik derefter på **Enheder og printere**.

- **2.** Højreklik på driverikonet, og vælg derefter **Egenskaber** eller **Printeregenskaber**.
- **3.** Klik på fanen **Enhedsindstillinger**.

## **Ændring af indstillinger for udskriftsjob (Mac OS X)**

#### **Prioritet for ændring af indstillinger for udskriftsjob**

Ændringer i printerindstillinger prioriteres højest, afhængigt af hvor ændringerne foretages:

**BEMÆRK:** Navnene på kommandoer og dialogbokse kan variere, afhængigt af programmet.

- **Dialogboksen Sidelayout**: Klik på **Sidelayout** eller en lignende kommando i menuen **Arkiv** i det program, som du arbejder i, for at åbne denne dialogboks. Indstillinger, der ændres her, tilsidesætter muligvis ændringer andre steder.
- **Dialogboksen Udskriv**: Klik på **Udskriv**, **Indstil printer** eller en lignende kommando i menuen **Filer** i det program, du arbejder i, for at åbne denne dialogboks. Indstillinger, der ændres i dialogboksen **Udskriv**, har en lavere prioritet og tilsidesætter *ikke* ændringer, der er foretaget i dialogboksen **Sideopsætning**.
- **Standardindstillinger for printerdriver**: Standardindstillingerne for printerdriver bestemmer, hvilke indstillinger der skal bruges i alle udskriftsjob, *medmindre* indstillingerne ændres i dialogboksene **Sideopsætning** eller **Udskriv**.
- **Printerkontrolpanelindstillinger**: Indstillinger, der ændres på printerens kontrolpanel, har en lavere prioritet end ændringer, der er foretaget på anden måde.

#### **Sådan ændres indstillingerne for alle udskriftsjob, indtil programmet lukkes**

- **1.** I menuen **Fil** skal du klikke på indstillingen **Udskriv**.
- **2.** Vælg dette produkt i menuen **Printer**.
- **3.** Fra rullelisten med indstillinger skal du ændre de indstillinger, som du vil ændre.

#### **Sådan ændres standardindstillingerne for alle udskriftsjob.**

- **1.** I menuen **Fil** skal du klikke på indstillingen **Udskriv**.
- **2.** Vælg dette produkt i menuen **Printer**.
- **3.** Fra rullelisten med indstillinger skal du ændre de indstillinger, som du vil ændre.
- **4.** I menuen **Forudindstillinger** skal du klikke på indstillingen **Gem som...** og indtaste et navn til forudindstillingen.

Disse indstillinger gemmes i menuen **Forudindstillinger**. Hvis du vil bruge de nye indstillinger, skal du vælge den arkiverede forudindstilling, hver gang du åbner et program og udskriver.

### **Sådan ændres produktets konfigurationsindstillinger**

- 1. Klik på menuen Systemindstillinger fra menuen Apple  $\epsilon$ , og klik på ikonet Udskriv & fax.
- **2.** Vælg produktet i venstre side af vinduet.
- **3.** Klik på knappen **Ekstraudstyr & forbrugsvarer**.
- **4.** Klik på fanen **Driver**.
- **5.** Konfigurer det installerede ekstraudstyr.

## **Udskrivningsopgaver for Windows**

### **Brug af en udskrivningsgenvej (Windows)**

- **1.** Vælg indstillingen **Udskriv** i softwareprogrammet.
- **2.** Vælg produktet, og klik derefter på knappen **Egenskaber** eller **Indstillinger**.

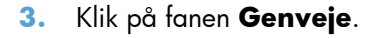

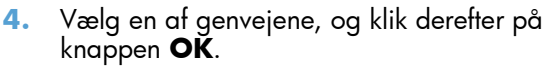

**BEMÆRK:** Når du vælger en genvej, ændres de tilsvarende indstillinger på de andre faner i printerdriveren.

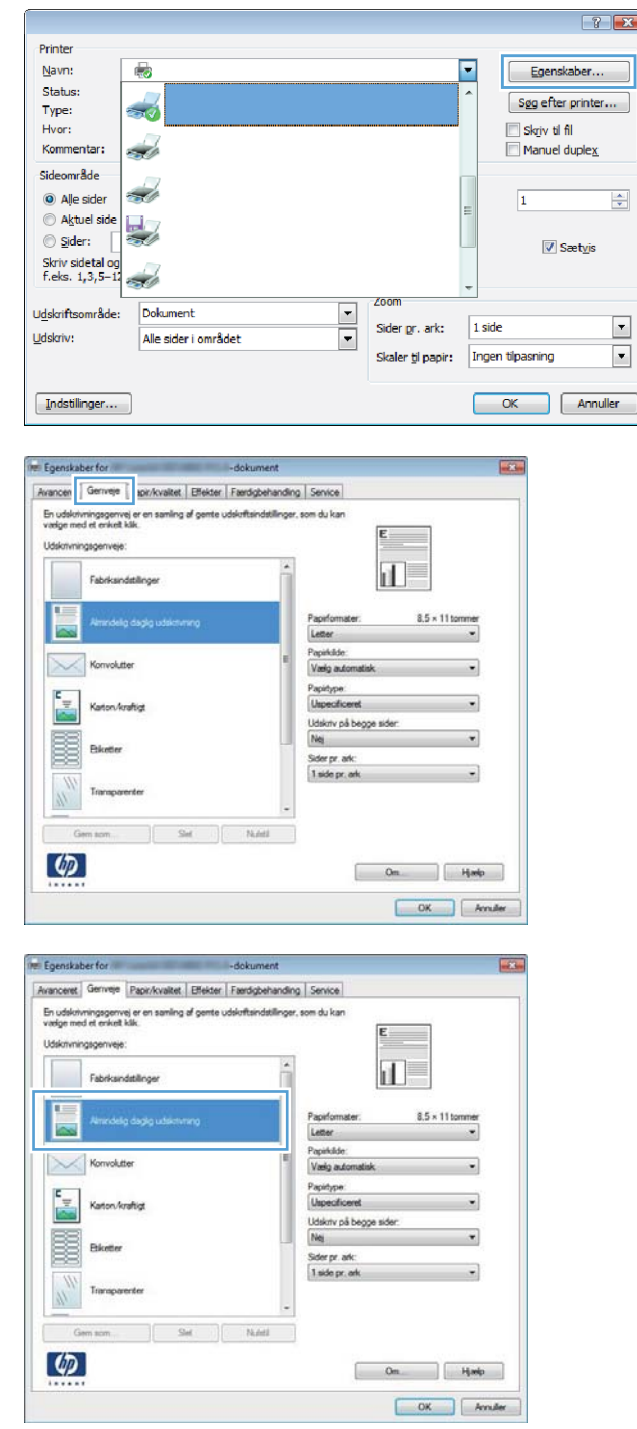

#### **Oprettelse af en udskrivningsgenvej (Windows)**

- **1.** Vælg indstillingen **Udskriv** i softwareprogrammet.
- **2.** Vælg produktet, og klik derefter på knappen **Egenskaber** eller **Indstillinger**.

**3.** Klik på fanen **Genveje**.

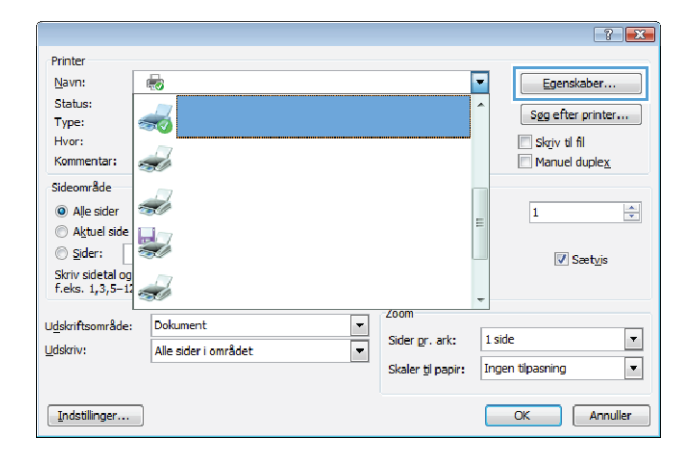

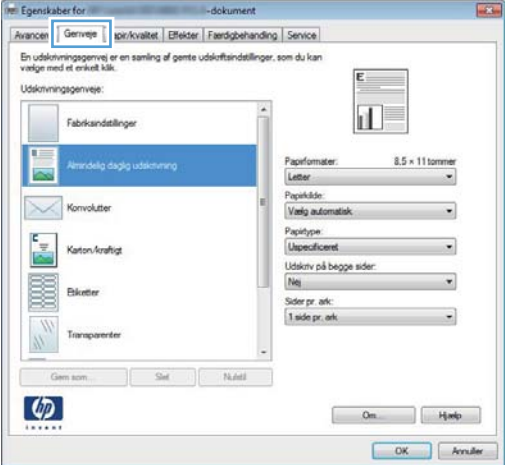

**4.** Vælg en eksisterende genvej som udgangspunkt.

> **BEMÆRK:** Vælg altid en genvej, inden du justerer nogen af indstillingerne i skærmbilledets højre side. Hvis du justerer indstillingerne og derefter vælger en genvej, eller hvis du vælger en anden genvej, går alle dine justeringer tabt.

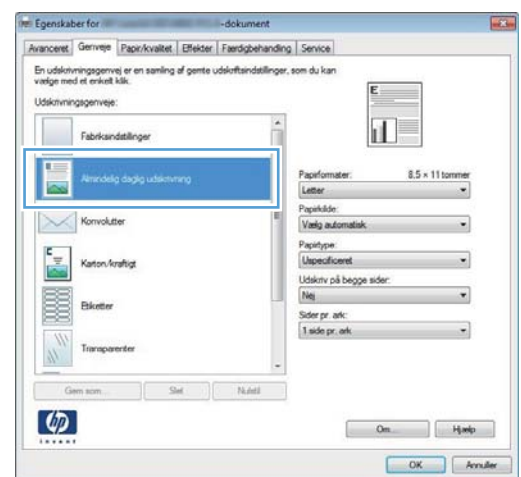

**5.** Vælg udskriftsindstillinger til den nye genvej.

#### **BEMÆRK:** Du kan vælge

udskriftsindstillingerne på denne fane eller en hvilken som helst anden fane i printerdriveren. Når du har valgt indstillinger på andre faner, skal du gå tilbage til fanen **Genveje**, før du fortsætter til næste trin.

**6.** Klik på knappen **Gem som**.

**7.** Indtast et navn på genvejen, og klik på knappen **OK**.

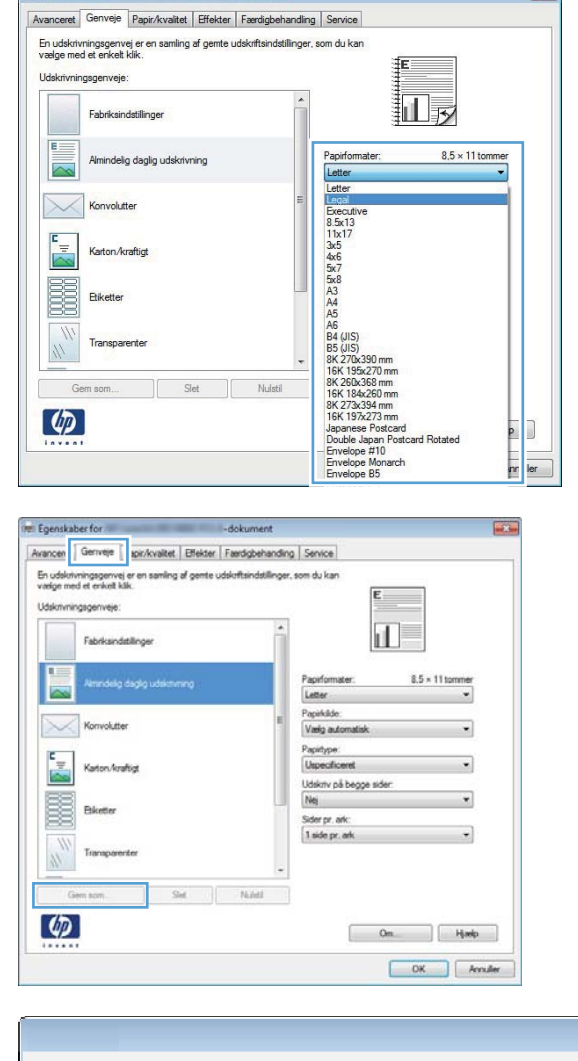

 $\boxed{3}$ 

**By Eqenskaber for** 

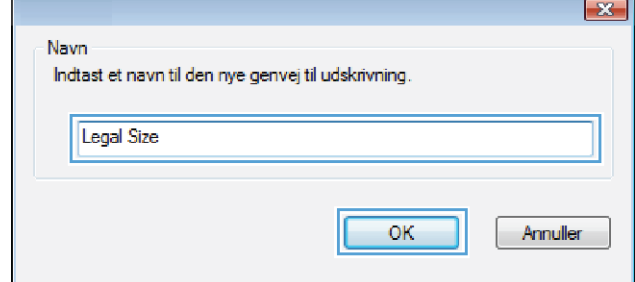

#### **Udskriv automatisk på begge sider med Windows**

**BEMÆRK:** Dette afsnit gælder kun for modellerne HP LaserJet Pro 400 M401d-printer, HP LaserJet Pro 400 M401dn-printer og HP LaserJet Pro 400 M401dw-printer.

**1.** Klik på **Udskriv** i menuen **Filer** i programmet.

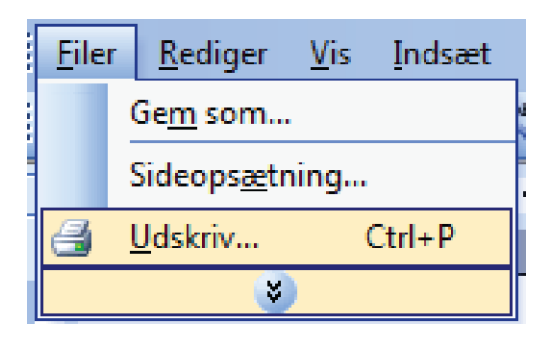

**2.** Vælg produktet, og klik derefter på knappen **Egenskaber** eller **Indstillinger**.

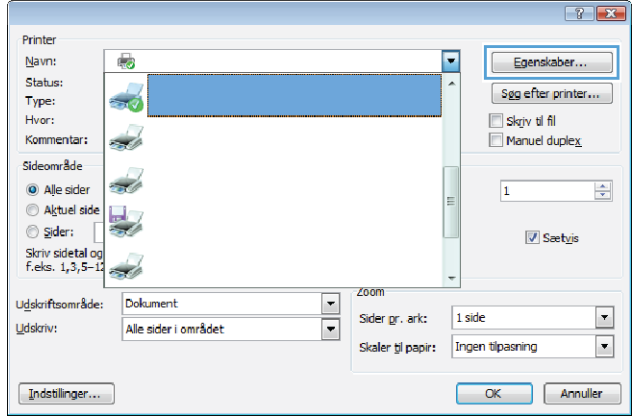

**3.** Klik på fanen **Færdigbehandling**.

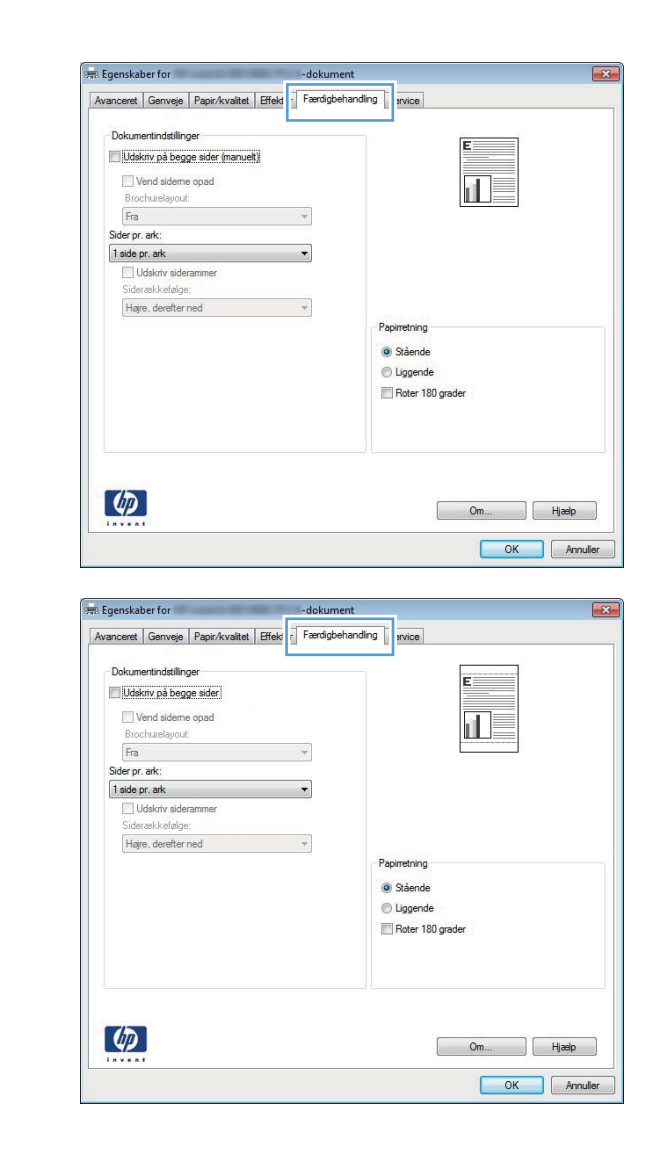

#### **4.** Marker afkrydsningsfeltet **Udskriv på begge sider (manuelt)**. Klik på knappen **OK** for at udskrive jobbet.

#### **Udskriv manuelt på begge sider med Windows**

- **BEMÆRK:** Dette afsnit gælder hovedsageligt for modellerne HP LaserJet Pro 400 M401a-printer og HP LaserJet Pro 400 M401n-printer. Modellerne HP LaserJet Pro 400 M401d-printer, HP LaserJet Pro 400 M401dn-printer og HP LaserJet Pro 400 M401dw-printer kan også udskrive tosidede job manuelt, hvis papiret ikke understøttes af automatisk tosidet udskrivning, eller hvis dupleksenheden er deaktiveret.
- **1.** Klik på **Udskriv** i menuen **Filer** i programmet.

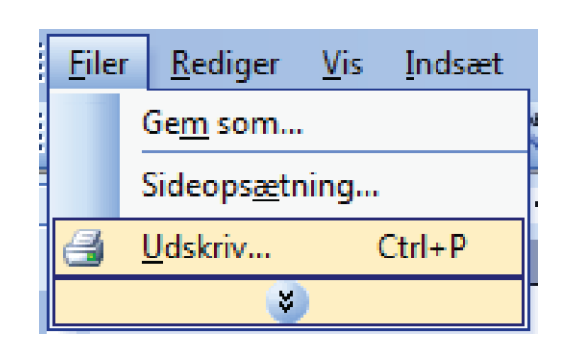

**2.** Vælg produktet, og klik derefter på knappen **Egenskaber** eller **Indstillinger**.

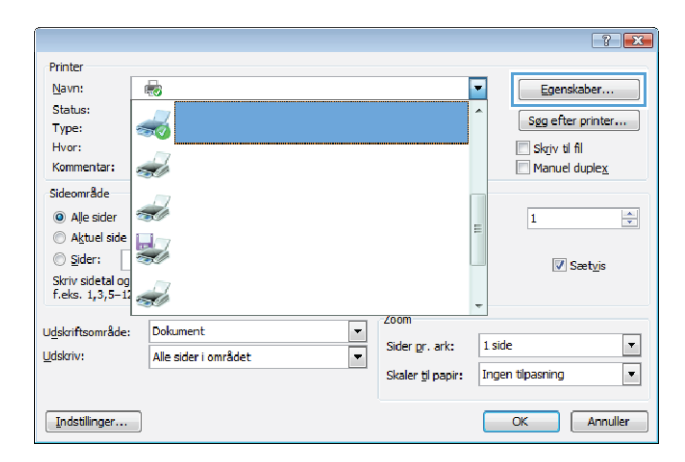

**3.** Klik på fanen **Færdigbehandling**.

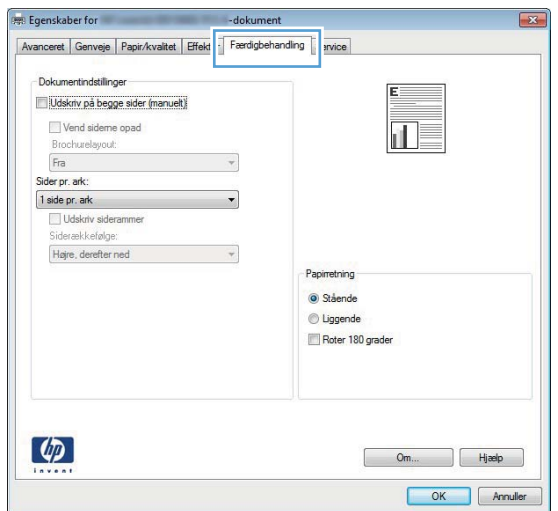

**4.** Marker afkrydsningsfeltet **Udskriv på begge sider (manuelt)**. Klik på knappen **OK** for at udskrive den første side af jobbet.

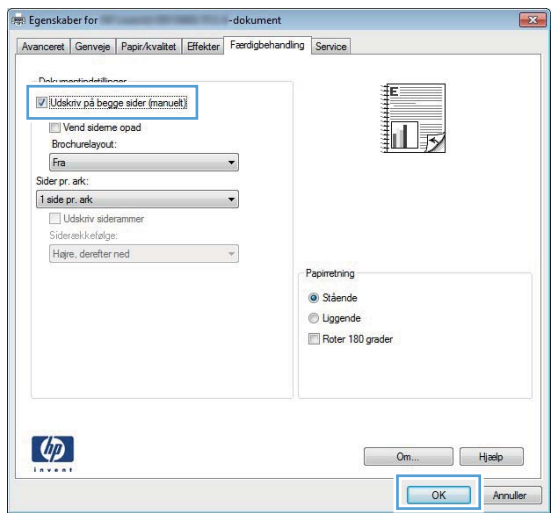

**5.** Hent den udskrevne stak fra udskriftsbakken, bevar samme retning og placer den i bakke 1 med den udskrevne side nedad og den øverste kant mod produktet.

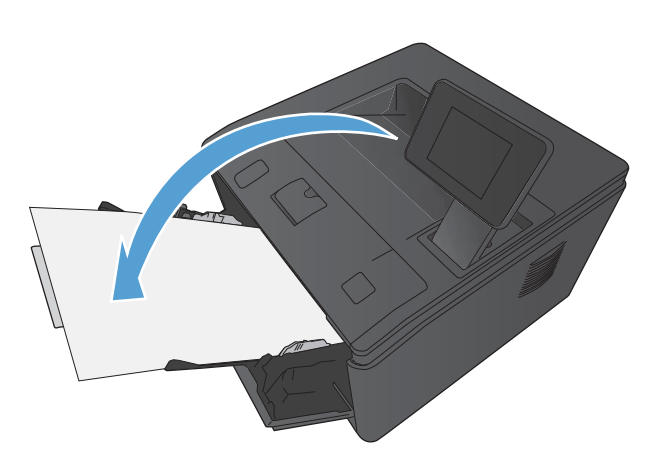

**6.** Tryk på knappen OK på kontrolpanelet for at udskrive den anden side af jobbet.

#### **Udskriv flere sider pr. ark med Windows**

**1.** Klik på **Udskriv** i menuen **Filer** i programmet.

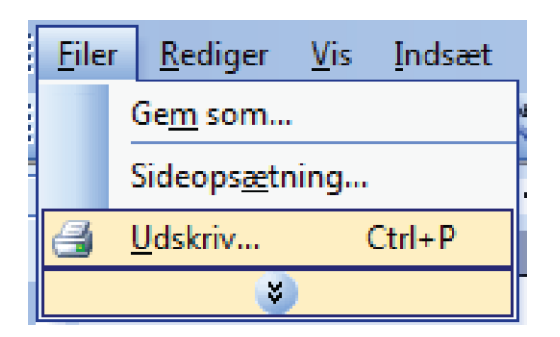

**2.** Vælg produktet, og klik derefter på knappen **Egenskaber** eller **Indstillinger**.

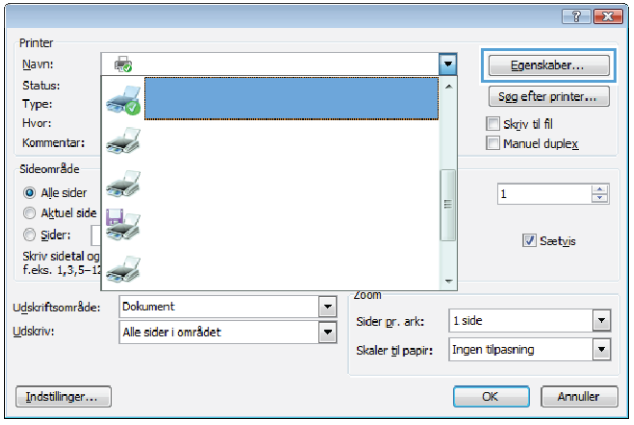

**3.** Klik på fanen **Færdigbehandling**.

**4.** Vælg antallet af sider pr. ark fra rullelisten **Sider pr. ark**.

**5.** Vælg de korrekte indstillinger for **Udskriv siderammer**, **Siderækkefølge** og **Papirretning**.

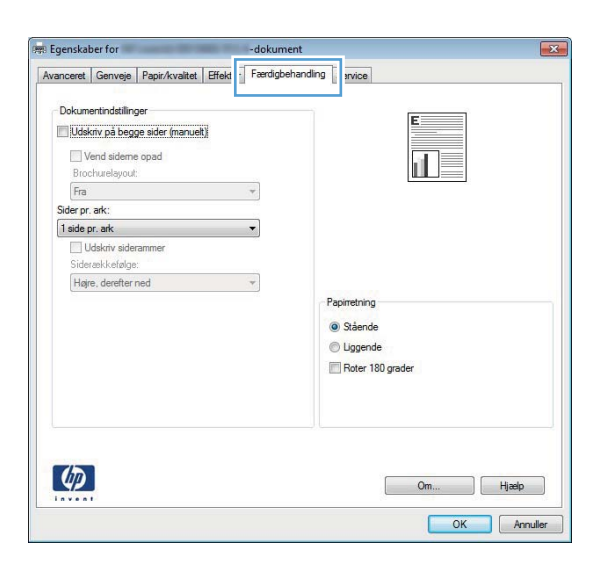

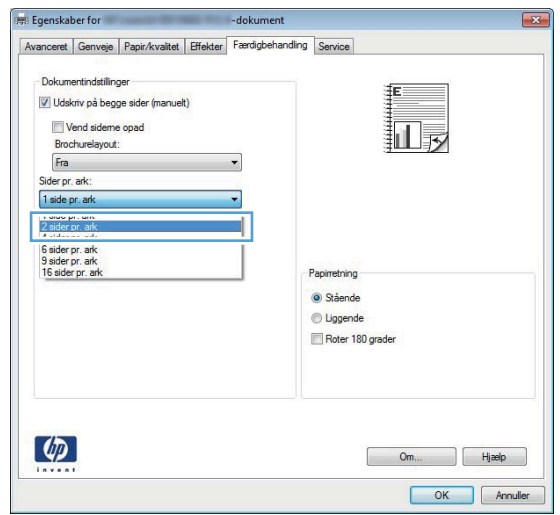

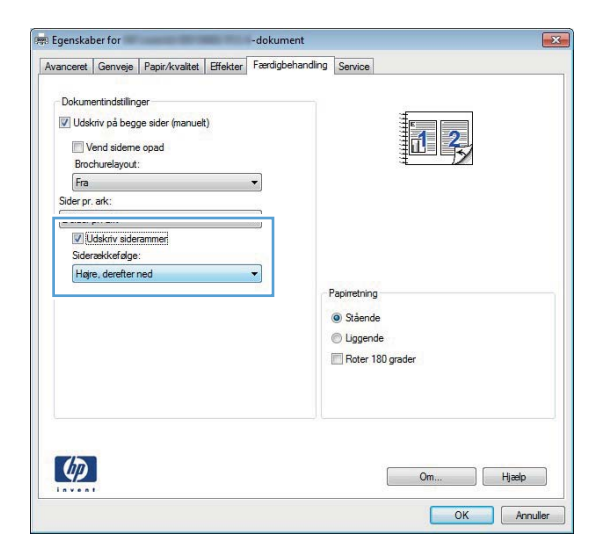

#### **Valg af sideretning (Windows)**

- **1.** Vælg indstillingen **Udskriv** i softwareprogrammet.
- **2.** Vælg produktet, og klik derefter på **Egenskaber** eller knappen **Indstillinger**.

**3.** Klik på fanen **Færdigbehandling**.

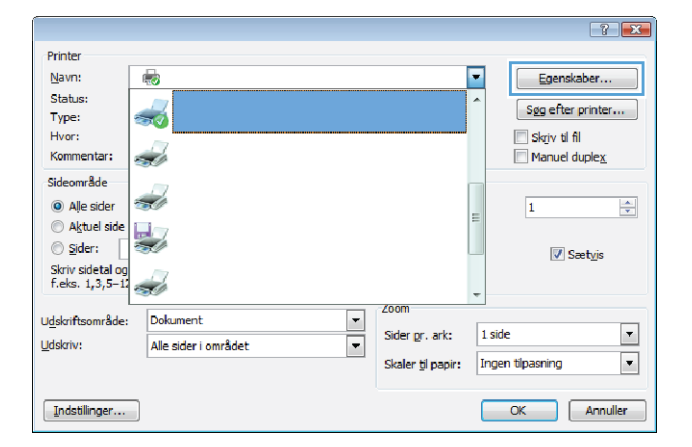

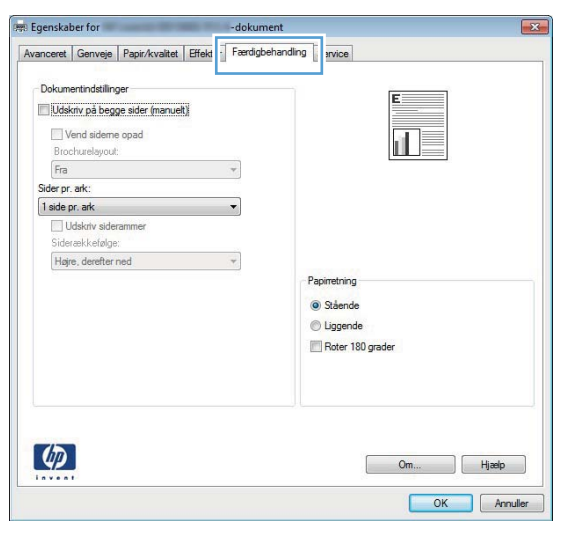

#### **4.** Vælg indstillingen **Stående** eller **Liggende** i området **Papirretning**.

Vælg indstillingen **Roter 180 grader** for at udskrive sidebilledet på hovedet.

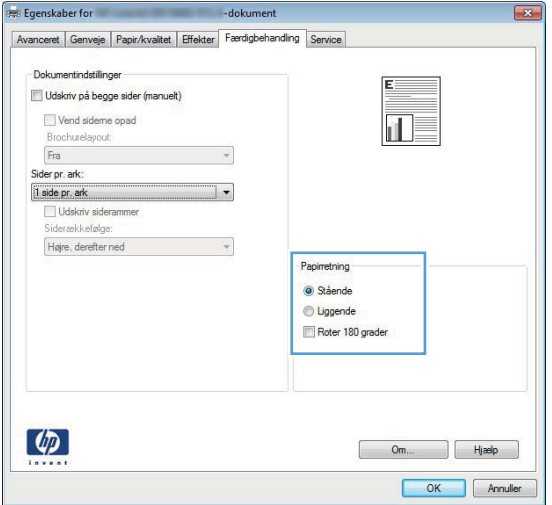

### **Valg af papirtype (Windows)**

- **1.** Vælg indstillingen **Udskriv** i softwareprogrammet.
- **2.** Vælg produktet, og klik derefter på knappen **Egenskaber** eller **Indstillinger**.

**3.** Klik på fanen **Papir/kvalitet**.

**4.** Klik på indstillingen **Flere...** på rullelisten **Papirtype**.

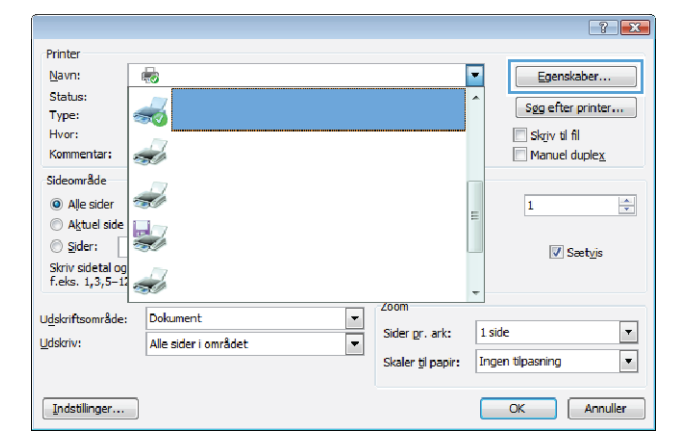

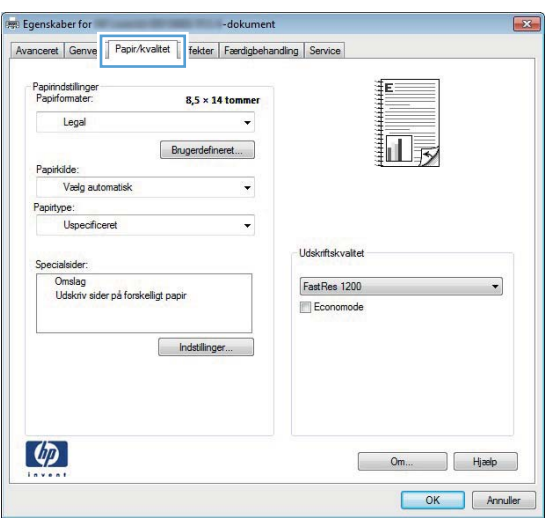

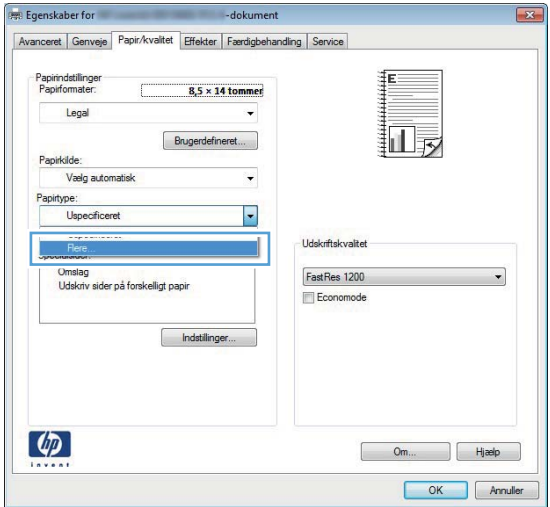

**5.** Vælg den kategori af papirtyper, der bedst beskriver dit papir.

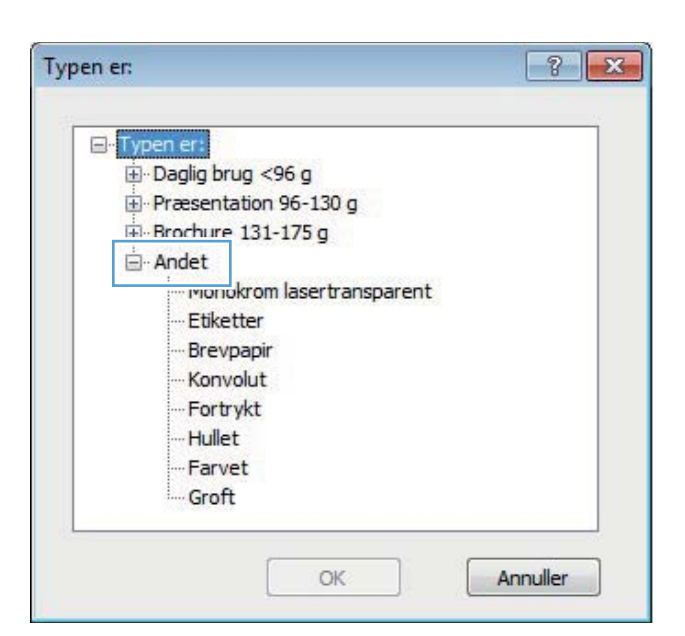

**6.** Vælg en indstilling for den type papir, du bruger, og klik på knappen **OK**.

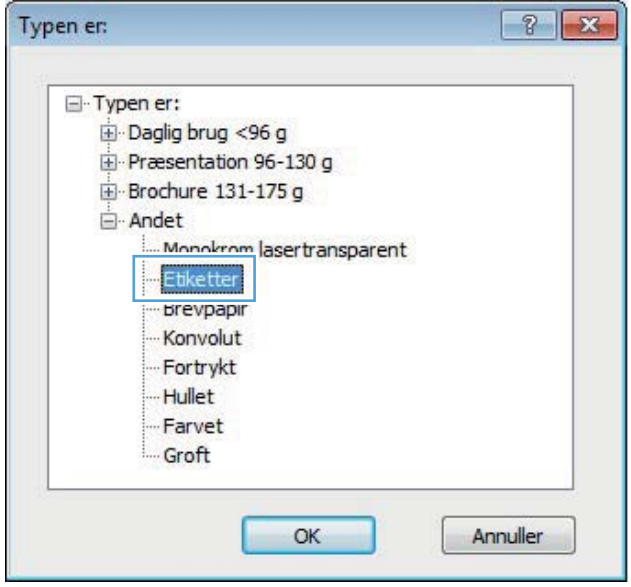

#### **Udskrivning af første eller sidste side på andet papir (Windows)**

**1.** Vælg indstillingen **Udskriv** i softwareprogrammet.

**2.** Vælg produktet, og klik derefter på knappen **Egenskaber** eller **Indstillinger**.

**3.** Klik på fanen **Papir/kvalitet**.

**4.** Klik på elementet **Udskriv sider på forskelligt papir**, og klik derefter på knappen **Indstillinger** for at vælge de nødvendige indstillinger for forside på omslag, andre sider og bagside af omslag.

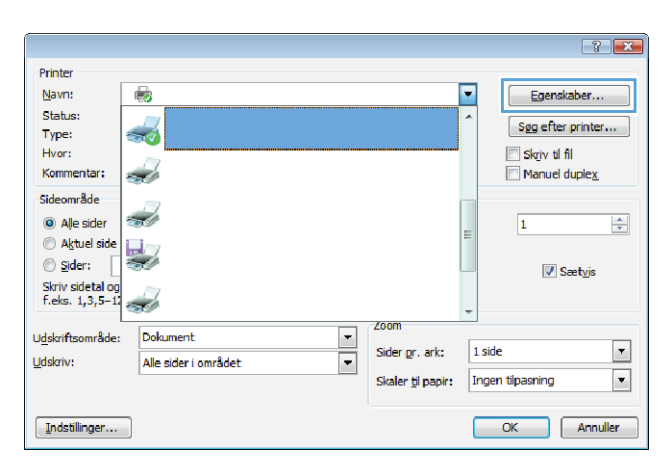

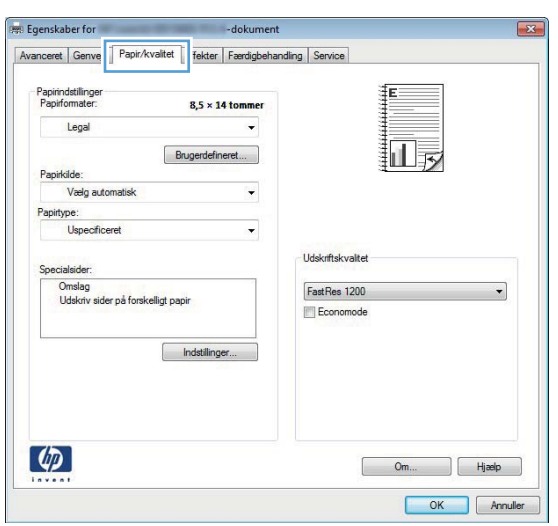

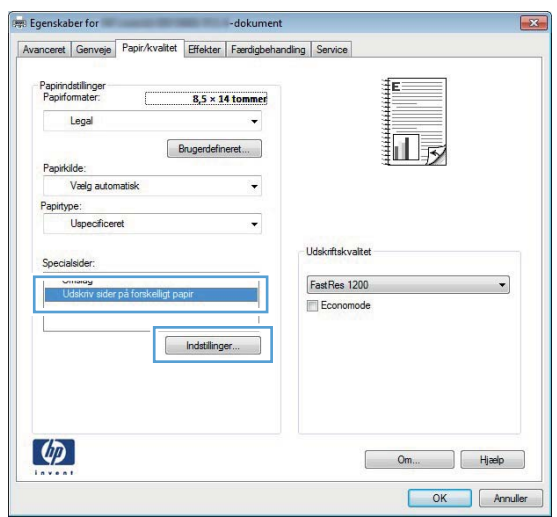

#### **Skalering af et dokument, så det passer til papirformatet (Windows)**

- **1.** Vælg indstillingen **Udskriv** i softwareprogrammet.
- **2.** Vælg produktet, og klik derefter på knappen **Egenskaber** eller **Indstillinger**.

**3.** Klik på fanen **Effekter**.

**4.** Vælg indstillingen **Udskriv dokument på**, og vælg derefter et format fra rullelisten.

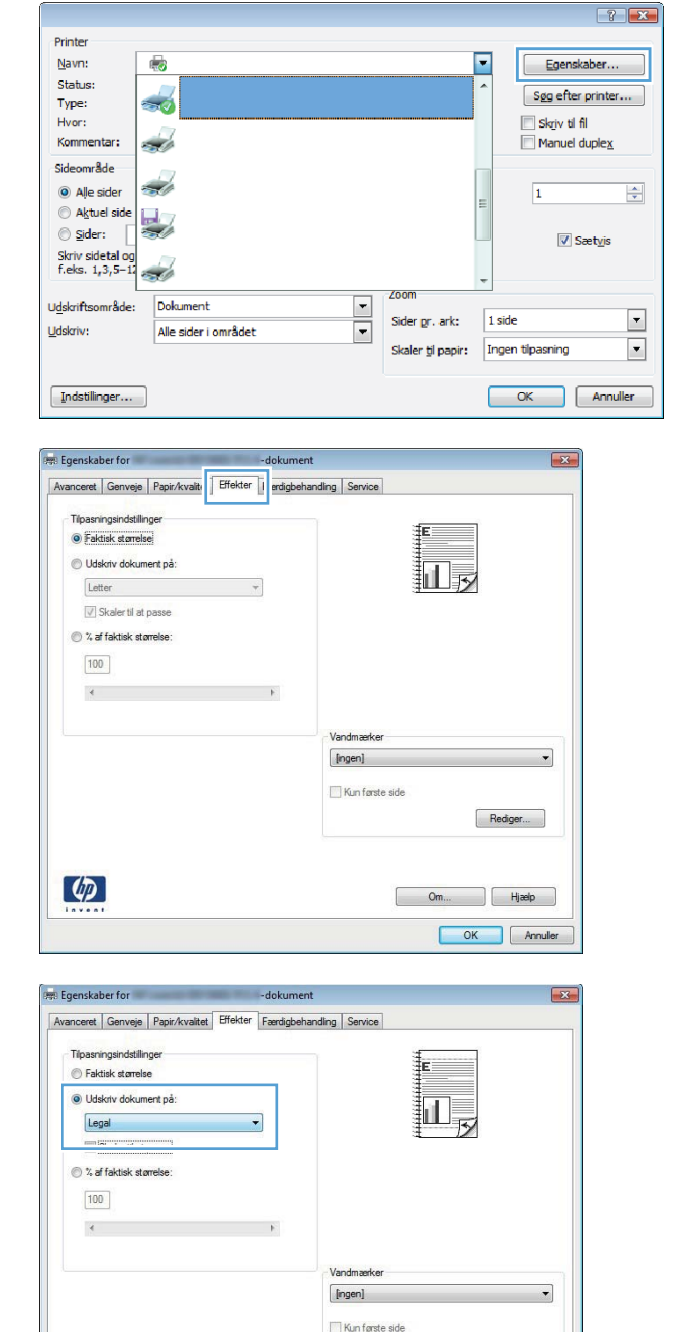

 $\lbrack \varphi \rbrack$ 

Rediger...

 $\begin{bmatrix} m_{11} & m_{12} & m_{13} \end{bmatrix}$  ( Hjælp ) OK Annuller

#### **Oprettelse af en brochure (Windows)**

- **1.** Vælg indstillingen **Udskriv** i softwareprogrammet.
- **2.** Vælg produktet, og klik derefter på knappen **Egenskaber** eller **Indstillinger**.

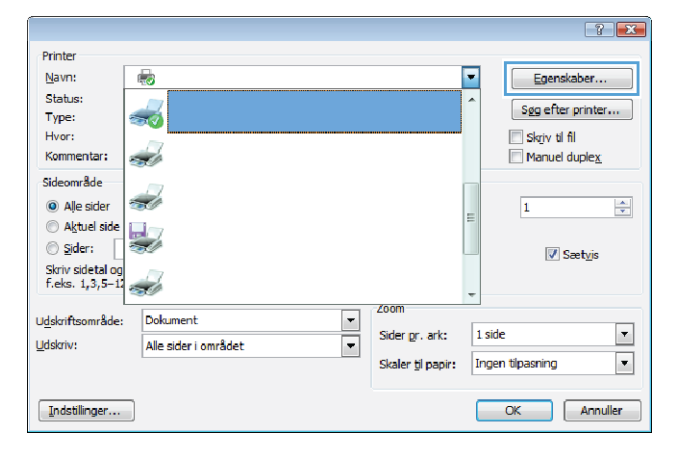

**3.** Klik på fanen **Færdigbehandling**.

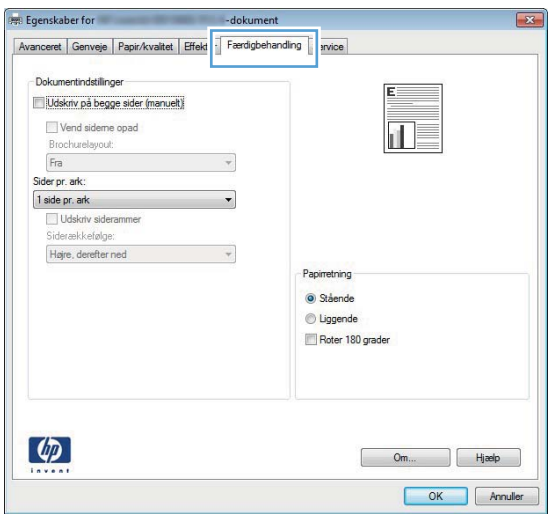

**4.** Klik på afkrydsningsfeltet **Udskriv på begge sider (manuelt)** eller **Udskriv på** .

**5.** Vælg en indbindingsindstilling på rullelisten **Brochurelayout**. Indstillingen **Sider pr. ark** skifter automatisk til **2 sider pr. ark**.

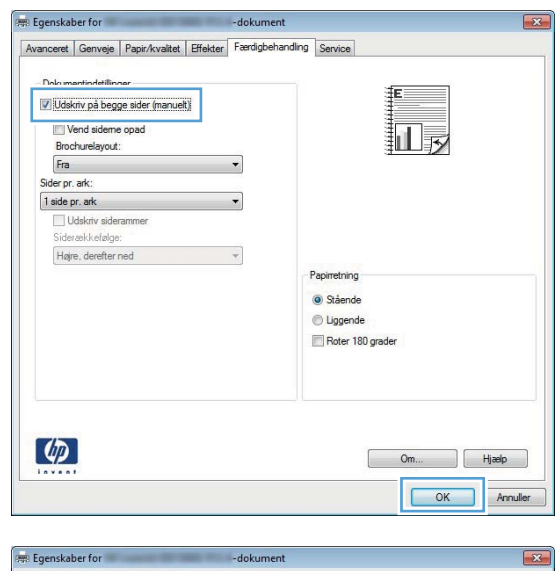

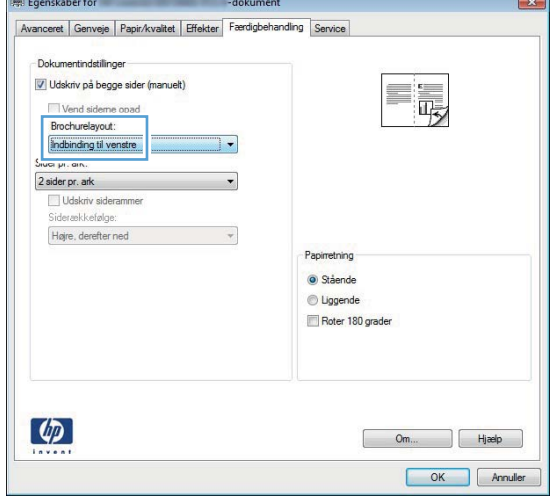

### **Udskrivningsopgaver for Mac OS X**

#### **Brug af en forudindstilling til udskrivning (Mac OS X)**

- **1.** På menuen **Fil** skal du klikke på indstillingen **Udskriv**.
- **2.** Vælg dette produkt i menuen **Printer**.
- **3.** I menuen **Forudindstillinger** skal du vælge udskrivningsforudinstillingen.
- **4.** Klik på knappen **Udskriv**.

**BEMÆRK:** Hvis du vil bruge printerdriverens standardindstillinger, skal du vælge indstillingen **standard**.

#### **Oprettelse af en forudindstilling til udskrivning (Mac OS X)**

Brug udskrivningsforudindstillinger til at gemme de aktuelle printerdriverindstillinger til senere brug.

- **1.** På menuen **Fil** skal du klikke på indstillingen **Udskriv**.
- **2.** Vælg dette produkt i menuen **Printer**.
- **3.** Vælg de printerindstillinger, som du vil gemme til senere brug.
- **4.** I menuen **Forudindstillinger** skal du klikke på indstillingen **Gem som...** og indtaste et navn til forudindstillingen.
- **5.** Klik på knappen **OK**.

#### **Automatisk udskrivning på begge sider (Mac OS X)**

**BEMÆRK:** Dette afsnit gælder kun for modellerne HP LaserJet Pro 400 M401d-printer, HP LaserJet Pro 400 M401dn-printer og HP LaserJet Pro 400 M401dw-printer.

- **1.** Læg tilstrækkeligt papir til udskriftsjobbet i en af bakkerne.
- **2.** På menuen **Fil** skal du klikke på indstillingen **Udskriv**.
- **3.** Vælg dette produkt på rullelisten **Printer**.
- **4.** Vælg rullelisteelementet **Layout**.
- **5.** Vælg en indbindingsindstilling på rullelisten **Tosidet**.
- **6.** Klik på knappen **Udskriv**.

#### **Manuel udskrivning på begge sider (dupleks) (Mac OS X)**

**BEMÆRK:** Dette afsnit gælder hovedsageligt for modellerne HP LaserJet Pro 400 M401a-printer og HP LaserJet Pro 400 M401n-printer. Modellerne HP LaserJet Pro 400 M401d-printer, HP LaserJet Pro 400 M401dn-printer og HP LaserJet Pro 400 M401dw-printer kan også udskrive tosidede job manuelt, hvis papiret ikke understøttes af automatisk tosidet udskrivning, eller hvis dupleksenheden er deaktiveret.

- **1.** Læg tilstrækkeligt papir i bakke 1 til udskriftsjobbet.
- **2.** På menuen **Fil** skal du klikke på indstillingen **Udskriv**.
- **3.** Vælg dette produkt på rullelisten **Printer**.
- **4.** Vælg rullelisteelementet **Manuel dupleks**.
- **5.** Klik på boksen **Manuel dupleks**, og vælg en indbindingsindstilling.
- **6.** Klik på knappen **Udskriv**. Følg instruktionerne i det pop-up-vindue, der vises på computerens skærm, inden du udskifter udskriftsstakken i bakke 1 for at udskrive den anden halvdel.
- **7.** Gå hen til produktet, og fjern eventuelt tomt papir i bakke 1.
- **8.** Indsæt den udskrevne stak i bakke 1 med den udskrevne side nedad og den øverste kant mod produktet.

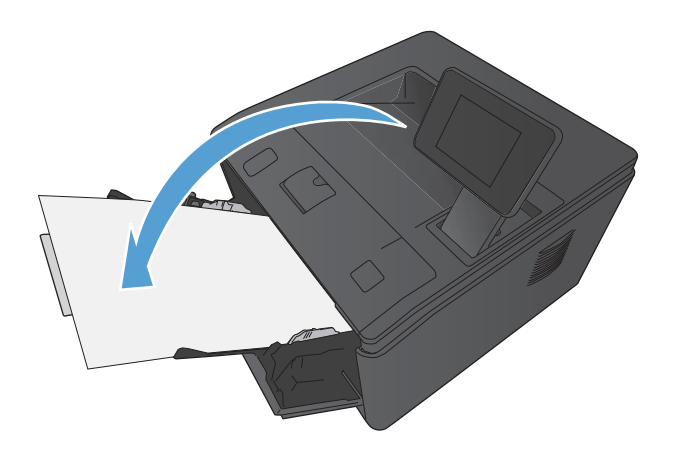

**9.** Hvis du bliver bedt om det, skal du trykke på en knap på kontrolpanelet for at fortsætte.

#### **Udskrivning af flere sider på ét ark papir (Mac OS X)**

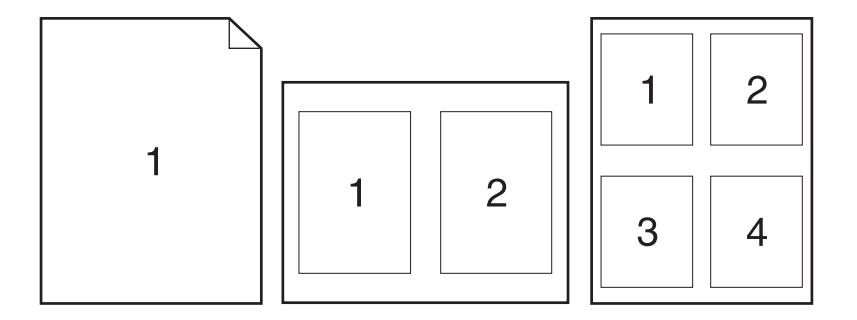

- **1.** På menuen **Fil** skal du klikke på indstillingen **Udskriv**.
- **2.** Vælg dette produkt i menuen **Printer**.
- **3.** Åbn menuen **Layout**.
- **4.** Vælg, hvor mange sider du vil udskrive på hvert ark (1, 2, 4, 6, 9 eller 16) i menuen **Sider pr. ark**.
- **5.** Vælg rækkefølgen og placeringen af siderne på arket i området **Layoutretning**.
- **6.** Vælge den kanttype, der skal udskrives om hver side på arket, i menuen **Kanter**.
- **7.** Klik på knappen **Udskriv**.

#### **Valg af sideretning (Mac OS X)**

- **1.** På menuen **Fil** skal du klikke på indstillingen **Udskriv**.
- **2.** Vælg dette produkt i menuen **Printer**.
- **3.** Klik på knappen **Sideopsætning** i menuen **Kopier og sider**.
- **4.** Klik på det ikon, der repræsenterer den sideretning, du vil bruge, og klik derefter på knappen **OK**.
- **5.** Klik på knappen **Udskriv**.

#### **Valg af papirtype (Mac OS X)**

- **1.** I menuen **Fil** skal du klikke på indstillingen **Udskriv**.
- **2.** Vælg dette produkt i menuen **Printer**.
- **3.** Åbn menuen **Færdigbehandling**.
- **4.** Vælg en type på rullelisten **Medietype**.
- **5.** Klik på knappen **Udskriv**.

#### **Udskrivning af en forside (Mac OS X)**

- **1.** På menuen **Fil** skal du klikke på indstillingen **Udskriv**.
- **2.** Vælg dette produkt i menuen **Printer**.
- **3.** Åbn menuen **Forside**, og vælg, hvor forsiden skal udskrives. Klik enten på knappen **Før dokument** eller knappen **Efter dokument**.
- **4.** I menuen **Forsidetype** vælger du den meddelelse, som du vil udskrive på forsiden.

**BEMÆRK:** For at udskrive en tom forside skal du vælge indstillingen **standard** i menuen **Forsidetype**.

**5.** Klik på knappen **Udskriv**.

#### **Skalering af et dokument, så det passer til papirformatet (Mac OS X)**

- **1.** På menuen **Fil** skal du klikke på indstillingen **Udskriv**.
- **2.** Vælg dette produkt i menuen **Printer**.
- **3.** Åbn menuen **Papirhåndtering**.
- **4.** I området **Destinationspapirformat** skal du klikke på boksen **Skalere til papirformat** og derefter vælge størrelsen i rullelisten.
- **5.** Klik på knappen **Udskriv**.

#### **Oprettelse af en brochure (Mac OS X)**

- **1.** På menuen **Fil** skal du klikke på indstillingen **Udskriv**.
- **2.** Vælg dette produkt i menuen **Printer**.
- **3.** Åbn menuen **Manuel dupleks**.
- **4.** Klik på feltet **Manuel dupleks**.
- **5.** Åbn menuen **Udskrivning af brochurer**.
- **6.** Klik på boksen **Formatér udskrift som en brochure**, og vælg en indbindingsindstilling.
- **7.** Vælg papirformat.
- **8.** Klik på knappen **Udskriv**.

## **Flere udskrivningsopgaver (Windows)**

#### **Annullering af et udskriftsjob (Windows)**

**1.** Hvis udskriftsjobbet udskrives, kan du annullere det ved at trykke på knappen Annuller  $\times$  på produktets kontrolpanel.

**BEMÆRK:** Når du trykker på knappen Annuller X, ryddes det job, som enheden aktuelt behandler. Hvis mere end én proces er i gang, og du trykker på knappen Annuller X, annulleres den proces, der vises på produktets kontrolpanel.

- **2.** Du kan også annullere et udskriftsjob fra et program eller en udskriftskø.
	- **Program:** Normalt vises der kortvarigt en dialogboks på computerskærmen, hvor du kan annullere udskriftsjobbet.
	- **Windows-udskriftskø:** Hvis der venter et udskriftsjob i en udskriftskø (computerhukommelse) eller i en printerspooler, skal du slette jobbet der.
		- **Windows XP, Server 2003 eller Server 2008:** Klik på **Start**, klik på **Indstillinger**, og klik derefter på **Printere og faxenheder**. Dobbeltklik på produktikonet for at åbne vinduet, højreklik på det udskriftsjob, du vil annullere, og klik derefter på **Annuller**.
		- **Windows Vista:** Klik på **Start**, klik på **Kontrolpanel**, og klik derefter på **Printer** under **Hardware og lyd**. Dobbeltklik på produktikonet for at åbne vinduet, højreklik på det udskriftsjob, du vil annullere, og klik derefter på **Annuller**.
		- **Windows 7:** Klik på **Start**, og klik derefter på **Enheder og printere**. Dobbeltklik på produktikonet for at åbne vinduet, højreklik på det udskriftsjob, du vil annullere, og klik derefter på **Annuller**.

#### **Valg af papirformat (Windows)**

- **1.** Vælg indstillingen **Udskriv** i softwareprogrammet.
- **2.** Vælg produktet, og klik derefter på knappen **Egenskaber** eller **Indstillinger**.
- **3.** Klik på fanen **Papir/kvalitet**.
- **4.** Vælg et format på rullelisten **Papirformat**.

#### **Valg af et brugerdefineret papirformat (Windows)**

- **1.** Vælg indstillingen **Udskriv** i softwareprogrammet.
- **2.** Vælg produktet, og klik derefter på knappen **Egenskaber** eller **Indstillinger**.
- **3.** Klik på fanen **Papir/kvalitet**.
- **4.** Klik på knappen **Brugerdefineret**.
- **5.** Skriv et navn til specialformatet, og angiv målene.
	- Bredden er papirets korte side.
	- Længden er papirets lange side.

**BEMÆRK:** Læg altid papiret i bakken med den korte side først.

**6.** Klik på knappen **Gem**, og klik derefter på knappen **Luk**.

#### **Udskrivning af vandmærker (Windows)**

- **1.** Vælg indstillingen **Udskriv** i softwareprogrammet.
- **2.** Vælg produktet, og klik derefter på knappen **Egenskaber** eller **Indstillinger**.
- **3.** Klik på fanen **Effekter**.
- **4.** Vælg et vandmærke i rullelisten **Vandmærker**.

Eller klik på knappen **Rediger** for at føje et nyt vandmærke til listen. Angiv indstillingerne for vandmærket, og klik derefter på knappen **OK**.

**5.** For kun at udskrive vandmærket på første side skal du vælge afkrydsningsfeltet **Kun første side**. Ellers udskrives vandmærket på alle sider.

## **Flere udskrivningsopgaver (Mac OS X)**

#### **Annullering af et udskriftsjob (Mac)**

- 1. Hvis udskriftsjobbet udskrives, kan du annullere det ved at trykke på knappen Annuller  $\times$  på produktets kontrolpanel.
- **BEMÆRK:** Når du trykker på knappen Annuller X, ryddes det job, som enheden aktuelt behandler. Hvis mere end ét udskriftsjob venter, og der trykkes på knappen Annuller X, annulleres det udskriftsjob, som vises på produktets kontrolpanel i øjeblikket.
- **2.** Du kan også annullere et udskriftsjob fra et program eller en udskriftskø.
	- **Program:** Normalt vises der kortvarigt en dialogboks på computerskærmen, hvor du kan annullere udskriftsjobbet.
	- **Mac-udskriftskø:** Åbn udskriftskøen ved at dobbeltklikke på ikonet for produktet på docken. Marker udskriftsjobbet, og klik derefter på **Slet**.

#### **Valg af papirformat (Mac OS X)**

- **1.** I menuen **Fil** skal du klikke på indstillingen **Udskriv**.
- **2.** Vælg dette produkt i menuen **Printer**.
- **3.** Klik på knappen **Sideopsætning** i menuen **Kopier og sider**.
- **4.** Vælg et format på rullelisten **Papirformat**, og klik derefter på knappen **OK**.
- **5.** Klik på knappen **Udskriv**.

#### **Valg af et brugerdefineret papirformat (Mac OS X)**

- **1.** I menuen **Fil** skal du klikke på indstillingen **Udskriv**.
- **2.** Vælg dette produkt i menuen **Printer**.
- **3.** Klik på knappen **Sideopsætning** i menuen **Kopier og sider**.
- **4.** Vælg indstillingen **Papirformat** på rullelisten **Administrer brugerdefinerede formater**.
- **5.** Angiv målene for papirformatet, og klik derefter på knappen **OK**.
- **6.** Klik på knappen **Udskriv**.

#### **Udskrivning af vandmærker (Mac OS X)**

- **1.** På menuen **Fil** skal du klikke på indstillingen **Udskriv**.
- **2.** Vælg dette produkt i menuen **Printer**.
- **3.** Åbn menuen **Vandmærker**.
- **4.** Klik på afkrydsningsfeltet **Vandmærke**.
- **5.** Brug rullelisterne under afkrydsningsfeltet til at indstille de forskellige vandmærkeelementer.
- **6.** Klik på knappen **Udskriv**.

### **Oprettelse af udskrifter i arkiveringskvalitet**

Gem udskrift producerer udskrifter, der er mindre modtagelige for tonerudtværing og støv. Brug Gem udskrift til at oprette dokumenter, som du vil gemme eller arkivere.

**BEMÆRK:** Du opnår udskrivning i arkiveringskvalitet ved at øge fikseringsenhedens temperatur. På grund af de øgede temperaturer udskriver produktet halvt så hurtigt for at undgå beskadigelse.

#### **Opret udskrifter i arkiveringskvalitet (LCD-kontrolpanel)**

- **1.** Tryk på knappen OK på produktkontrolpanelet for at åbne menuerne.
- **2.** Åbn følgende menuer:
	- **Service**
	- Gem udskrift
- **3.** Vælg indstillingen **Til**, og tryk derefter på knappen OK.

#### **Opret udskrifter i arkiveringskvalitet (berøringsfølsomt kontrolpanel)**

- **1.** Tryk på knappen Opsætning & på startskærmbilledet på produktkontrolpanelet.
- **2.** Tryk på menuen **Service**.
- **3.** Tryk på knappen **Gem udskrift**, og tryk derefter på knappen **Til**.

### **Brug af HP ePrint**

Brug HP ePrint til at udskrive dokumenter ved at sende dem som en vedhæftet fil i en e-mail til produktets e-mail-adresse fra enhver enhed med aktiveret e-mail.

**BEMÆRK:** Produktet skal være tilsluttet et kablet eller trådløst netværk og have internetadgang for at kunne bruge HP ePrint. HP ePrint er ikke tilgængelig med HP LaserJet Pro 400 M401d-printer.

#### **Konfigurer HP ePrint (LCD-kontrolpanel)**

- **1.** Hvis du vil bruge HP ePrint, skal du først aktivere HP Web Services.
	- **a.** Tryk på knappen OK på produktkontrolpanelet for at åbne menuerne.
	- **b.** Vælg menuen **HP Web Services**, og tryk derefter på knappen OK.
	- **c.** Vælg indstillingen **Aktiver webservices**, og tryk derefter på knappen OK.

Når indstillingen Web Services er aktiveret, udskriver produktet et informationsark, der inkluderer produktkoden og anvisningerne til registrering på [www.eprintcenter.com.](http://www.eprintcenter.com.)

- **2.** Når du har registreret produktet, kan du bruge HP ePrintCenter-webstedet til at definere sikkerhedsindstillinger og konfigurere standardudskrivningsindstillinger til alle de HP ePrintudskriftsjob, der sendes til dette produkt.
	- **a.** Gå til [www.hpeprintcenter.com](http://www.hpeprintcenter.com).
	- **b.** Klik på **Log på**, og indtast dine HP ePrintCenter-legitimationsoplysninger, eller tilmeld dig en ny konto.
	- **c.** Vælg dit produkt på listen, eller klik på **+ Tilføj printer** for at tilføje det. Du skal bruge printerkoden, der er den del af produktets e-mail-adresse, der er før @-symbolet, for at tilføje produktet. Du kan hente denne kode ved at udskrive siden Web Services fra produktkontrolpanelet.

Når du har tilføjet produktet, får du mulighed for at tilpasse produktets e-mail-adresse.

**BEMÆRK:** Koden er kun gyldig i 24 timer fra det tidspunkt, hvor du aktiverer HP Web Services. Hvis den udløber, skal du følge instruktionerne til at aktivere HP Web Services igen og hente en ny kode.

- **d.** Hvis du vil forhindre, at produktet udskriver uventede dokumenter, skal du klikke på **ePrintindstillinger** og derefter klikke på fanen **Tilladte afsendere**. Klik på **Kun tilladte afsendere**, og tilføj de e-mail-adresser, du vil tillade ePrint-job fra.
- **e.** Indstil standardindstillingerne for alle ePrint-job, der sendes til produktet, ved at klikke på **ePrint-indstillinger**, klikke på **Udskriftsindstillinger** og vælge de ønskede indstillinger.
- **3.** Udskriv et dokument ved at vedhæfte det til en e-mail og sende det til produktets e-mail-adresse. Både e-mail-beskeden og den vedhæftede fil udskrives.

#### **Konfigurer HP ePrint (berøringsfølsomt kontrolpanel)**

- **1.** Hvis du vil bruge HP ePrint, skal du først aktivere HP Web Services.
	- **a.** Tryk på knappen Web Services på startskærmbilledet på produktkontrolpanelet.
	- **b.** Tryk på knappen **Aktiver webservices**.
- **2.** Fra menuen **HP Web Services** skal du trykke på knappen **Vis e-mail-adresse** for at få vist produktets e-mail-adresse på kontrolpanelet.
- **3.** Brug webstedet HP ePrintCenter til at definere sikkerhedsindstillinger og konfigurere standardudskriftsindstillingerne for alle HP ePrint-job, der sendes til dette produkt.
	- **a.** Gå til [www.hpeprintcenter.com](http://www.hpeprintcenter.com).
	- **b.** Klik på **Log på**, og indtast dine HP ePrintCenter-legitimationsoplysninger, eller tilmeld dig en ny konto.
	- **c.** Vælg dit produkt på listen, eller klik på **+ Tilføj printer** for at tilføje det. Du skal bruge printerkoden, der er den del af produktets e-mail-adresse, der er før @-symbolet, for at tilføje produktet. Du kan hente denne kode ved at udskrive siden Web Services fra produktkontrolpanelet.

Når du har tilføjet produktet, får du mulighed for at tilpasse produktets e-mail-adresse.

- **BEMÆRK:** Koden er kun gyldig i 24 timer fra det tidspunkt, hvor du aktiverer HP Web Services. Hvis den udløber, skal du følge instruktionerne for at aktivere HP Web Services igen og hente en ny kode.
- **d.** Hvis du vil forhindre, at produktet udskriver uventede dokumenter, skal du klikke på **ePrintindstillinger** og derefter klikke på fanen **Tilladte afsendere**. Klik på **Kun tilladte afsendere**, og tilføj de e-mail-adresser, du vil tillade ePrint-job fra.
- **e.** Indstil standardindstillingerne for alle ePrint-job, der sendes til produktet, ved at klikke på **ePrint-indstillinger**, klikke på **Udskriftsindstillinger** og vælge de ønskede indstillinger.
- **4.** Udskriv et dokument ved at vedhæfte det til en e-mail og sende det til produktets e-mail-adresse. Både e-mail-beskeden og den vedhæftede fil udskrives.

### **Brug AirPrint**

Direkte udskrivning ved brug af Apples AirPrint understøttes for iOS 4.2 eller nyere. Brug AirPrint til at udskrive direkte til produktet fra en iPad (iOS 4.2), iPhone (3GS eller senere) eller iPod touch (tredje generation eller senere) i følgende programmer:

- **Mail**
- Fotografier
- Safari
- Udvalgte tredjepartsprogrammer

Hvis du vil bruge AirPrint, skal produktet tilsluttes et netværk, eller tilsluttes gennem en trådløs direkte forbindelse. Yderligere oplysninger om brug af AirPrint og om, hvilke HP-produkter der er kompatible med AirPrint, finder du på [www.hp.com/go/airprint](http://www.hp.com/go/airprint).

**BEMÆRK:** Du skal muligvis opgradere produktfirmwaren for at bruge AirPrint. Gå til <u>[www.hp.com/](http://www.hp.com/support/ljm401series)</u> [support/ljm401series](http://www.hp.com/support/ljm401series).

### **Direkte USB-udskrivning**

Modellerne HP LaserJet Pro 400 M401dn-printer og HP LaserJet Pro 400 M401dw-printer kan udskrives fra et USB-flashdrev, så du hurtigt kan udskrive filer uden at sende dem fra en computer Produktet accepterer USB-standardlagringstilbehør i USB-porten foran på produkterne. Du kan udskrive følgende filtyper:

- .PDF
- .JPEG
- **1.** Sæt USB-drevet i USB-porten foran på produktet.

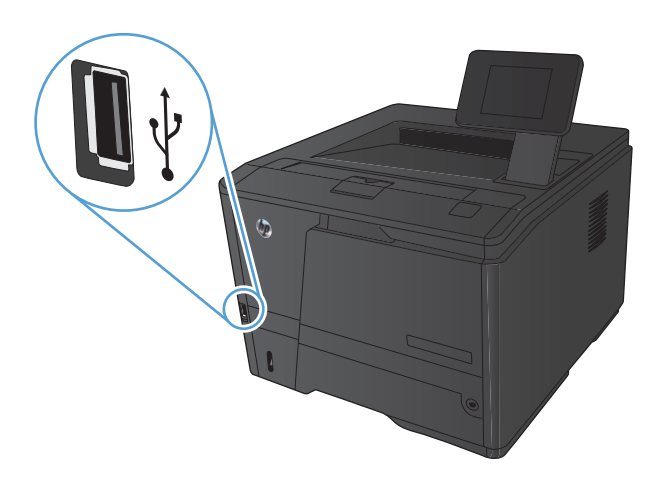

- **2.** Menuen **USB-flashdrev** åbner. Brug piletasterne til at rulle gennem valgmulighederne.
	- **Udskriv dokumenter**
	- **Se og udskriv fotos**
	- **Scan til USB-drev**
- **3.** For at udskrive et dokument skal du trykke på skærmbilledet **Udskriv dokumenter** og derefter på navnet på den mappe på USBdrevet, hvor dokumentet er gemt. Når oversigtsskærmbilledet åbner, kan du trykke på det for at justere indstillingerne. Tryk på knappen **Udskriv** for at udskrive dokumentet.
- **4.** Hvis du vil udskrive fotos, skal du trykke på skærmbilledet **Se og udskriv fotos** og derefter på eksempelbillederne for de fotos, du vil udskrive. Tryk på knappen Færdig. Når oversigtsskærmbilledet åbner, kan du trykke på det for at justere indstillingerne. Tryk på knappen **Udskriv** for at udskrive billederne.
- **5.** Hent det udskrevne job i udskriftsbakken, og fjern USB-drevet.

# **4 Administration og vedligeholdelse**

- [Brug af HP Reconfiguration Utility til at ændre produktforbindelsen](#page-69-0)
- [Konfigurer HP Wireless Direct-udskrivning](#page-70-0)
- [Brug af HP Web Services-programmer](#page-71-0)
- [Konfiguration af IP-netværksindstillinger](#page-72-0)
- [HP Device Toolbox](#page-76-0)
- [HP Utility til Mac OS X](#page-78-0)
- **•** [HP Web Jetadmin](#page-79-0)
- [Produktsikkerhedsfunktioner](#page-80-0)
- [Økonomiindstillinger](#page-82-0)
- [Udskriv, når en tonerpatron når slutningen af den anslåede levetid](#page-85-0)
- [Lagre og genbruge forbrugsvarer](#page-87-0)
- [Udskiftningsanvisninger](#page-88-0)
- [Hukommelse](#page-91-0)
- [Opdatering af firmwaren](#page-92-0)

## <span id="page-69-0"></span>**Brug af HP Reconfiguration Utility til at ændre produktforbindelsen**

Hvis du allerede bruger produktet og du vil ændre dets tilslutning, skal du bruge HP Reconfiguration Utility til at oprette forbindelsen. Du kan f.eks. omkonfigurere produktet til at bruge en anden trådløs adresse, oprette forbindelse til et kablet eller trådløst netværk eller skifte fra en netværksforbindelse til en USB-forbindelse. Du kan ændre konfigurationen uden at indsætte produkt-cd'en. Når du har valgt, hvilken type forbindelse du vil oprette, går programmet direkte til den del af produktopsætningen, der skal ændres.

HP Reconfiguration Utility findes i gruppen af HP-programmer på din computer.

### <span id="page-70-0"></span>**Konfigurer HP Wireless Direct-udskrivning**

**BEMÆRK:** Denne funktion er kun tilgængelig med trådløse modeller.

Funktionen HP Wireless Direct-udskrivning giver dig mulighed for at udskrive fra din trådløse mobilenhed direkte til et HP Wireless Direct-aktiveret produkt, uden at det kræver tilslutning til et etableret netværk eller internettet. Brug HP Wireless Direct til at udskrive trådløst fra følgende enheder:

- iPhone, iPad eller iTouch ved brug af Apple AirPrint
- Mobilenheder, der kører Android, iOS eller Symbian ved brug af programmet HP ePrint Home & Biz

Hvis du vil konfigurere HP Wireless Direct fra kontrolpanelet, skal du udføre følgende trin:

- **1.** Tryk på knappen Opsætning & på startskærmbilledet på produktkontrolpanelet.
- **2.** Åbn følgende menuer:
	- **Netværksopsætning**
	- **Trådløs menu**
	- **Wireless Direct-indstillinger**
	- **Wireless Direct til/fra**

**BEMÆRK:** Hvis elementet **Wireless Direct-indstillinger** ikke vises på kontrolpanelet, skal du downloade den aktuelle version af produktfirmwaren. Du får den aktuelle version ved at gå til [www.hp.com,](http://www.hp.com) angive HP-produktnummeret i søgefeltet, vælge den specifikke produktmodel og derefter klikke på linket **Support og drivere**.

**3.** Tryk på menupunktet **Til**. Produktet gemmer indstillingen, og kontrolpanelet returnerer derefter til menuen **Wireless Direct-indstillinger**.

### <span id="page-71-0"></span>**Brug af HP Web Services-programmer**

Der findes flere innovative programmer til dette produkt, som du kan downloade direkte fra internettet. Du kan få flere oplysninger og downloade programmerne på HP ePrintCenter-webstedet på [www.hpeprintcenter.com.](http://www.hpeprintcenter.com)

For at kunne bruge denne funktion skal produktet være tilsluttet til en computer eller et netværk, der har en internetforbindelse. HP Web Services skal være aktiveret på produktet. Følg denne procedure for at aktivere HP Web Services:

#### **Brug HP Web Services-programmer (LCD-kontrolpanel)**

- **1.** Tryk på knappen OK på kontrolpanelet.
- **2.** Vælg menuen **HP Web Services**, og tryk derefter på knappen OK.

Når du har downloadet et program fra HP ePrintCenter-webstedet, er det tilgængeligt i menuen Apps på produktkontrolpanelet.

#### **Brug HP Web Services-programmer (kontrolpanel i berøringsfølsomt display)**

- **1.** Tryk på knappen Web Services på startskærmbilledet på produktkontrolpanelet.
- **2.** Tryk på knappen **Aktiver webservices**.

Når du har downloadet et program fra HP ePrintCenter-webstedet, er det tilgængeligt i menuen Apps på produktkontrolpanelet.
# **Konfiguration af IP-netværksindstillinger**

# **Få vist eller foretag ændringer til netværksindstillinger**

Brug **HP Device Toolbox** til at få vist eller ændre IP-konfigurationsindstillinger.

- **1.** Udskriv en konfigurationsside, og find IP-adressen.
	- Hvis du bruger IPv4, indeholder IP-adressen kun cifre. Den har dette format:

xxx.xxx.xxx.xxx

● Hvis du bruger IPv6, er IP-adressen en kombination af heksadecimale tegn og cifre. Formatet svarer til dette:

xxxx::xxxx:xxxx:xxxx:xxxx

- **2.** Åbn **HP Device Toolbox** ved at klikke på knappen **Start**, klikke på gruppen **Programmer** eller **Alle programmer**, klikke på **HP**, klikke på produktgruppen og derefter klikke på **HPproduktindstillinger**.
- **3.** Klik på fanen **Networking** for at hente netværksoplysninger. Du kan ændre indstillinger alt efter behov.

# **Manuel konfiguration af TCP/IP-parametrene fra kontrolpanelet**

## **Manuel konfiguration af IPv4 TCP/IP-parametrene (LCD-kontrolpanel)**

- **1.** Tryk på knappen OK på kontrolpanelet.
- **2.** Brug pileknapperne til at vælge indstillingen **Netværksopsætning**, og tryk derefter på knappen OK.
- **3.** Brug pileknapperne til at vælge indstillingen **TCP/IP-konfiguration**, og tryk derefter på knappen OK.
- **4.** Brug pileknapperne til at vælge indstillingen **Manuel**, og tryk derefter på knappen OK.
- **5.** Brug de alfanumeriske taster til at indtaste IP-adressen, og tryk derefter på OK.
- **6.** Hvis IP-adressen er forkert, skal du bruge pileknapperne til at vælge indstillingen **Nej**, og derefter trykke på knappen OK. Gentag trin 5 med den korrekte IP-adresse, og gentag derefter trin 5 for undernetmaske og standardgateway.

## **Manuel konfiguration af IPv4 TCP/IP-parametrene (berøringsfølsomt kontrolpanel)**

Brug kontrolpanelmenuerne til manuelt at angive en IPv4-adresse, undernetmaske og standardgateway.

- **1.** Tryk på knappen Opsætning & på startskærmbilledet på produktkontrolpanelet.
- **2.** Rul til, og tryk på menuen **Netværksopsætning**.
- **3.** Tryk på menuen **TCP/IP-konfig**, og tryk derefter på knappen **Manuel**.
- **4.** Brug det numeriske tastatur til at indtaste IP-adressen, og tryk derefter på knappen OK. Tryk på knappen **Ja** for at bekræfte.
- **5.** Brug det numeriske tastatur til at indtaste undernetmasken, og tryk derefter på knappen OK. Tryk på knappen **Ja** for at bekræfte.
- **6.** Brug det numeriske tastatur til at indtaste standardgatewayen, og tryk derefter på knappen OK. Tryk på knappen **Ja** for at bekræfte.

# **Omdøbning af produktet på netværket**

Hvis du vil omdøbe produktet på et netværk, så det kan identificeres entydigt, skal du bruge HP's integrerede webserver.

**1.** Åbn HP's integrerede webserver ved at indtaste produktets IP-adresse i adresselinjen i en webbrowser.

**BEMÆRK:** Du kan også få adgang til HP's integrerede webserver fra HP Device Toolbox til Windows eller HP Utility til Mac OS X.

- **2.** Åbn fanen **System**.
- **3.** Standardproduktnavnet findes i feltet **Enhedsstatus** på siden **Enhedsoplysninger**. Du kan ændre dette navn for at kunne identificere produktet entydigt.

**BEMÆRK:** Det er valgfrit, om du vil udfylde de øvrige felter på denne side.

**4.** Klik på **Anvend** for at gemme ændringerne.

# **Linkhastighed og dupleksindstillinger**

**BEMÆRK:** Disse oplysninger gælder kun for Ethernet-netværk. De gælder ikke for trådløse netværk.

Forbindelseshastigheden og kommunikationstilstanden for printerserveren skal svare til netværkets hub. I de fleste tilfælde bør produktet være i automatisk tilstand. Forkerte ændringer af indstillinger for forbindelseshastighed og dupleks kan forhindre produktet i at kommunikere med andre netværksenheder. Brug produktets kontrolpanel, hvis du har brug for at foretage ændringer.

**BEMÆRK:** Indstillingen skal svare til netværksproduktet, hvortil du opretter forbindelse (en netværkshub, switch, gateway, router eller computer).

**BEMÆRK:** Ændring af disse indstillinger kan få produktet til at slukke og tænde. Foretag kun ændringer, når produktet er inaktivt.

## **Forbindelseshastighed og dupleksindstillinger (LCD-kontrolpanel)**

- **1.** Tryk på knappen OK på kontrolpanelet.
- **2.** Brug pileknapperne til at vælge indstillingen **Netværksopsætning**, og tryk derefter på knappen OK.
- **3.** Brug pileknapperne til at vælge indstillingen **Forbindelseshastighed**, og tryk derefter på knappen OK.
- **4.** Brug piltasterne til at vælge en af følgende indstillinger.

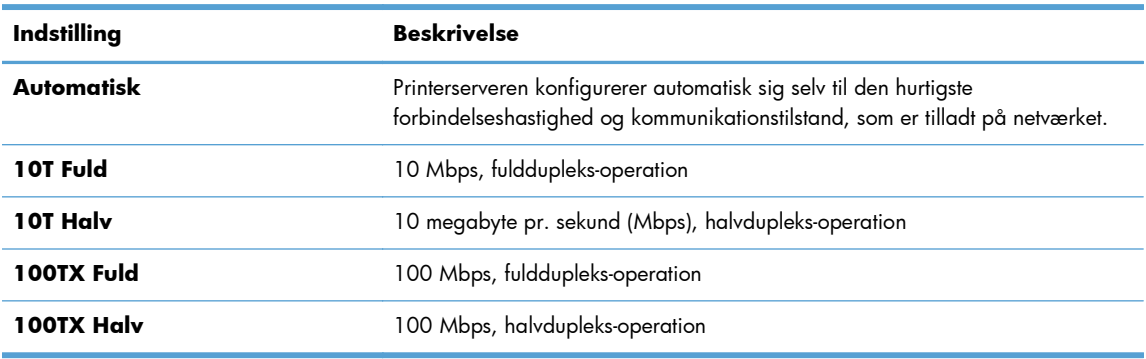

**5.** Tryk på knappen OK. Sluk produktet, og tænd det igen.

### **Forbindelseshastighed og dupleksindstillinger (berøringsfølsomt kontrolpanel)**

- **1.** Tryk på knappen Opsætning & på startskærmbilledet.
- **2.** Rul til, og tryk på menuen **Netværksopsætning**.
- **3.** Tryk på menuen **Forbindelseshastighed**.
- **4.** Vælg en af følgende indstillinger.

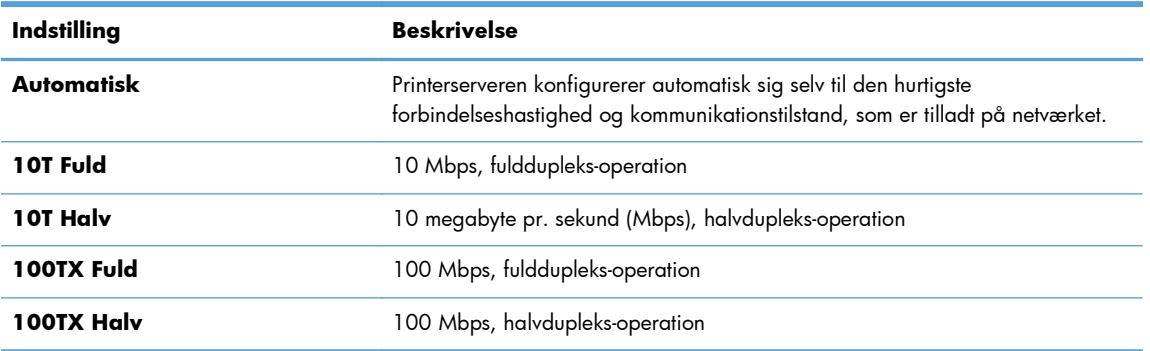

**5.** Tryk på knappen OK. Sluk produktet, og tænd det igen.

# **HP Device Toolbox**

Brug HP Device Toolbox til Windows for at få vist eller ændre produktets indstillinger fra din computer. Dette værktøj åbner HP's integrerede webserver for produktet.

**BEMÆRK:** Dette værktøj er kun tilgængeligt, hvis du har udført en komplet installation, da du installerede produktet.

- **1.** Klik på knappen **Start**, og klik derefter på menupunktet **Programmer**.
- **2.** Klik på din HP-produktgruppe, og klik derefter på menupunktet **HP Device Toolbox**.

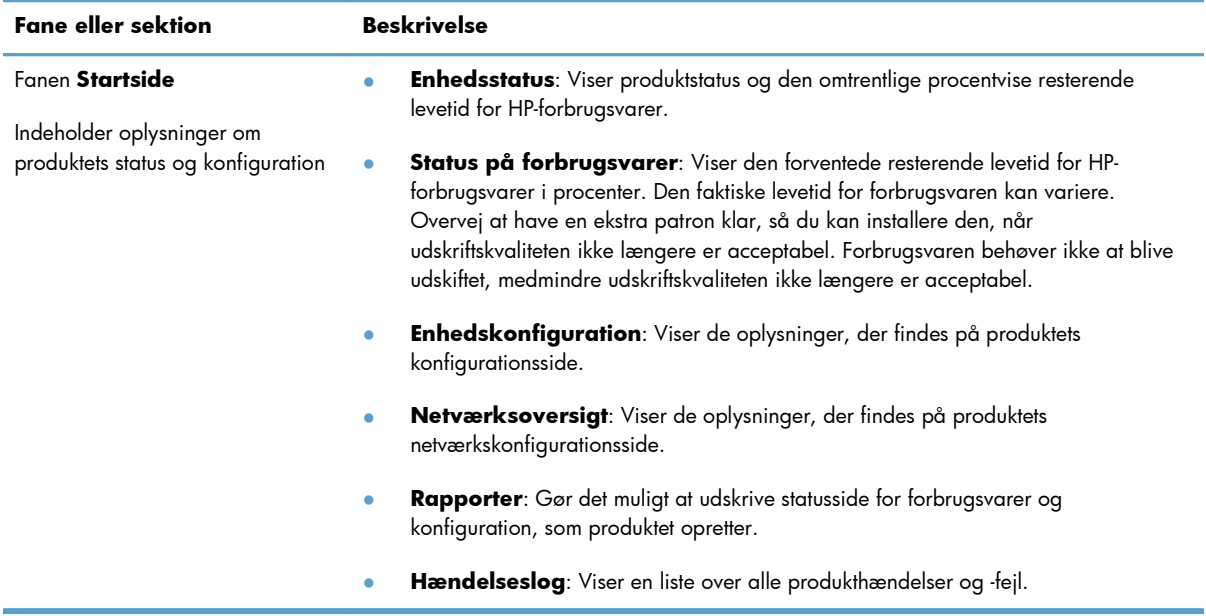

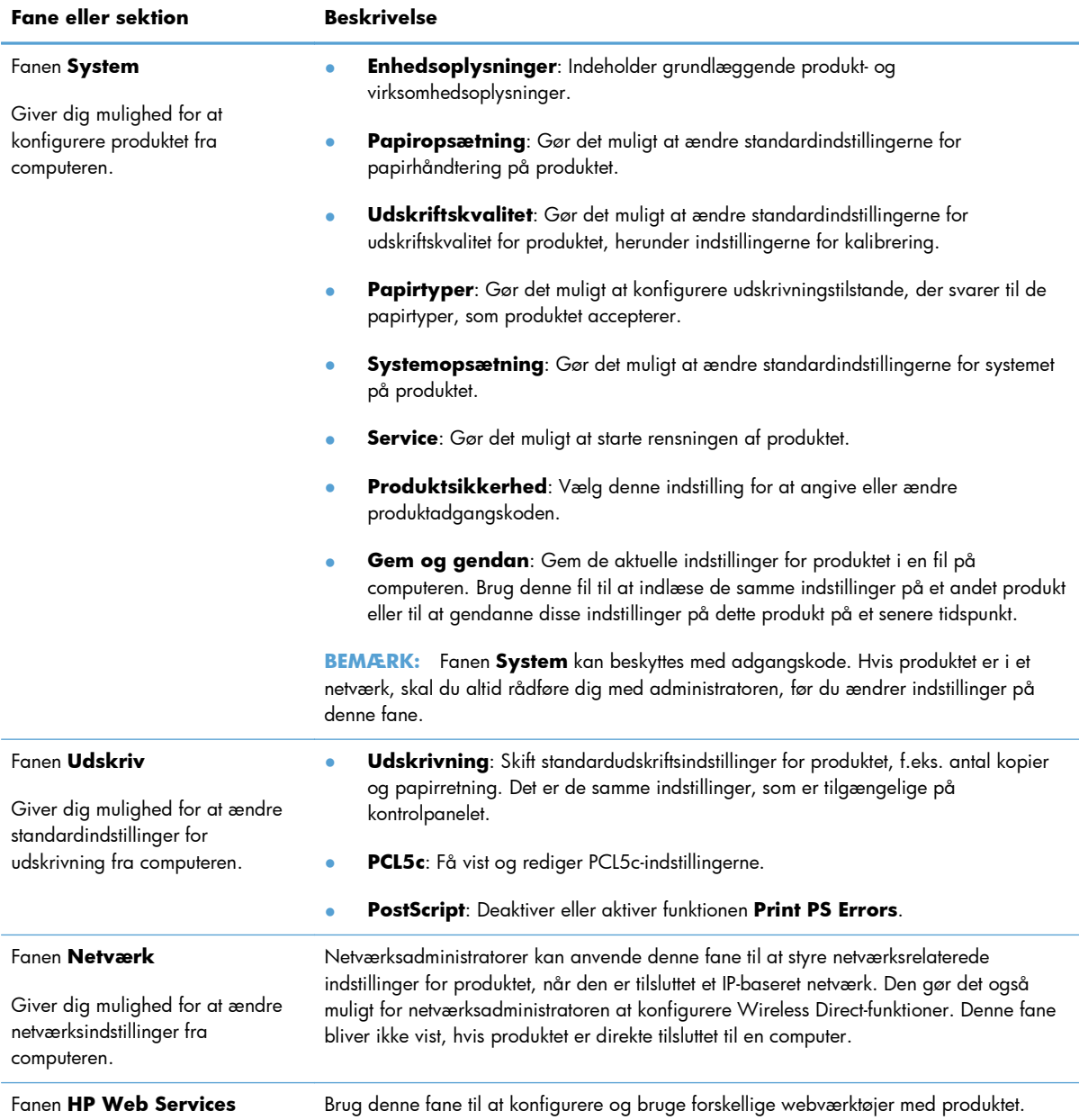

# **HP Utility til Mac OS X**

Brug HP Utility for Mac OS X til at få vist eller ændre produktets indstillinger fra din computer. Dette værktøj åbner HP's integrerede webserver for produktet.

Du kan bruge HP Utility, hvis produktet er tilsluttet med et USB-kabel eller er tilsluttet et TCP/IP-baseret netværk.

# **Åbn HP Utility**

**▲** Klik på **HP Utility** fra docken.

**-eller-**

Klik på **Hewlett Packard** og derefter **HP Utility** i **Programmer**.

# **HP Utility-funktioner**

Brug HP Utility-softwaren til at udføre følgende opgaver:

- Finde oplysninger om status for forbrugsvarer.
- **•** Finde oplysninger om produktet som f.eks. firmwareversion og serienummer.
- Udskrive en konfigurationsside.
- Konfigurere papirtype og -format for bakken.
- Overføre filer og fonte fra computeren til produktet.
- Opdatere produktets firmware.
- Rediger Bonjour-navnet på produktet til Bonjour-netværket.

# **HP Web Jetadmin**

HP Web Jetadmin er et prisbelønnet værktøj, som er førende på markedet, til effektiv styring af en lang række af HP's netværksenheder, herunder printere, produkter med flere funktioner og digitale sendere. Denne ene løsning gør det muligt at installere, overvåge, vedligeholde, fejlfinde og sikre dit udskrivnings- og billedbehandlingsmiljø fra en fjernserver og derved i sidste ende øge virksomhedens produktivitet, fordi du sparer tid, begrænser omkostningerne og beskytter din investering.

Opdateringer til HP Web Jetadmin stilles jævnligt til rådighed og yder support for specifikke produktfunktioner. Besøg [www.hp.com/go/webjetadmin](http://www.hp.com/go/webjetadmin), og klik på linket **Self Help and Documentation** (Hjælp og dokumentation) for at få yderligere oplysninger om opdateringer.

**BEMÆRK:** Der kan installeres enheds-plugins til understøttelse af bestemte produktfunktioner i HP Web Jetadmin.

**BEMÆRK:** Browsere skal understøtte Java. Web Jetadmin understøttes ikke på Mac OS X.

# **Produktsikkerhedsfunktioner**

Produktet understøtter sikkerhedsstandarder og anbefalede protokoller, der hjælper dig med at sikre produktet, beskytter vigtige oplysninger på dit netværk og forenkler den måde, hvorpå du overvåger og vedligeholder produktet.

Detaljerede oplysninger om HP's sikre løsninger til billedbehandling og udskrivning finder du på adressen [www.hp.com/go/secureprinting](http://www.hp.com/go/secureprinting). Webstedet indeholder links til hvidbøger og dokumenter med ofte stillede spørgsmål om sikkerhed.

# **Låsning af produktet**

**1.** Du kan montere et sikkerhedskabel i rillen på produktets bagside.

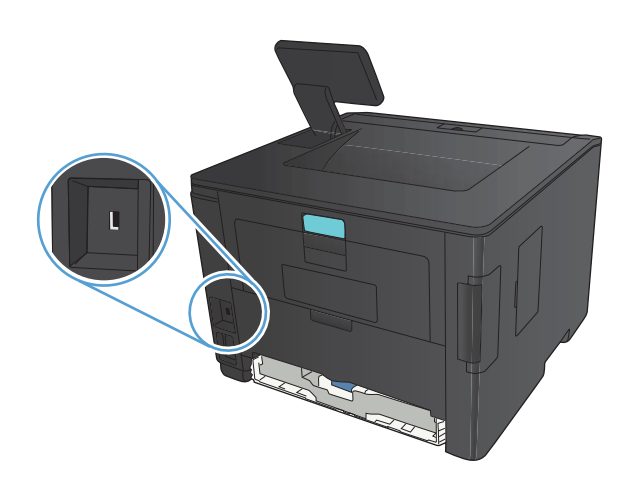

# **Angivelse eller ændring af adgangskoden for produktet**

Brug HP's integrerede webserver til at angive en adgangskode eller ændre en eksisterende adgangskode for et produkt i et netværk.

**1. LED-kontrolpanel**: Udskriv en konfigurationsside fra kontrolpanelets **Rapporter**-menu.

**Berøringsfølsomt kontrolpanel**: Fra startskærmbilledet på produktkontrolpanelet skal du trykke på knappen Netværk  $\mathbb{Q}_{++}^{\square}$  for at få vist produktets IP-adresse.

**2.** Åbn HP's integrerede webserver ved at indtaste produktets IP-adresse i adresselinjen i en webbrowser.

**BEMÆRK:** Du kan også få adgang til HP's integrerede webserver fra HP Device Toolbox til Windows eller HP Utility til Mac OS X.

**3.** Klik på fanen **Indstillinger**, og klik derefter på linket **Sikkerhed**.

**BEMÆRK:** Hvis der tidligere har været indstillet en adgangskode, bliver du bedt om at indtaste adgangskoden. Indtast adgangskoden, og klik derefter på knappen **Anvend**.

- **4.** Indtast den nye adgangskode i feltet **Ny adgangskode** og i feltet **Kontroller adgangskode**.
- **5.** Klik på knappen **Anvend** nederst i vinduet for at gemme adgangskoden.

# **Økonomiindstillinger**

# **Udskrivning med EconoMode**

Dette produkt har en EconoMode-indstilling til udskrivning af kladder. Brug af EconoMode bruger mindre toner og reducerer prisen pr. side. Men brug af EconoMode reducerer udskriftskvaliteten.

HP anbefaler ikke, at man bruger EconoMode hele tiden. Hvis du bruger Economode konstant, kan toneren muligvis holde længere end de mekaniske dele i tonerpatronen. Hvis udskriftskvaliteten begynder at blive forringet og ikke længere er acceptabel, bør du overveje at udskifte tonerpatronen.

**BEMÆRK:** Hvis denne indstilling ikke er tilgængelig i din printerdriver, kan du angive den ved brug af HP's integrerede webserver.

- **1.** Vælg indstillingen **Udskriv** i softwareprogrammet.
- **2.** Vælg produktet, og klik derefter på **Egenskaber** eller knappen **Indstillinger**.
- **3.** Klik på fanen **Papir/kvalitet**.
- **4.** Klik på afkrydsningsfeltet **EconoMode**.

# **Indstilling af dvaleforsinkelsen**

Funktionen til udsættelse af dvale bestemmer, hvor længe printeren skal være inaktiv, før der skiftes til dvaletilstand for at reducere strømforbruget.

### **Angiv udsættelse af dvale (LCD-kontrolpanel)**

- **1.** Tryk på knappen OK på produktkontrolpanelet for at åbne menuerne.
- **2.** Åbn følgende menuer:
	- **Systemopsætning**
	- **Energiindstillinger**
	- **Dvaleforsinkelse**
- **3.** Vælg forsinkelsestid, og tryk derefter på knappen OK.

**BEMÆRK:** Standardværdien er 15 minutter.

### **Angiv udsættelse af dvale (berøringsfølsomt kontrolpanel)**

- **1.** Tryk på knappen Opsætning & på startskærmbilledet på produktkontrolpanelet.
- **2.** Åbn følgende menuer:
	- **Systemopsætning**
	- **Energiindstillinger**
	- **Dvaleforsinkelse**
- **3.** Vælg tidspunktet for udsættelse af dvale.

**BEMÆRK:** Standardværdien er **15 minutter**.

# **Angiv udsættelsen af automatisk slukning**

### **Angiv udsættelse af automatisk slukning (LCD-kontrolpanel)**

- **1.** Tryk på knappen OK på produktkontrolpanelet for at åbne menuerne.
- **2.** Åbn følgende menuer:
	- **Systemopsætning**
	- **Energiindstillinger**
	- **Automatisk slukning af strøm**
	- **Udsættelse af automatisk sletning**
- **3.** Vælg tidspunktet for udsættelse af slukning.

**BEMÆRK:** Standardværdien er 30 minutter.

- **4.** Produktet vågner automatisk fra den automatiske slukning, hvis det modtager et job eller hvis du trykker på en knap på kontrolpanelet. Du kan ændre, hvilke hændelser der får produktet til at vågne. Åbn følgende menuer:
	- **Systemopsætning**
	- **Energiindstillinger**
	- **Automatisk slukning af strøm**
	- **Aktiveringshændelser**

Hvis du vil slå en aktiveringshændelse fra, skal du vælge hændelsen og derefter vælge indstillingen **Nej**.

## **Angiv udsættelse af automatisk slukning (berøringsfølsomt kontrolpanel)**

- 1. Tryk på knappen Opsætning & på startskærmbilledet på produktkontrolpanelet.
- **2.** Åbn følgende menuer:
	- **Systemopsætning**
	- **Energiindstillinger**
	- **Automatisk slukning af strøm**
	- **Udsættelse af automatisk sletning**
- **3.** Vælg tidspunktet for udsættelse af slukning.

**BEMÆRK:** Standardværdien er **30 minutter**.

- **4.** Produktet vågner automatisk fra den automatiske slukning, hvis det modtager et job eller hvis du trykker på en knap på kontrolpanelet. Du kan ændre, hvilke hændelser der får produktet til at vågne. Åbn følgende menuer:
	- **Systemopsætning**
	- **Energiindstillinger**
	- **Automatisk slukning af strøm**
	- **Aktiveringshændelser**

Hvis du vil slå en aktiveringshændelse fra, skal du vælge hændelsen og derefter vælge indstillingen **Nej**.

# **Udskriv, når en tonerpatron når slutningen af den anslåede levetid**

**Sort lav**: Produktet angiver, når en tonerpatrons blækniveau er lavt. Patronens faktiske resterende levetid kan variere. Overvej at have en ekstra patron klar, så du kan installere den, når udskriftskvaliteten ikke længere er acceptabel. Det er ikke nødvendigt at udskifte tonerpatronen nu.

**Sort er meget lav**: Produktet angiver, når blækniveauet i tonerpatronen er meget lavt. Patronens faktiske resterende levetid kan variere. Overvej at have en ekstra patron klar, så du kan installere den, når udskriftskvaliteten ikke længere er acceptabel. Tonerpatronen behøver ikke at blive udskiftet med det samme, medmindre udskriftskvaliteten ikke længere er acceptabel.

Når en HP-tonerpatron har nået "Meget lav", ophører HP's Premium Protection-garanti for denne tonerpatron.

Du kan ændre produktets reaktion på, at forbrugsvarerne når niveauet Meget lav. Du behøver ikke at gendanne disse indstillinger, når du installerer en ny tonerpatron.

# **Aktiver eller deaktiver indstillingerne Ved meget lav (LCDkontrolpanel)**

Du kan til enhver tid aktivere eller deaktivere standardindstillingen, og du behøver ikke at genaktivere den, når du installerer en ny tonerpatron.

- **1.** Tryk på knappen OK på produktkontrolpanelet for at åbne menuerne.
- **2.** Åbn følgende menuer:
	- **Systemopsætning**
	- **Indstillinger for forbrugsvarer**
	- **Sort patron**
	- **Indstilling for Meget lav**
- **3.** Vælg en af følgende indstillinger.
	- Vælg **Fortsæt** for at indstille produktet til at gøre dig opmærksom på, at tonerpatronen er meget lav, men til at fortsætte med at udskrive.
	- Vælg **Stop** for at indstille produktet til at stoppe med at udskrive, indtil du har udskiftet tonerpatronen.
	- Vælg **Meddelelse** for at indstille produktet til at stoppe med at udskrive og bede dig om at udskifte tonerpatronen. Du kan bekræfte meddelelsen og fortsætte med at udskrive. En brugerdefinerbar indstilling på dette produkt er "Spørg for at påminde mig om 100 sider, 200 sider, 300 sider, 400 sider eller aldrig." Denne indstilling gør produktet mere brugervenligt og garanterer ikke, at disse sider vil være i en acceptabel udskriftskvalitet.

Når en HP-tonerpatron har nået **Meget lav**, slutter HP's Premium Protection-garanti for denne tonerpatron.

# **Aktiver eller deaktiver indstillingerne Ved meget lav (berøringsfølsomt kontrolpanel)**

Du kan til enhver tid aktivere eller deaktivere standardindstillingerne, og du behøver ikke at genaktivere dem, når du installerer en ny tonerpatron.

- **1.** Tryk på knappen Opsætning & på startskærmbilledet på produktkontrolpanelet.
- **2.** Åbn følgende menuer:
	- **Systemopsætning**
	- **Indstillinger for forbrugsvarer**
	- **Sort patron**
	- **Indstilling for Meget lav**
- **3.** Vælg en af følgende indstillinger:
	- Vælg **Fortsæt** for at indstille produktet til at gøre dig opmærksom på, at tonerpatronen er meget lav, men til at fortsætte med at udskrive.
	- Vælg **Stop** for at indstille produktet til at stoppe med at udskrive, indtil du har udskiftet tonerpatronen.
	- Vælg **Meddelelse** for at indstille produktet til at stoppe med at udskrive og bede dig om at udskifte tonerpatronen. Du kan bekræfte meddelelsen og fortsætte med at udskrive. En brugerdefinerbar indstilling på dette produkt er "Spørg for at påminde mig om 100 sider, 200 sider, 300 sider, 400 sider eller aldrig." Denne indstilling gør produktet mere brugervenligt og garanterer ikke, at disse sider vil være i en acceptabel udskriftskvalitet.

Når en HP-tonerpatron har nået **Meget lav**, slutter HP's Premium Protection-garanti for denne tonerpatron. Alle fejl ved printeren eller patroner, der opstår, når en HP-tonerpatron anvendes i **Fortsæt** ved tilstanden Meget lav, anses ikke for fejl i materialer eller fremstilling af tonerpatronen i henhold til HP's garantierklæring for printerpatroner.

# **Lagre og genbruge forbrugsvarer**

# **Genbruge forbrugsvarer**

Hvis du vil genanvende en ægte HP-tonerpatron, skal du lægge den brugte patron i den æske, som den nye patron blev leveret i. Brug den medsendte returmærkat til at sende den brugte forbrugsvare tilbage til HP med henblik på genbrug. Detaljerede oplysninger finder du i den genbrugsvejledning, der følger med alle nye HP-forbrugsvarer.

# **Opbevaring af tonerpatron**

Tag ikke tonerpatronen ud af emballagen, før den skal bruges.

A FORSIGTIG: Udsæt ikke tonerpatronen for lys i mere end nogle få minutter for at forhindre, at den bliver beskadiget.

# **Udskiftningsanvisninger**

# **Skift tonerpatronen**

Når en tonerpatron er ved at være brugt op, bliver du bedt om at bestille en ny. Du kan fortsætte udskrivningen med den aktuelle patron, indtil omfordeling af toner ikke længere giver en acceptabel udskriftskvalitet.

**1.** Åbn dækslet til tonerpatronen, og tag tonerpatronen ud.

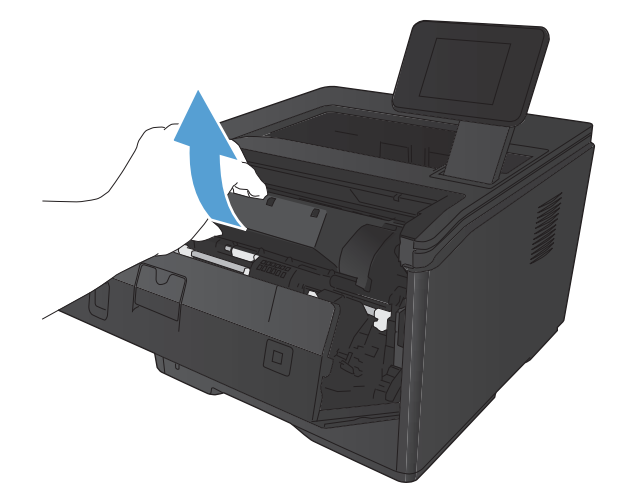

**2.** Tag den nye tonerpatron ud af posen. Læg den brugte tonerpatron i posen, så den kan sendes til genbrug.

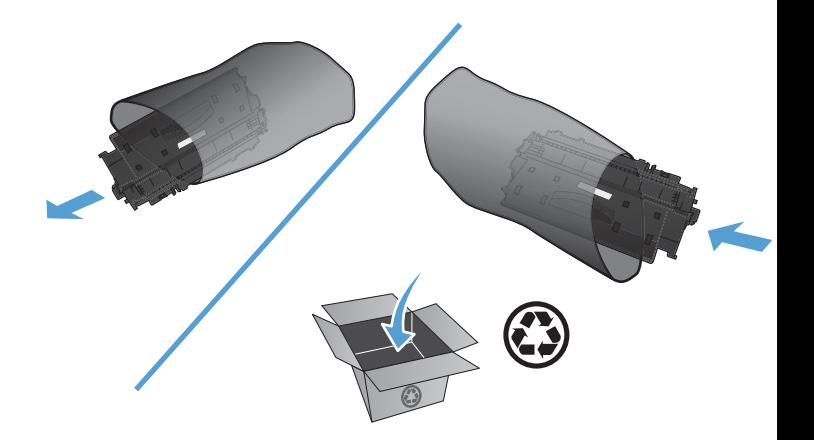

**3.** Tag fat i begge sider på tonerpatronen, og fordel toneren ved at ryste patronen let.

> **FORSIGTIG:** Rør ikke ved lukkeklappen eller valsens overflade.

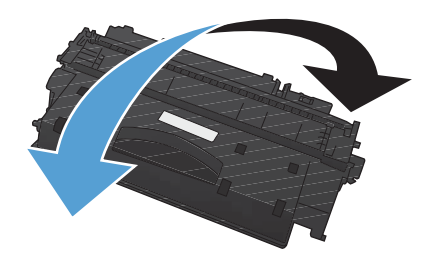

**4.** Bøj tappen på venstre side af patronen, indtil tappen er løs. Træk i tappen, indtil al tapen er fjernet fra patronen. Læg tappen og tapen i æsken til tonerpatronen, så den kan sendes til genbrug.

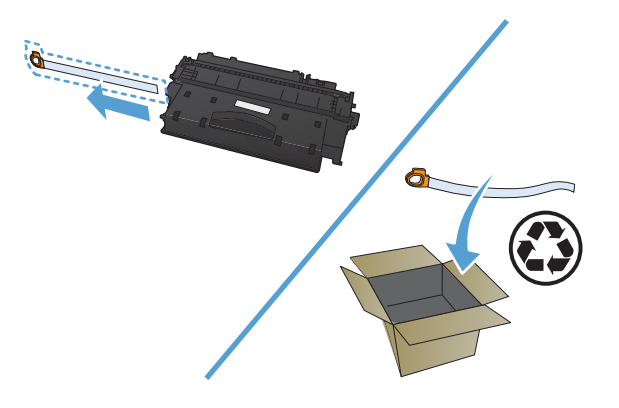

**5.** Juster tonerpatronen efter mærkerne indeni produktet. Isæt tonerpatronen, så den sidder godt fast, og luk derefter dækslet.

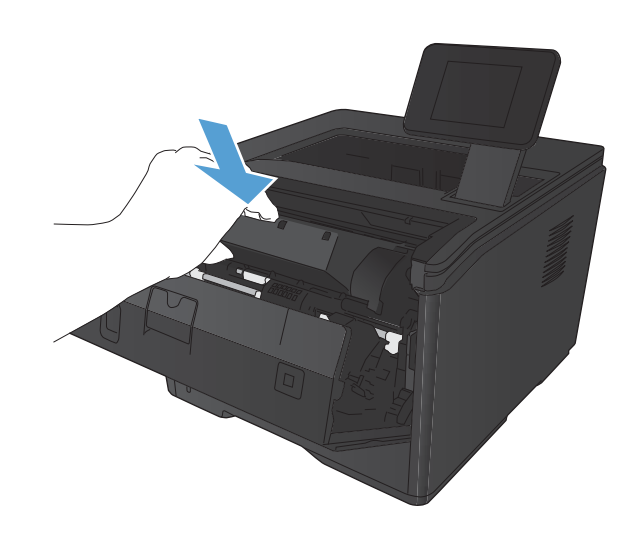

**6.** Installationen er udført. Anbring den brugte tonerpatron i den kasse, som den nye patron blev leveret i. Se den vedlagte genbrugsvejledning, der indeholder oplysninger om genbrug.

# **Hukommelse**

Dette produkt inkluderer et hukommelsespanel, der accepterer følgende tredjepartskrifttype og stregkodehukommelsesmoduler. Hewlett-Packard sælger ikke disse produkter.

- **•** BarDIMM Pro, Jetmobile
- **MicrDIMM Pro, Jetmobile**
- TypeHaus Fonts and Barcodes Solutions, TypeHaus, Inc.
- **•** Asian Fonts, JITCO, Ltd.
- BarDIMM® Box, Jetmobile
- BarSIMM 1.9, Jetmobile
- EIO Hard-Disk for LaserJet Series, Oberon Service SRL
- **•** Ethernet to Token Ring Router (ETRR), Ringdale
- EuroForm Barcode 100, EuroForm A/S

# **Opdatering af firmwaren**

HP tilbyder jævnlige opgraderinger til produktets firmware. Du kan hente firmwareopdateringerne manuelt, eller du kan indstille produktet til automatisk at hente firmwareopgraderinger.

# **Opdater firmwaren manuelt (LCD-kontrolpanel)**

- **1.** Tryk på knappen OK på produktkontrolpanelet for at åbne menuerne.
- **2.** Åbn følgende menuer:
	- **Service**
	- **LaserJet Opdatering**
	- **Søg efter opdateringer nu**
- **3.** Vælg indstillingen **Ja**, og tryk derefter på knappen OK for at bede produktet om at søge efter firmwareopdateringer. Hvis produktet finder en opgradering, startes opdateringsprocessen.

# **Opdater firmwaren manuelt (berøringsfølsomt kontrolpanel)**

- **1.** Tryk på knappen Opsætning & på startskærmbilledet på produktkontrolpanelet.
- **2.** Åbn følgende menuer:
	- **Service**
	- **LaserJet Opdatering**
	- **Søg efter opdateringer nu**
- **3.** Tryk på knappen **Ja** for at bede produktet om at søge efter firmwareopdateringer. Hvis produktet finder en opgradering, startes opdateringsprocessen.

# **Indstil produktet til automatisk at opdatere firmwaren (LCDkontrolpanel)**

**BEMÆRK:** Dette afsnit gælder kun for HP LaserJet Pro 400 M401a-printer-modellen.

- **1.** Tryk på knappen OK på produktkontrolpanelet for at åbne menuerne.
- **2.** Åbn følgende menuer:
	- **Service**
	- **LaserJet Opdatering**
	- **Administrer opdateringer**
	- **Spørg inden de installeres**
- **3.** Vælg indstillingen **Installer automatisk**, og tryk derefter på knappen OK.

# **Indstil produktet til automatisk at opdatere firmwaren (berøringsfølsomt kontrolpanel)**

**BEMÆRK:** Dette afsnit gælder kun for HP LaserJet Pro 400 M401d-printer-modellen.

- 1. Tryk på knappen Opsætning & på startskærmbilledet på produktkontrolpanelet.
- **2.** Åbn følgende menuer:
	- **Service**
	- **LaserJet Opdatering**
	- **Administrer opdateringer**
	- **Spørg inden de installeres**
- **3.** Tryk på indstillingen **Installer automatisk**.

# **5 Problemløsning**

- [Tjekliste for problemløsning](#page-95-0)
- **•** [Gendannelse af fabriksstandarderne](#page-97-0)
- [Kontrolpanelets Hjælp-system](#page-98-0)
- [Beskrivelse af meddelelser på kontrolpanelet](#page-99-0)
- [Papiret fremføres forkert eller sidder fast](#page-108-0)
- [Afhjælpning af papirstop](#page-109-0)
- [Forbedring af udskriftskvaliteten](#page-117-0)
- [Produktet udskriver ikke siderne eller udskriver langsomt.](#page-123-0)
- [Løs problemer med direkte USB-udskrivning](#page-125-0)
- [Løs problemer med direkte tilslutninger](#page-127-0)
- [Løsning af problemer med kablet netværk](#page-128-0)
- [Løsning af problemer med trådløst netværk](#page-130-0)
- [Afhjælp produktsoftwareproblemer med Windows](#page-134-0)
- [Afhjælpning af produktsoftwareproblemer med Mac OS X](#page-136-0)
- [Fjernelse af software \(Windows\)](#page-138-0)
- [Fjernelse af software \(Mac OS X\)](#page-139-0)

# <span id="page-95-0"></span>**Tjekliste for problemløsning**

Følg nedenstående trin for at forsøge at løse et problem med produktet.

- Trin 1: Kontroller, at produktet er korrekt konfigureret
- Trin 2: Kontroller den kabelbaserede eller trådløse forbindelse.
- [Trin 3: Kontroller, om der er en fejlmeddelelse i kontrolpanelet](#page-96-0)
- **•** [Trin 4: Kontroller papiret](#page-96-0)
- [Trin 5: Kontroller softwaren](#page-96-0)
- [Trin 6: Kontroller udskrivningsfunktionaliteten](#page-96-0)
- [Trin 7: Kontroller tonerpatronen](#page-96-0)
- [Trin 8: Prøv at sende et udskriftsjob fra en computer.](#page-96-0)

# **Trin 1: Kontroller, at produktet er korrekt konfigureret**

- **1.** Tryk på tænd/sluk-knappen for at tænde produktet eller for at deaktivere tilstanden Automatisk slukning.
- **2.** Kontrollér netledningsforbindelserne.
- **3.** Sørg for, at netspændingen er korrekt i forhold til produktets strømkonfiguration. (Se etiketten bag på produktet for at se spændingskrav). Hvis du bruger en stikdåse, og dens spændingsområde ligger uden for specifikationen, skal produktet sættes direkte i stikkontakten i væggen. Hvis det allerede er tilsluttet et vægstik, skal du prøve en anden stikkontakt.
- **4.** Hvis ingen af disse forholdsregler genopretter strømforsyningen, skal du kontakte HP Kundeservice.

# **Trin 2: Kontroller den kabelbaserede eller trådløse forbindelse.**

- **1.** Kontrollér kabelforbindelsen mellem produktet og computeren. Kontrollér, at kablet er forsvarligt tilsluttet.
- **2.** Sørg for, at selve kablet ikke er defekt, ved om muligt at bruge et andet kabel.
- **3.** Hvis produktet er sluttet til et netværk, skal du kontrollere følgende:
	- Kontroller indikatoren ved siden af netværksporten på produktet. Hvis netværket er aktivt, lyser indikatoren grønt.
	- Kontroller, at du bruger et netværkskabel og ikke et telefonkabel til at slutte produktet til netværket.
- <span id="page-96-0"></span>● Kontroller, at netværksrouteren, hubben eller switchen er tændt og virker korrekt.
- Hvis din computer eller produktet er sluttet til et trådløst netværk, kan dårlig signalkvalitet eller interferens muligvis forsinke udskriftsjob.
- **4.** Hvis du bruger et personligt firewallsystem på computeren, blokerer det muligvis for kommunikation med produktet. Prøv at deaktivere firewall'en midlertidigt for at se, om den er årsagen til problemet.

# **Trin 3: Kontroller, om der er en fejlmeddelelse i kontrolpanelet**

Produktkontrolpanelet bør vise klartilstand. Hvis der vises en fejlmeddelelse, skal du afhjælpe fejlen.

## **Trin 4: Kontroller papiret**

- **1.** Sørg for, at det papir, du bruger, overholder specifikationerne.
- **2.** Sørg for, at papiret er lagt korrekt i indbakken.

## **Trin 5: Kontroller softwaren**

- **1.** Sørg for, at produktsoftwaren er installeret korrekt.
- **2.** Kontroller, at du har installeret printerdriveren for dette produkt. Kontroller programmet for at sikre, at du bruger den printerdriver, der er beregnet til produktet.

## **Trin 6: Kontroller udskrivningsfunktionaliteten**

- **1.** Udskriv en konfigurationsside.
- **2.** Hvis siden ikke udskrives, skal du kontrollere, at der er papir i papirbakken.
- **3.** Hvis der opstår papirstop, skal du udbedre papirstoppet.

## **Trin 7: Kontroller tonerpatronen**

Udskriv en statusside for forbrugsvarer, og kontroller den resterende levetid for tonerpatronen.

## **Trin 8: Prøv at sende et udskriftsjob fra en computer.**

- **1.** Prøv at udskrive jobbet fra en anden computer, der har installeret produktets software.
- **2.** Kontroller USB- eller netværksforbindelsen. Diriger produktet til den rigtige port, eller installer softwaren igen, og vælg den nye tilslutningstype, du bruger.
- **3.** Hvis udskriftskvaliteten ikke er acceptabel, skal du kontrollere, at udskriftsindstillingerne er korrekte for det medie, du bruger.

# <span id="page-97-0"></span>**Gendannelse af fabriksstandarderne**

Ved gendannelse af fabriksindstillede standarder bliver alle produkt- og netværksindstillinger gendannet til fabriksstandarderne. Det vil ikke nulstille sideantal, bakkeformat eller sprog. Følg disse trin for at gendanne produktet til fabriksindstillingerne.

**FORSIGTIG:** Gendannelse af fabriksstandarderne stiller alle indstillingerne tilbage til fabriksstandarderne og sletter samtidig alle sider, der er gemt i hukommelsen. Derefter genstartes produktet automatisk.

# **Gendan fabriksstandarderne (LCD-kontrolpanel)**

- **1.** Tryk på knappen OK på produktkontrolpanelet for at åbne menuerne.
- **2.** Åbn følgende menuer:
	- **Service**
	- Gendan standard

Produktet genstarter automatisk.

# **Gendan fabriksstandarderne (berøringsfølsomt kontrolpanel)**

- **1.** Tryk på knappen Opsætning & på startskærmbilledet på produktkontrolpanelet.
- **2.** Rul til, og tryk på menuen **Service**.
- **3.** Rul til og tryk på knappen **Gendan standard**, og tryk derefter på knappen OK.

Produktet genstarter automatisk.

# <span id="page-98-0"></span>**Kontrolpanelets Hjælp-system**

Modellerne HP LaserJet Pro 400 M401dn-printer og HP LaserJet Pro 400 M401dw-printer har indbyggede Hjælp-systemer, der forklarer brugen af hvert skærmbillede. Tryk på knappen Hjælp? i øverste højre hjørne af skærmbilledet for at åbne Hjælp-systemet.

I nogle skærmbilleder åbner Hjælp en global menu, hvor du kan søge efter specifikke emner. Du kan gennemse hele menustrukturen ved at trykke på knapperne i menuen.

Nogle Hjælp-skærmbilleder indeholder animationer, der guider dig gennem procedurer som f.eks. afhjælpning af papirstop.

På skærmbilleder, der indeholder indstillinger til individuelle job, åbner Hjælp et emne, der forklarer indstillingerne på det pågældende skærmbillede.

Hvis produktet advarer om en fejl eller advarsel, skal du trykke på knappen Hjælp ? for at åbne en meddelelse, der beskriver problemet. Meddelelsen indeholder også instruktioner til at løse problemet.

# <span id="page-99-0"></span>**Beskrivelse af meddelelser på kontrolpanelet**

# **Meddelelsestyper på kontrolpanelet**

Kontrolpanelmeddelelserne viser produktets nuværende status eller situationer, der kan kræve handling.

Advarselsmeddelelser vises midlertidigt og kan kræve, at brugeren bekræfter meddelelsen ved at trykke på knappen OK for at fortsætte eller ved at trykke på knappen Annuller  $\bigtimes$  for at annullere jobbet. Ved visse advarsler kan jobbet ikke færdiggøres, eller udskriftskvaliteten kan være påvirket. Hvis advarselsmeddelelsen er relateret til udskrivning, og funktionen til automatisk fortsættelse er aktiveret, forsøger produktet at genoptage udskriftsjobbet, efter at advarslen har været vist i 10 sekunder uden at blive anerkendt.

Kritiske fejlmeddelelser kan angive en fejl. Det kan løse problemet at slukke og tænde for strømmen. Hvis en kritisk fejl varer ved, kan et serviceeftersyn af produktet være nødvendigt.

# **Meddelelser på kontrolpanelet**

## **10.x000 Fejl i forbrugsvare**

#### **Beskrivelse**

Tonerpatronens hukommelseskort kan ikke læses eller mangler.

- 10.0000 = fejl i hukommelseskort
- 10.1000 = hukommelseskort mangler

#### **Anbefalet handling**

Installer tonerpatronen igen.

Sluk printeren, og tænd den igen.

Hvis fejlen fortsætter, skal tonerpatronen udskiftes.

## **49 Fejl Sluk og tænd**

#### **Beskrivelse**

Der er opstået en intern fejl i produktet.

#### **Anbefalet handling**

Sluk for produktet, og vent i mindst 30 sekunder, tænd derefter produktet, og vent på, at det initialiseres.

Hvis du anvender en overspændingsbeskytter, skal du fjerne den. Tilslut produktet direkte til vægkontakten. Tænd for produktet.

Kontakt HP's supportafdeling, hvis meddelelsen fortsat vises.

## **50.x Fikserfejl Sluk og tænd**

#### **Beskrivelse**

Der er opstået en fejl med fikseringsenheden.

#### **Anbefalet handling**

Sluk for produktet, og vent i mindst 30 sekunder, tænd derefter printeren, og vent på, at det initialiseres.

Sluk produktet, vent mindst 25 minutter, og tænd derefter produktet.

Hvis du anvender en overspændingsbeskytter, skal du fjerne den. Tilslut produktet direkte til vægkontakten. Tænd for produktet.

Kontakt HP's supportafdeling, hvis meddelelsen fortsat vises.

### **51.XX Fejl Sluk og tænd**

#### **Beskrivelse**

Der er opstået en intern hardwarefejl.

#### **Anbefalet handling**

Sluk for produktet, og vent i mindst 30 sekunder, tænd derefter produktet, og vent på, at det initialiseres.

Hvis du anvender en overspændingsbeskytter, skal du fjerne den. Tilslut produktet direkte til vægkontakten. Tænd for produktet.

Kontakt HP's supportafdeling, hvis meddelelsen fortsat vises.

### **54.XX Fejl Sluk og tænd**

#### **Beskrivelse**

Der er opstået en fejl i produktet med en af de interne følere.

#### **Anbefalet handling**

Sluk for produktet, og vent i mindst 30 sekunder, tænd derefter produktet, og vent på, at det initialiseres.

Hvis du anvender en overspændingsbeskytter, skal du fjerne den. Tilslut produktet direkte til vægkontakten. Tænd for produktet.

Kontakt HP's supportafdeling, hvis meddelelsen fortsat vises.

### **55.X Fejl Sluk og tænd**

#### **Beskrivelse**

Der er opstået en intern fejl.

#### **Anbefalet handling**

Sluk for produktet, og vent i mindst 30 sekunder, tænd derefter produktet, og vent på, at det initialiseres.

Hvis du anvender en overspændingsbeskytter, skal du fjerne den. Tilslut produktet direkte til vægkontakten. Tænd for produktet.

Kontakt HP's supportafdeling, hvis meddelelsen fortsat vises.

### **57 Blæserfejl Sluk og tænd**

#### **Beskrivelse**

Der er opstået et problem med produktets indvendige blæser.

#### **Anbefalet handling**

Sluk for produktet, og vent i mindst 30 sekunder, tænd derefter produktet, og vent på, at det initialiseres.

Hvis du anvender en overspændingsbeskytter, skal du fjerne den. Tilslut produktet direkte til vægkontakten. Tænd for produktet.

Kontakt HP's supportafdeling, hvis meddelelsen fortsat vises.

### **59.X Fejl Sluk og tænd**

#### **Beskrivelse**

Der er opstået en fejl i produktet med en af motorerne.

#### **Anbefalet handling**

Sluk for produktet, og vent i mindst 30 sekunder, tænd derefter produktet, og vent på, at det initialiseres.

Hvis du anvender en overspændingsbeskytter, skal du fjerne den. Tilslut produktet direkte til vægkontakten. Tænd for produktet.

Kontakt HP's supportafdeling, hvis meddelelsen fortsat vises.

### **79 Fejl Sluk og tænd**

#### **Beskrivelse**

Der er opstået en intern firmware-fejl i produktet.

#### **Anbefalet handling**

Sluk for produktet, og vent i mindst 30 sekunder, tænd derefter produktet, og vent på, at det initialiseres.

Hvis du anvender en overspændingsbeskytter, skal du fjerne den. Tilslut produktet direkte til vægkontakten. Tænd for produktet.

Kontakt HP's supportafdeling, hvis meddelelsen fortsat vises.

## **79 Servicefejl Sluk og tænd**

#### **Beskrivelse**

Der er installeret et inkompatibelt DIMM-modul.

#### **Anbefalet handling**

- **1.** Sluk for produktet.
- **2.** Installer et DIMM-modul, som understøttes af produktet.
- **3.** Tænd for produktet.

Kontakt HP's supportafdeling, hvis meddelelsen fortsat vises.

### **Bagdæksel åbent**

#### **Beskrivelse**

Produktets bagdæksel er åbent.

#### **Anbefalet handling**

Luk dækslet.

### **Der er installeret en brugt sort patron Tryk på [OK] for at fortsætte**

#### **Beskrivelse**

Du bruger en tonerpatron, der har nået standardgrænsen for lav, mens den var installeret i et andet produkt.

#### **Anbefalet handling**

Tryk på knappen OK for at fjerne meddelelsen. Udskrivning kan fortsætte, men overvej at have en ekstra tonerpatron klar.

### **Der er installeret en ægte HP-forbrugsvare**

#### **Beskrivelse**

En ægte HP-forbrugsvare blev installeret.

#### **Anbefalet handling**

Ingen handling er påkrævet.

## **Enhedsfejl Tryk på [OK]**

#### **Beskrivelse**

Der er opstået en intern fejl.

#### **Anbefalet handling**

Tryk på knappen OK for at genoptage jobbet.

## **Fejludskrift Tryk på [OK]**

#### **Beskrivelse**

Papiret er blevet forsinket, mens det bevægede sig gennem produktet.

#### **Anbefalet handling**

Tryk på knappen OK for at fjerne meddelelsen.

For at undgå dette problem kan du prøve følgende løsninger:

- Juster papirstyrene i bakken. Sørg for, at det forreste papirstyr skubber papiret mod bakkens bageste kant.
- Brug papir, der opfylder HP's specifikationer. Opbevar papir i den uåbnede originale indpakning.
- Brug produktet i et område, der opfylder de miljømæssige specifikationer for dette produkt.

### **Fjern transportemballage fra tonerpatron**

#### **Beskrivelse**

Der er installeret en transportlås på tonerpatronen.

#### **Anbefalet handling**

Træk i den orange tap for at fjerne forseglingen fra patronen.

### **Forbrugsvarer lav**

#### **Beskrivelse**

Lavt niveau i en tonerpatron.

#### **Anbefalet handling**

Udskrivningen fortsætter, indtil meddelelse Meget lav vises. Overvej at have en ekstra tonerpatron klar.

### **Fyld bakke <X> Tryk på [OK] for tilgængelige medietyper**

#### **Beskrivelse**

Bakken er tom.

#### **Anbefalet handling**

Læg papir i bakken for at fortsætte udskrivningen. Tryk på knappen OK for at vælge en anden bakke.

## **Fyld bakke <X> <TYPE> <SIZE>**

#### **Beskrivelse**

En bakke er konfigureret til den papirtype og det papirformat, som udskriftsjobbet kræver, men bakken er tom.

#### **Anbefalet handling**

Læg det korrekte papir i bakken, eller tryk på knappen OK for at bruge papiret fra en anden bakke.

### **Fyld bakke 1 <TYPE>, <FORMAT>**

#### **Beskrivelse**

Der er ikke konfigureret nogen bakker for den papirtype og det papirformat, som udskriftsjobbet kræver.

#### **Anbefalet handling**

Læg det korrekte papir i bakke 1, eller tryk på OK for at bruge papiret i en anden bakke.

#### **Fyld bakke 1 ALMINDELIG <SIZE> Rensetilstand**

#### **Beskrivelse**

Printeren er klar til at udføre rengøringen.

#### **Anbefalet handling**

Læg almindeligt papir i det anviste format i bakke 1, og tryk derefter på knappen OK.

### **Hukommelse lav Tryk på [OK]**

#### **Beskrivelse**

Produktets hukommelse er næsten fuld.

#### **Anbefalet handling**

Tryk på knappen OK for at færdiggøre jobbet, eller tryk på knappen Annuller  $\times$  for at annullere jobbet.

Opdel jobbet i mindre job, som indeholder færre sider.

### **Ikke-understøttet sort patron Tryk på [OK] for at fortsætte**

#### **Beskrivelse**

Produktet har registreret en installeret tonerpatron, der ikke er fremstillet af HP.

#### **Anbefalet handling**

Tryk på knappen OK for at fortsætte udskrivningen.

Hvis du mener, at du har købt en HP-forbrugsvare, skal du gå til [www.hp.com/go/anticounterfeit.](http://www.hp.com/go/anticounterfeit) Service eller reparationer, der er nødvendige som følge af anvendelse af ikke-understøttede forbrugsvarer, dækkes ikke af HP's garanti.

#### **Installer sort patron**

#### **Beskrivelse**

Tonerpatronen er enten ikke installeret eller ikke installeret korrekt i produktet.

#### **Anbefalet handling**

Installer tonerpatronen.

## **Manuel duplex Fyld bakke <X> Tryk på [OK]**

#### **Beskrivelse**

Den første side af et manuelt dupleksjob er udskrevet, og siden skal indføres, før den anden side kan behandles.

#### **Anbefalet handling**

Læg siden i den anviste bakke med udskriftssiden opad og toppen af siden væk fra dig, og tryk derefter på OK.

### **Manuel indføring <SIZE>, <TYPE> Tryk på [OK] for tilgængelige medietyper**

#### **Beskrivelse**

Printeren er indstillet til manuel indføring.

#### **Anbefalet handling**

Tryk på knappen OK for at fjerne meddelelsen, *eller* læg det korrekte papir i bakke 1.

### **Papirstop i <placering>**

#### **Beskrivelse**

Printeren har registreret papirstop.

#### **Anbefalet handling**

Ryd papirstoppet fra det anviste område. Udskriftsjobbet skulle fortsætte. Hvis det ikke gør det, skal du forsøge at udskrive jobbet igen.

Kontakt HP's supportafdeling, hvis meddelelsen fortsat vises.

### **Papirstop i bakke <X> Ryd papirstoppet, og Tryk på [OK]**

#### **Beskrivelse**

Printeren har registreret papirstop.

#### **Anbefalet handling**

Ryd papirstoppet fra det anviste område, og tryk derefter på OK.

Kontakt HP's supportafdeling, hvis meddelelsen fortsat vises.

#### **Renser**

#### **Beskrivelse**

Produktet udfører med jævne mellemrum en renseprocedure for at opretholde den bedste udskriftskvalitet.

#### **Anbefalet handling**

Vent på, at renseprocessen afsluttes.

#### **Sort patron lav**

#### **Beskrivelse**

Tonerpatronen er snart brugt op.

#### **Anbefalet handling**

Udskrivning kan fortsætte, men overvej at have en ekstra tonerpatron klar.

#### **Sort patron meget lav**

#### **Beskrivelse**

Tonerpatronen er brugt op. En brugerdefinerbar indstilling på dette produkt er "Spørg for at påminde mig om 100 sider, 200 sider, 300 sider, 400 sider eller aldrig." Denne indstilling gør produktet mere brugervenligt og garanterer ikke, at disse sider vil være i en acceptabel udskriftskvalitet.

#### **Anbefalet handling**

HP anbefaler, at du udskifter tonerpatronen på dette tidspunkt for at sikre optimal udskriftskvalitet. Du kan fortsætte med at udskrive, indtil du ser en forringelse af udskriftskvaliteten. Patronens faktiske resterende levetid kan variere.

Når en HP-tonerpatron har nået Meget lav, ophører HP's Premium Protection-garanti for denne tonerpatron. Alle fejl ved printeren eller patroner, der opstår, når en HP-tonerpatron anvendes i tilstanden Meget lav, anses ikke for fejl i materialer eller fremstilling af tonerpatronen i henhold til HP's garantierklæring for printerpatroner.

#### **Udskift sort tonerkassette**

#### **Beskrivelse**

Tonerpatronen nærmer sig slutningen af dens levetid, og produktet er konfigureret af kunden til at standse udskrivning, når den når tilstanden meget lav.

#### **Anbefalet handling**

HP anbefaler, at du udskifter tonerpatronen på dette tidspunkt for at sikre optimal udskriftskvalitet. Du kan fortsætte med at udskrive, indtil du ser en forringelse af udskriftskvaliteten. Patronens faktiske resterende levetid kan variere. Når en HP-tonerpatron har nået Meget lav, ophører HP's Premium Protection-garanti for denne tonerpatron. Alle fejl ved printeren eller patroner, der opstår, når en HPtonerpatron anvendes i tilstanden Meget lav, anses ikke for fejl i materialer eller fremstilling af tonerpatronen i henhold til HP's garantierklæring for printerpatroner.

## **Udskriftsfejl, tryk på OK. Hvis fejlen gentager sig, skal du slukke og derefter tænde produktet igen.**

#### **Beskrivelse**

Produktet kan ikke behandle siden.

#### **Anbefalet handling**

Tryk på knappen OK for at fortsætte med at udskrive jobbet. Udskriften kan blive påvirket.

Sluk produktet, og tænd det igen, hvis problemet fortsætter. Send udskriftsjobbet igen.

## **Ugyldig driver Tryk på [OK]**

#### **Beskrivelse**

Du bruger en forkert printerdriver.

#### **Anbefalet handling**

Vælg den rigtige printerdriver.

### **Uventet størrelse i bakke <X> Ilæg <format> Tryk på [OK]**

#### **Beskrivelse**

Produktet har registreret papir i bakken, som ikke svarer til bakkens konfiguration.

#### **Anbefalet handling**

Læg det korrekte papir i bakken, eller konfigurer bakken til det format, som du har lagt i.

## **Åbent dæksel**

#### **Beskrivelse**

Produktets frontdæksel er åbent.

#### **Anbefalet handling**

Luk dækslet.
# <span id="page-108-0"></span>**Papiret fremføres forkert eller sidder fast**

### **Produktet tager ikke papir**

Hvis produktet ikke tager papir fra bakken, kan du prøve disse løsninger.

- **1.** Åbn produktet, og fjern eventuelt fastklemt papir.
- **2.** Læg papir med det korrekte format til jobbet i bakken.
- **3.** Kontroller, at papirstyrene i bakken er justeret korrekt til papirformatet. Juster styrene, så de rører papirstakken uden at bukke den.
- **4.** Se på produktets kontrolpanel, om produktet venter på, at du bekræfter en meddelelse om at ilægge papiret manuelt. Ilæg papir, og fortsæt.

### **Produktet tager flere ark papir**

Hvis produktet tager flere ark papir fra bakken, kan du prøve disse løsninger.

- **1.** Fjern papirstakken fra bakken og bøj den, roter den 180 grader, og vend den. *Luft ikke papiret.* Læg papirstakken tilbage i bakken.
- **2.** Brug kun papir, der overholder HP's specifikationer for dette produkt.
- **3.** Brug papir, der ikke er krøllet, foldet eller beskadiget. Brug eventuelt papir fra en anden pakke.
- **4.** Kontroller, at der ikke er for meget papir i bakken. Hvis det er tilfældet, skal du fjerne hele papirstakken fra bakken, rette stakken og lægge noget af papiret tilbage i bakken.
- **5.** Kontroller, at papirstyrene i bakken er justeret korrekt til papirformatet. Juster styrene, så de rører papirstakken uden at bukke den.

#### **Forebyg papirstop**

Prøv disse løsninger for at reducere antallet af papirstop.

- **1.** Brug kun papir, der overholder HP's specifikationer for dette produkt.
- **2.** Brug papir, der ikke er krøllet, foldet eller beskadiget. Brug eventuelt papir fra en anden pakke.
- **3.** Brug ikke papir, der tidligere har været brugt til udskrivning, eller der har været kopieret på.
- **4.** Kontroller, at der ikke er for meget papir i bakken. Hvis det er tilfældet, skal du fjerne hele papirstakken fra bakken, rette stakken og lægge noget af papiret tilbage i bakken.
- **5.** Kontroller, at papirstyrene i bakken er justeret korrekt til papirformatet. Juster styrene, så de rører papirstakken uden at bukke den.
- **6.** Hvis du udskriver på kraftigt, præget eller hullet papir, skal du bruge funktionen til manuel indføring og indføre arkene ét ad gangen.

# <span id="page-109-0"></span>**Afhjælpning af papirstop**

# **Mulige placeringer af papirstop**

Papirstop kan ske følgende steder:

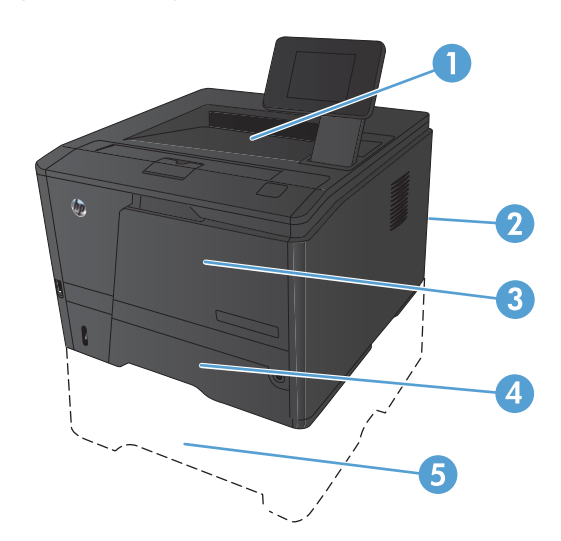

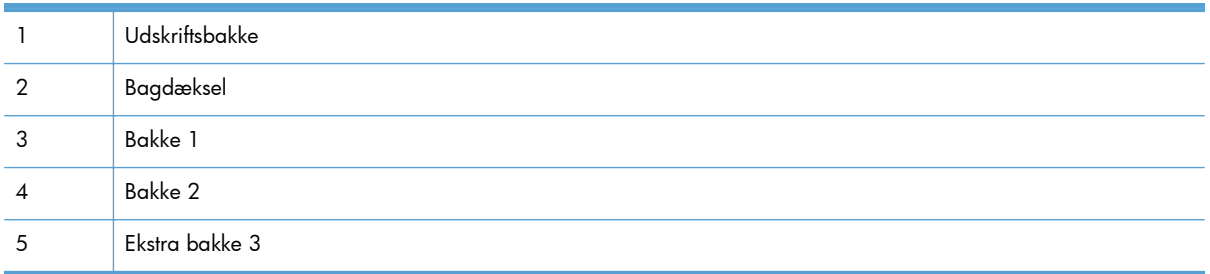

Der kan være løs toner i produktet efter et papirstop. Problemet burde løse sig selv efter udskrivning af nogle få ark.

#### **Ryd et papirstop i bakke 1**

**BEMÆRK:** Hvis arket rives i stykker, skal du fjerne alle fragmenter, før du genoptager udskrivningen.

**1.** Hvis du kan se det fastklemte ark, skal du fjerne det ved at trække det lige ud.

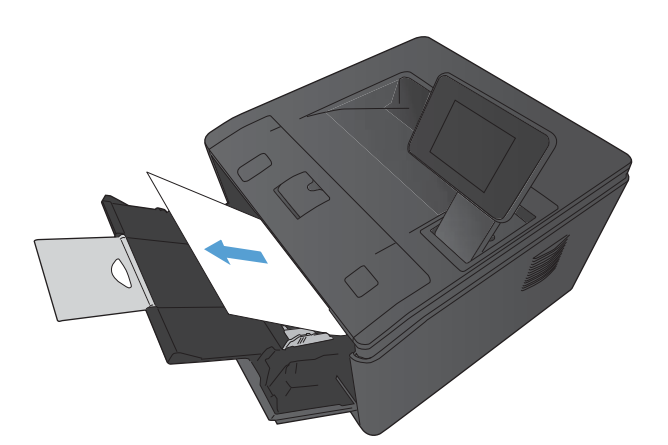

**2.** Hvis du ikke kan se det fastklemte ark, skal du åbne dækslet til printerpatronen, og derefter tage printerpatronen ud.

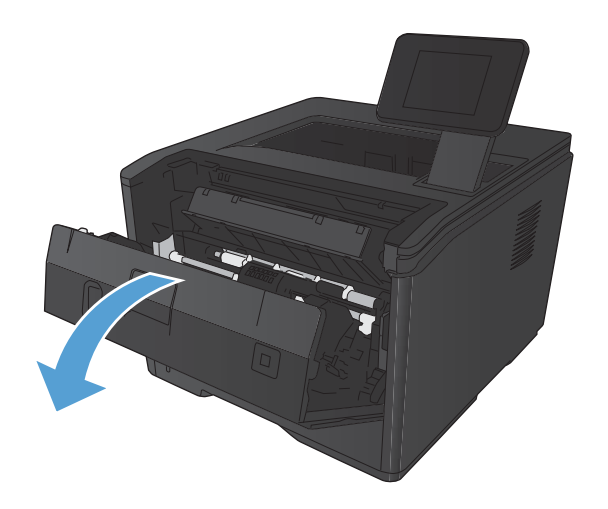

<span id="page-111-0"></span>**3.** Fjern det fastsiddende ark ved at trække det lige ud.

**FORSIGTIG:** Træk ikke det fastklemte ark opad. Sørg for at trække det lige ud.

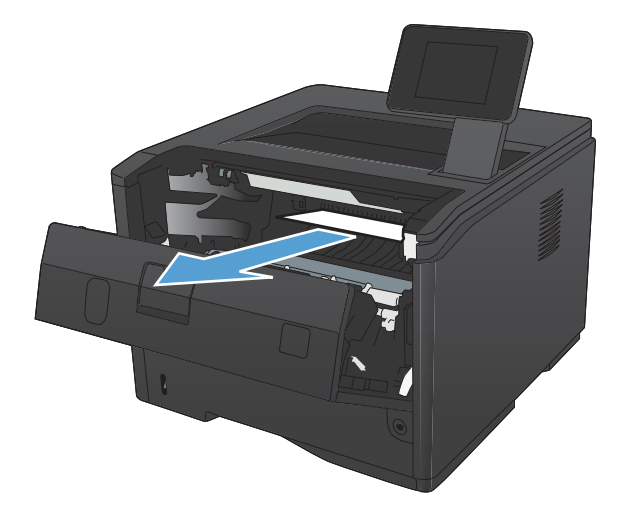

**4.** Installer printerpatronen igen, og luk derefter dækslet til printerpatronen.

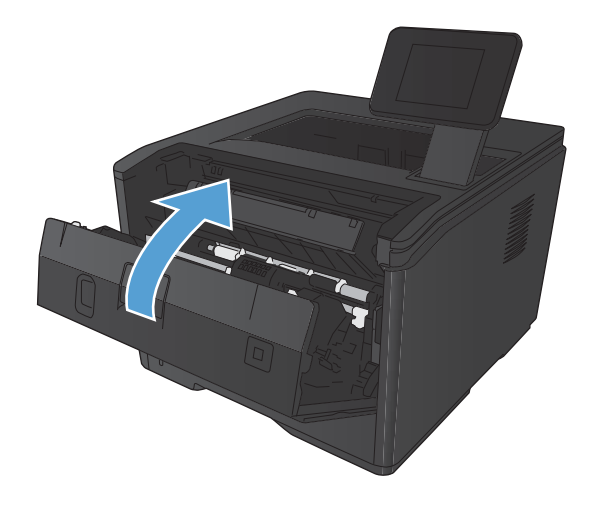

# **Ryd papirstop i bakke 2**

**1.** Fjern bakken fra produktet.

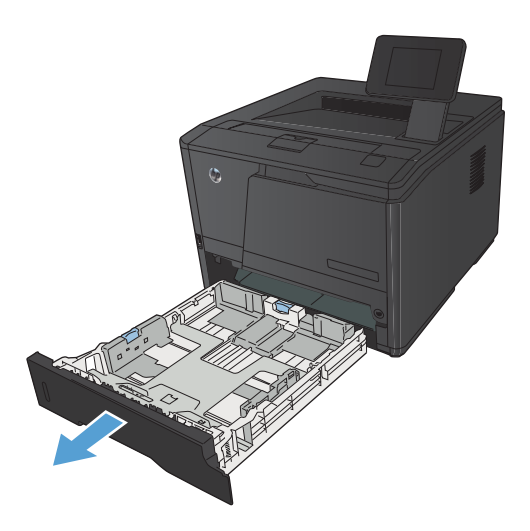

**2.** Fjern det fastsiddende ark ved at trække det lige ud.

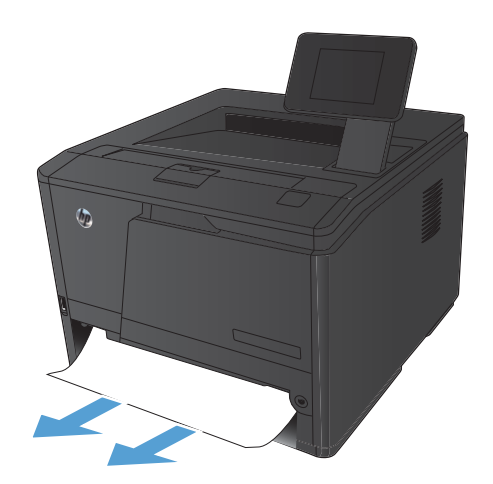

**3.** Sæt bakken i igen.

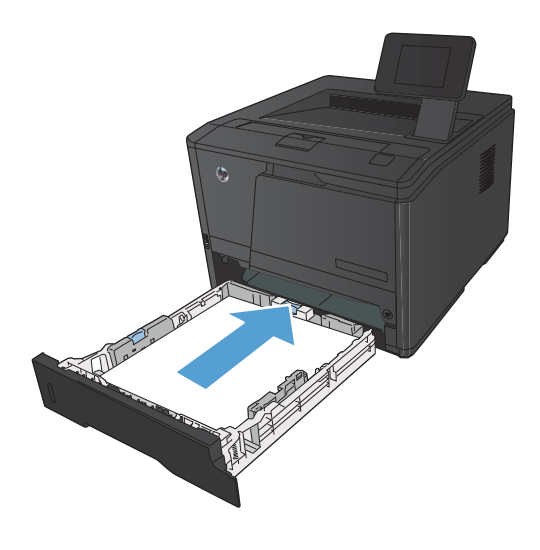

**4.** Tryk på knappen OK for at fortsætte udskrivningen.

# <span id="page-113-0"></span>**Ryd et papirstop i papirbakke 3 (ekstraudstyr)**

**1.** Fjern bakken fra produktet.

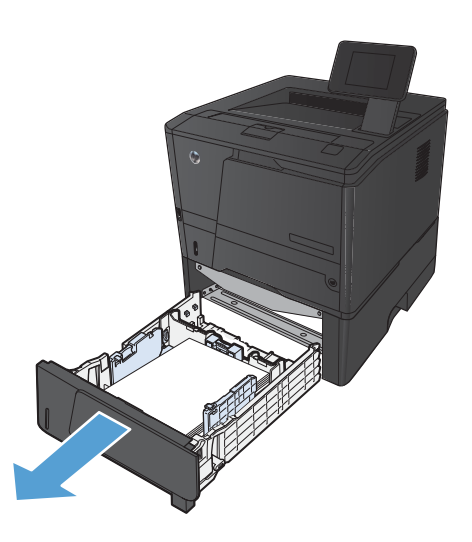

**2.** Fjern det fastsiddende ark ved at trække det lige ud.

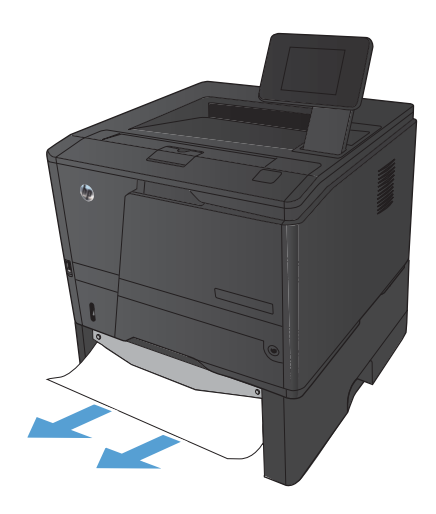

<span id="page-114-0"></span>**3.** Sæt bakken i igen.

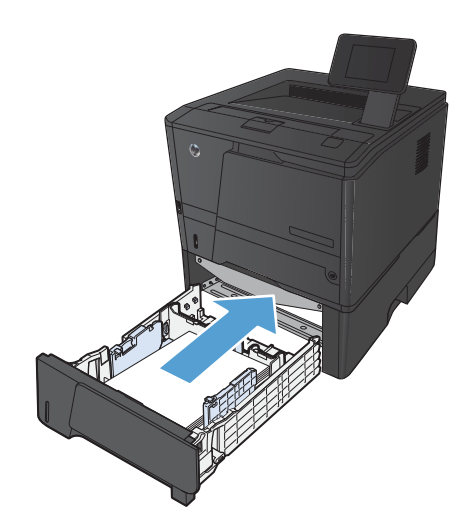

**4.** Tryk på knappen OK for at fortsætte udskrivningen.

# **Afhjælpning af papirstop i udskriftsbakken**

**FORSIGTIG:** Undgå at bruge skarpe genstande som en pincet eller nåletang til at fjerne papirstop. Skader på grund af skarpe genstande bliver ikke dækket af garantien.

**1.** Tag fat i papiret med begge hænder, og træk det forsigtigt fri fra produktet.

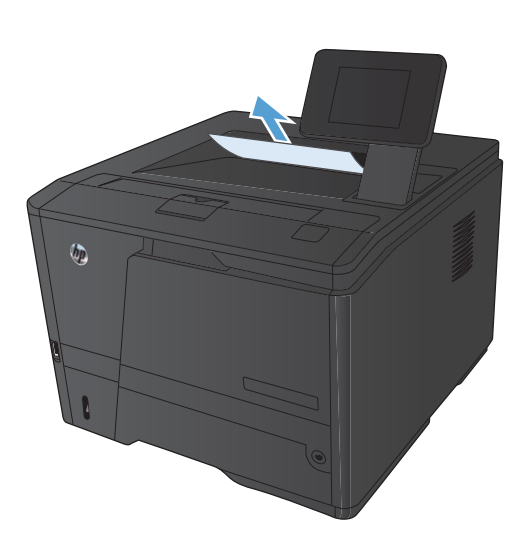

# **Afhjælpning af papirstop i dupleksområdet**

**1.** Åbn bagdækslet.

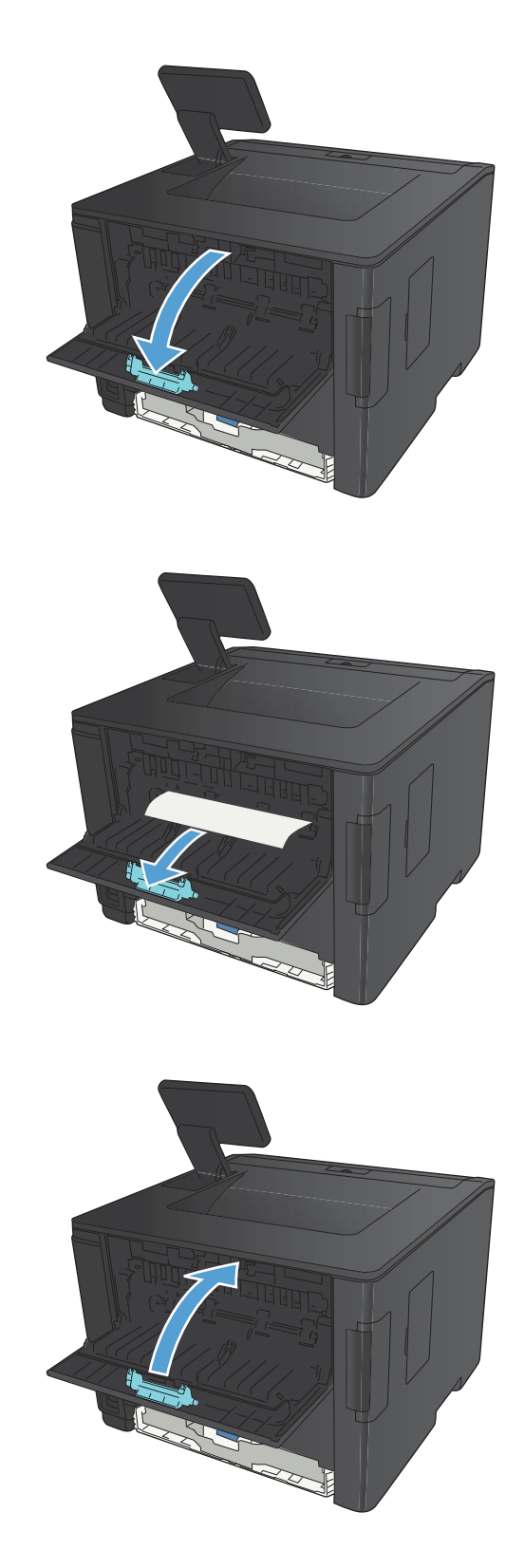

**2.** Fjern eventuelle fastsiddende ark.

**BEMÆRK:** Hvis arket rives i stykker, skal du fjerne alle fragmenter, før du genoptager udskrivningen.

**FORSIGTIG:** Vent, indtil fikseringsområdet er kølet af, før du afhjælper papirstoppet.

**3.** Luk bagdækslet.

# **Afhjælpning af papirstop i fikseringsområdet**

**1.** Åbn bagdækslet.

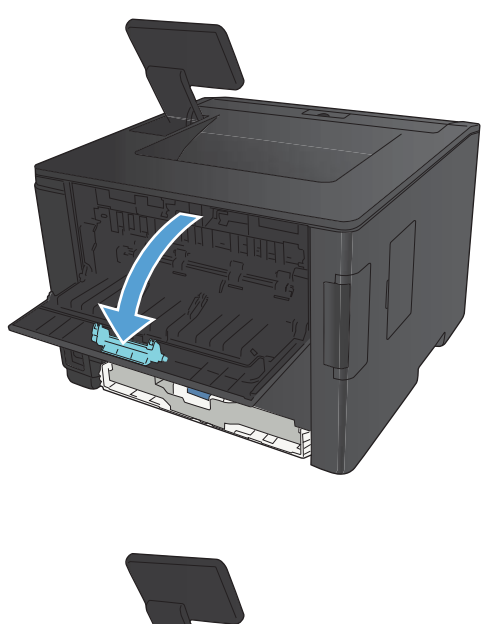

**2.** Fjern eventuelle fastsiddende ark.

**BEMÆRK:** Hvis arket rives i stykker, skal du fjerne alle fragmenter, før du genoptager udskrivningen.

**FORSIGTIG:** Vent, indtil fikseringsområdet er kølet af, før du afhjælper papirstoppet.

**3.** Luk bagdækslet.

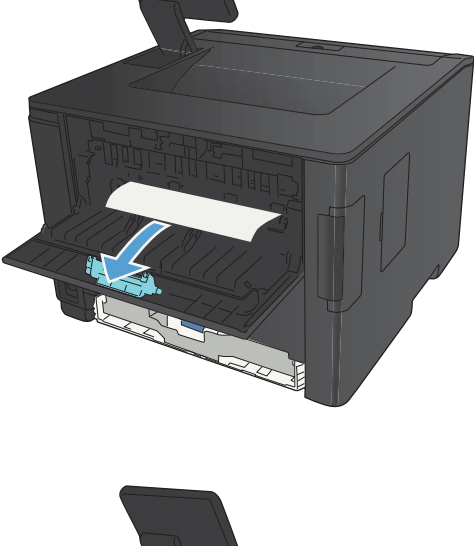

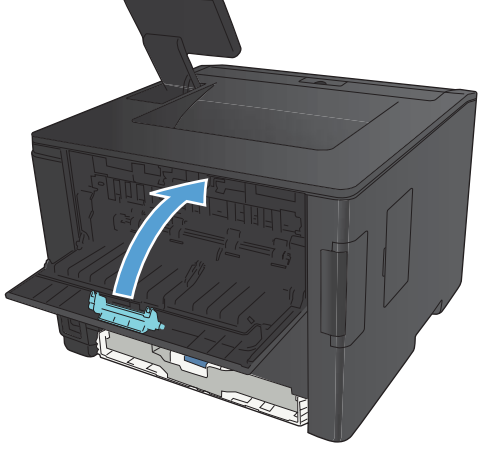

# **Forbedring af udskriftskvaliteten**

# **Kontrol af papirtypeindstilling (Windows)**

Kontroller indstillingen for papirtype, hvis du oplever et at følgende problemer:

- **•** Toner udtværes på de udskrevne sider.
- Gentagne mærker på de udskrevne sider.
- De udskrevne sider er krøllede.
- Toner skaller af de udskrevne sider.
- De udskrevne sider har små områder, der ikke er blevet udskrevet på.
- **1.** Vælg indstillingen **Udskriv** i softwareprogrammet.
- **2.** Vælg produktet, og klik derefter på knappen **Egenskaber** eller **Indstillinger**.
- **3.** Klik på fanen **Papir/kvalitet**.
- **4.** Klik på indstillingen **Flere...** på rullelisten **Papirtype**.
- **5.** Udvid listen med indstillinger for **Typen er:**.
- **6.** Udvid kategorierne for papirtyper, indtil du finder den papirtype, du bruger.
- **7.** Vælg en indstilling for den type papir, du bruger, og klik på knappen **OK**.

### **Kontrol af papirtypeindstilling (Mac OS X)**

Kontroller indstillingen for papirtype, hvis du oplever et at følgende problemer:

- Toner udtværes på de udskrevne sider.
- Gentagne mærker på de udskrevne sider.
- De udskrevne sider er krøllede.
- Toner skaller af de udskrevne sider.
- De udskrevne sider har små områder, der ikke er blevet udskrevet på.
- **1.** I menuen **Fil** skal du klikke på indstillingen **Udskriv**.
- **2.** Vælg dette produkt i menuen **Printer**.
- **3.** Klik på knappen **Sideopsætning** i menuen **Kopier og sider**.
- **4.** Vælg en størrelse på rullelisten **Papirformat**, og klik derefter på knappen **OK**.
- **5.** Åbn menuen **Færdigbehandling**.
- **6.** Vælg en type på rullelisten **Medietype**.
- **7.** Klik på knappen **Udskriv**.

#### **Kontrol af status for tonerpatron**

#### **Udskriv statussiden for forbrugsvarer (LCD-kontrolpanel)**

Oplysningssiderne er placeret i enhedens hukommelse. Disse sider hjælper med at diagnosticere og løse problemer med produktet.

**BEMÆRK:** Hvis produktsproget ikke blev angivet korrekt under installationen, kan du angive sproget manuelt, så siderne udskrives på et af de understøttede sprog. Skift sprog ved at bruge menuen **Systemopsætning** på kontrolpanelet eller den integrerede webserver.

- **1.** Tryk på knappen OK på produktkontrolpanelet for at åbne menuerne.
- **2.** Åbn menuen **Rapporter**.
- **3.** Vælg punktet **Status for forbrugsvarer**, og tryk på knappen OK for at udskrive rapporten.
- **4.** Kontroller statussiden for forbrugsvarer for "Ca. sider tilbage" og andre oplysninger om tonerpatronen.

#### **Udskriv statussiden for forbrugsvarer (berøringsfølsomt kontrolpanel)**

Oplysningssiderne er placeret i enhedens hukommelse. Disse sider hjælper med at diagnosticere og løse problemer med produktet.

**BEMÆRK:** Hvis produktsproget ikke blev angivet korrekt under installationen, kan du angive sproget manuelt, så siderne udskrives på et af de understøttede sprog. Skift sprog ved at bruge menuen **Systemopsætning** på kontrolpanelet eller den integrerede webserver.

- **1.** Tryk på knappen Opsætning & på startskærmbilledet på produktkontrolpanelet.
- **2.** Tryk på knappen **Rapporter**.
- **3.** Tryk på knappen **Status for forbrugsvarer** for at udskrive rapporten.

#### **Kontrol af status for forbrugsvarer**

Kontroller statussiden for forbrugsvarer for følgende oplysninger:

- Anslået resterende levetid for printerpatron i procent
- Anslået resterende antal sider
- **•** Varenumre for HP-tonerpatroner
- Antal udskrevne sider

#### **Udskriv en renseside**

Udskriv en renseside for at fjerne støv og overskydende fra papirgangen, hvis du oplever et af de følgende problemer:

- Tonerpletter på de udskrevne sider.
- Toner udtværes på de udskrevne sider.
- **•** Gentagne mærker på de udskrevne sider.

#### **Udskriv en renseside (LCD-kontrolpanel)**

- **1.** Tryk på knappen OK på produktkontrolpanelet for at åbne menuerne.
- **2.** Åbn følgende menuer:
	- **Service**
	- **Renseside**
- **3.** Fyld almindeligt papir i bakke 1, og tryk derefter på knappen OK for at starte renseprocessen. Vent, indtil processen er fuldført. Smid den udskrevne side ud.

#### **Udskriv en renseside (berøringsfølsomt kontrolpanel)**

- **1.** Tryk på knappen Opsætning & på startskærmbilledet på produktkontrolpanelet.
- **2.** Tryk på menuen **Service**.
- **3.** Tryk på knappen **Renseside**.
- **4.** Ilæg almindelig letter eller A4-papir, når du bliver bedt om det.
- **5.** Tryk på knappen OK for at starte rengøringsprocessen.

Vent, indtil processen er fuldført. Smid den udskrevne side ud.

#### **Kontroller, om tonerpatronen er beskadiget**

**1.** Tag tonerpatronen ud af produktet, og kontroller, at forseglingstapen er blevet fjernet. **2.** Kontroller, om hukommelseskortet er beskadiget.

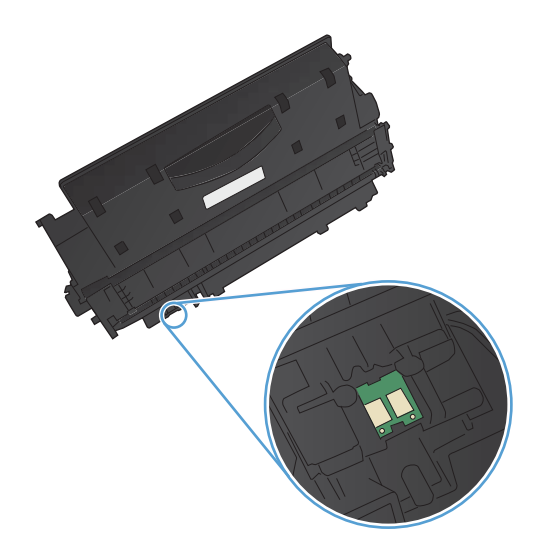

**3.** Undersøg overfladen af billedtromlen i bunden af tonerpatronen.

**FORSIGTIG:** Rør ikke valsen (billedtromlen) i bunden af patronen. Fingeraftryk på billedtromlen kan forårsage problemer med udskriftskvaliteten.

- **4.** Hvis du finder ridser, fingeraftryk eller anden skade på billedtromlen, skal du udskifte tonerpatronen.
- **5.** Hvis billedtromlen ikke ser ud til at være beskadiget, skal du bevæge den forsigtigt nogle gange og derefter sætte den tilbage. Udskriv nogle få sider for at se, om problemet er løst.

# **Kontroller papiret og udskrivningsmiljøet**

#### **Brug papir, der opfylder HP's specifikationer**

Brug andet papir, hvis du oplever et af de følgende problemer:

- Udskrifterne er for lyse eller virker falmede nogle steder.
- Tonerpletter på de udskrevne sider.
- <span id="page-121-0"></span>**•** Toner udtværes på de udskrevne sider.
- Tegnene på udskriften virker deforme.
- De udskrevne sider er krøllede.

Brug altid en papirtype og -vægt, som dette produkt understøtter. Følg derudover disse retningslinjer, når du vælger papir:

- Kontroller, at papiret er af en god kvalitet og fri for hakker, flænger, pletter, løse partikler, støv, folder, mangler, hæfteklammer og bøjede eller bukkede kanter.
- Brug papir, der ikke tidligere er udskrevet på.
- Brug papir, der er udviklet til brug med laserprintere. Brug ikke papir, der kun er udviklet til brug med Inkjet-printere.
- Brug ikke en papirtype, som er for kraftig. Glattere papir giver generelt en bedre udskriftskvalitet.

#### **Kontroller produktmiljøet**

Kontroller, at produktet anvendes inden for de miljøspecifikationer, der er angivet i produktgarantien og den juridiske vejledning.

# **Kontroller indstillinger for udskriftsjob**

#### **Kontroller EconoMode-indstillingen**

Dette produkt har en EconoMode-indstilling til udskrivning af kladder. Brug af EconoMode kan anvende mindre toner. Men brug af EconoMode reducerer udskriftskvaliteten. Hvis du vil forbedre udskriftskvaliteten, skal du kontrollere, at EconoMode-indstillingen er deaktiveret.

- **1.** Vælg indstillingen **Udskriv** i softwareprogrammet.
- **2.** Vælg produktet, og klik derefter på **Egenskaber** eller knappen **Indstillinger**.
- **3.** Klik på fanen **Papir/kvalitet**.
- **4.** Kontroller, at markeringen i afkrydsningsfeltet **EconoMode** er fjernet. Hvis der er en markering i afkrydsningsfeltet, skal du klikke på afkrydsningsfeltet for at fjerne den.

HP anbefaler ikke, at man bruger EconoMode hele tiden. Hvis du bruger Economode konstant, kan toneren muligvis holde længere end de mekaniske dele i tonerpatronen. Hvis udskriftskvaliteten begynder at blive forringet og ikke længere er acceptabel, bør du overveje at udskifte tonerpatronen.

#### **Brug den printerdriver, der passer bedst til dine behov**

Du skal måske bruge en anden printerdriver, hvis de udskrevne sider har uventede linjer i grafik, manglende tekst, manglende grafik, forkert formatering eller erstatningsskrifttyper.

<span id="page-122-0"></span>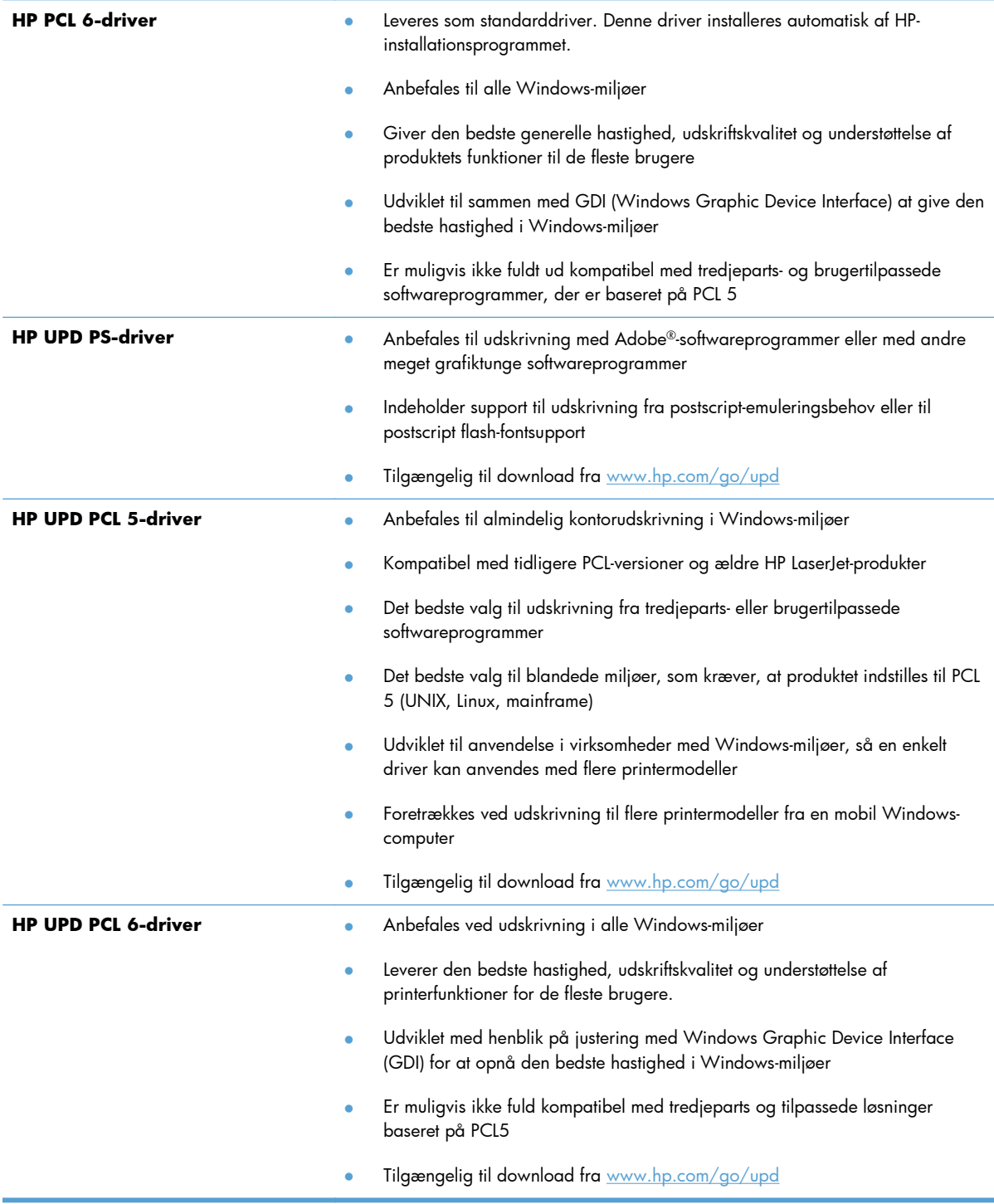

Download flere printerdrivere fra dette websted: [www.hp.com/support/ljm401series.](http://www.hp.com/support/ljm401series)

# **Produktet udskriver ikke siderne eller udskriver langsomt.**

## **Produktet udskriver ikke.**

Hvis produktet slet ikke udskriver, kan du prøve følgende løsninger.

- **1.** Kontroller, at produktet er tændt, og at kontrolpanelet indikerer, at det er klart.
	- Hvis kontrolpanelet ikke indikerer, at produktet er klart, skal du slukke produktet og tænde det igen.
	- Hvis kontrolpanelet indikerer, at produktet er klart, skal du prøve at sende jobbet igen.
- **2.** Hvis kontrolpanelet indikerer, at produktet har en fejl, skal du afhjælpe fejlen og prøve at sende jobbet igen.
- **3.** Kontroller, at kablerne er tilsluttet korrekt. Hvis produktet er sluttet til et netværk, skal du kontrollere følgende:
	- Kontroller indikatoren ved siden af netværksporten på produktet. Hvis netværket er aktivt, lyser indikatoren grønt.
	- Kontroller, at du bruger et netværkskabel og ikke et telefonkabel til at slutte produktet til netværket.
	- Kontroller, at netværksrouteren, hubben eller switchen er tændt og virker korrekt.
- **4.** Installer HP-softwaren fra den cd, der blev leveret sammen med produktet, eller download den seneste printerdriver fra [www.hp.com](http://www.hp.com). Hvis du bruger generiske printerdrivere, kan det forårsage forsinkelse ved rydning af job fra udskriftskøen.
- **5.** Højreklik på dette produkts navn i listen over printere på din computer, klik på **Egenskaber**, og åbn fanen **Porte**.
	- Hvis du bruger et netværkskabel til at oprette forbindelse til netværket, skal du kontrollere, at printernavnet på fanen **Porte** stemmer overens med produktnavnet på produktkonfigurationssiden.
	- Hvis du bruger et USB-kabel og er sluttet til et trådløst netværk, skal du kontrollere, at feltet ved siden af **Virtuel printerport til USB** er markeret.
- **6.** Hvis du bruger et personligt firewallsystem på computeren, blokerer det muligvis for kommunikation med produktet. Prøv at deaktivere firewall'en midlertidigt for at se, om den er årsagen til problemet.
- **7.** Hvis din computer eller produktet er sluttet til et trådløst netværk, kan dårlig signalkvalitet eller interferens muligvis forsinke udskriftsjob.

## **Produktet udskriver langsomt**

Hvis produktet udskriver, men er langsomt, kan du prøve følgende løsninger.

- **1.** Kontroller, at computeren opfylder mindstespecifikationerne for dette produkt. Gå til dette websted, hvis du vil se en liste over specifikationer: [www.hp.com/support/ljm401series](http://www.hp.com/support/ljm401series).
- **2.** Når du konfigurerer produktet til at udskrive på nogle papirtyper, f.eks. kraftigt papir, udskriver produktet langsommere, så det kan fiksere toneren til papiret på korrekt vis. Hvis indstillingen for papirtype ikke er korrekt for den type papir, du bruger, skal du ændre indstillingen til den korrekte papirtype. Brug af arkiveringsudskrivning vil også sløve produktudskrivningen.
- **3.** Hvis din computer eller produktet er sluttet til et trådløst netværk, kan dårlig signalkvalitet eller interferens muligvis forsinke udskriftsjob.

# <span id="page-125-0"></span>**Løs problemer med direkte USB-udskrivning**

**BEMÆRK:** Dette afsnit gælder kun for modellerne HP LaserJet Pro 400 M401dn-printer og HP LaserJet Pro 400 M401dw-printer.

- Menuen USB-flashdrev åbner ikke, når du indsætter USB-tilbehøret
- Filen udskrives ikke fra USB-lagringstilbehøret
- [Filen, du vil udskrive, er ikke anført i menuen USB-flashdrev](#page-126-0)

#### **Menuen USB-flashdrev åbner ikke, når du indsætter USB-tilbehøret**

- **1.** Du bruger muligvis et USB-lagringstilbehør eller et filsystem, som dette produkt ikke understøtter. Gem filerne på et standard USB-lagringstilbehør, som bruger FAT-filsystemet (File Allocation Table). Produktet understøtter USB-lagringstilbehør af typerne FAT12, FAT16 og FAT32.
- **2.** Hvis en anden menu allerede er åben, skal du lukke den menu og derefter sætte USBlagringstilbehøret i igen.
- **3.** USB-lagringstilbehøret har flere partitioner. (Nogle producenter af USB-lagringstilbehør installerer software på tilbehøret, der skaber partitioner, ligesom en cd.) Reformater USB-lagringstilbehøret for at fjerne partitionerne, eller brug et andet USB-lagringstilbehør.
- **4.** USB-lagringstilbehøret kan have brug for mere strøm, end produktet kan producere.
	- **a.** Fjern USB-lagringstilbehøret.
	- **b.** Sluk printeren, og tænd den igen.
	- **c.** Brug USB-lagringstilbehør, der har sin egen strømforsyning, eller som kræver mindre strøm.
- **5.** USB-lagringstilbehøret fungerer muligvis ikke korrekt.
	- **a.** Fjern USB-lagringstilbehøret.
	- **b.** Sluk printeren, og tænd den igen.
	- **c.** Prøv at udskrive fra et andet USB-lagringstilbehør.

#### **Filen udskrives ikke fra USB-lagringstilbehøret**

- **1.** Kontroller, at der er papir i bakken.
- **2.** Kontroller, om der er en meddelelse i kontrolpanelet. Hvis der opstår papirstop i produktet, skal du udbedre papirstoppet.

### <span id="page-126-0"></span>**Filen, du vil udskrive, er ikke anført i menuen USB-flashdrev**

- **1.** Du forsøger muligvis at udskrive en filtype, som USB-udskrivningsfunktionen ikke understøtter. Produktet understøtter filtyperne .PDF og .JPEG.
- **2.** Der er muligvis for mange filer i en enkelt mappe på USB-lagringstilbehøret. Reducer antallet af filer i mappen ved at flytte dem til undermapper.
- **3.** Du bruger muligvis et tegnsæt til filnavnet, som produktet ikke understøtter. Hvis dette er tilfældet, erstatter produktet filnavnene med tegn fra et andet tegnsæt. Omdøb filerne ved hjælp af ASCIItegn.

# <span id="page-127-0"></span>**Løs problemer med direkte tilslutninger**

Hvis du har sluttet produktet direkte til en computer, skal du kontrollere kablet.

- Kontroller, at kablet er sluttet til computeren og produktet.
- Kontroller, at kablet ikke er længere end 5 m. Prøv at bruge et kortere kabel.
- Kontroller, at kablet fungerer ved at slutte det til et andet produkt. Udskift kablet, hvis det er nødvendigt.

# <span id="page-128-0"></span>**Løsning af problemer med kablet netværk**

**BEMÆRK:** Dette afsnit gælder for alle modeller, bortset fra modellerne HP LaserJet Pro 400 M401aprinter og HP LaserJet Pro 400 M401d-printer.

Kontroller følgende for at sikre, at produktet kommunikerer med netværket. Før du starter, skal du udskrive en konfigurationsside fra produktets kontrolpanel og finde produktets IP-adresse, der står på denne side.

- Dårlig fysisk forbindelse
- Computeren bruger den forkerte IP-adresse for produktet
- [Computeren kan ikke kommunikere med produktet.](#page-129-0)
- [Produktet bruger forkerte indstillinger for link og dupleks for netværket](#page-129-0)
- [Nye softwareprogrammer kan forårsage kompatibilitetsproblemer](#page-129-0)
- [Computeren eller arbejdsstationen kan være konfigureret forkert](#page-129-0)
- [Produktet er deaktiveret, eller andre netværksindstillinger er forkerte](#page-129-0)

**BEMÆRK:** HP understøtter ikke peer-to-peer-netværk, da dette er en funktion i Microsofts operativsystemer og ikke i HP-printerdriverne. Hvis du ønsker yderligere oplysninger, kan du gå til Microsoft på [www.microsoft.com.](http://www.microsoft.com)

#### **Dårlig fysisk forbindelse**

- **1.** Kontroller, at produktet er sluttet til den rigtige netværksport via et kabel i den rette længde.
- **2.** Kontroller, at kabelforbindelserne er sikre.
- **3.** Kig på netværksporttilslutningen bag på produktet, og kontroller, at den gule aktivitetsindikator og den grønne linkstatus-indikator lyser.
- **4.** Hvis problemet fortsætter, skal du prøve et andet kabel eller en anden port på hubben.

#### **Computeren bruger den forkerte IP-adresse for produktet**

- **1.** Åbn printeregenskaberne, og klik på fanen **Porte**. Kontroller, at produktets nuværende IP-adresse er valgt. Produktets IP-adresse er anført på produktkonfigurationssiden.
- **2.** Hvis du installerede produktet via HP standard TCP/IP-porten, skal du markere boksen **Udskriv altid til denne printer, selvom IP-adressen ændres**.
- **3.** Hvis du installerede produktet via en Microsoft standard TCP/IP-port, skal du bruge værtsnavnet i stedet for IP-adressen.
- **4.** Hvis IP-adressen er korrekt, skal du fjerne produktet og tilføje det igen.
- **5.** Opret en ny HP TCP/IP-port med den rigtige adresse.

## <span id="page-129-0"></span>**Computeren kan ikke kommunikere med produktet.**

- **1.** Test netværkskommunikationen ved at pinge netværket.
	- **a.** Åbn en kommandolinjeprompt på computeren. Klik på **Start**, klik på **Kør**, og indtast derefter cmd for Windows.
	- **b.** Skriv ping efterfulgt af dit produkts IP-adresse.

For Mac OS X skal du åbne Netværktøj og derefter angive IP-adressen i det korrekte felt i ruden **Ping**.

- **c.** Hvis vinduet viser roundtrip-tider, fungerer netværket.
- **2.** Hvis ping-kommandoen mislykkes, skal du kontrollere, at dine netværkshubber er tændt, og at netværksindstillingerne, produktet og computeren alle er konfigureret til samme netværk.

**BEMÆRK:** Du kan også teste netværksforbindelsen ved at forsøge at åbne HP's integrerede webserver i en understøttet webbrowser.

# **Produktet bruger forkerte indstillinger for link og dupleks for netværket**

Hewlett-Packard anbefaler, at du bibeholder indstillingen automatisk (standard). Hvis du ændrer disse indstillinger, skal du også ændre dem for dit netværk.

#### **Nye softwareprogrammer kan forårsage kompatibilitetsproblemer**

Kontroller, at nye softwareprogrammer er installeret korrekt, og at de bruger den korrekte printerdriver.

#### **Computeren eller arbejdsstationen kan være konfigureret forkert**

- **1.** Kontroller netværksdriverne, printerdriverne og netværksomdirigeringen.
- **2.** Kontroller, at operativsystemet er konfigureret korrekt.

### **Produktet er deaktiveret, eller andre netværksindstillinger er forkerte**

- **1.** Gennemse konfigurationssiden for at kontrollere netværksprotokollens status. Aktiver om nødvendigt.
- **2.** Omkonfigurer evt. netværksindstillingerne.

# <span id="page-130-0"></span>**Løsning af problemer med trådløst netværk**

**BEMÆRK:** Dette afsnit gælder kun for HP LaserJet Pro 400 M401dw-printer-modellen.

### **Tjekliste for trådløs forbindelse**

- Kontroller, at netværkskablet ikke er tilsluttet.
- Kontroller, at produktet og den trådløse router er tændte og bliver forsynet med strøm. Kontroller også, at den trådløse radio i produktet er tændt.
- Kontroller, at SSID (Service Set IDentifier) er korrekt. Udskriv en konfigurationsside for at finde SSID'en. Hvis du ikke er sikker på, at SSID'en er korrekt, skal du køre den trådløse opsætning igen.
- Kontroller, at sikkerhedsoplysningerne er korrekte for sikre netværk. Hvis sikkerhedsoplysningerne er forkerte, skal du køre den trådløse opsætning igen.
- Hvis det trådløse netværk fungerer korrekt, skal du forsøge at få adgang til andre computere i det trådløse netværk. Hvis netværket har internetadgang, skal du prøve at oprette forbindelse til internettet via en trådløs forbindelse.
- Kontroller, at krypteringsmetoden (AES eller TKIP) er den samme for produktet, som den er for det trådløse adgangspunkt (på netværk, der anvender WPA-sikkerhed).
- Kontroller, at produktet er inden for rækkevidde af det trådløse netværk. For de fleste netværk skal produktet højst være 30 m fra det trådløse adgangspunkt (trådløs router).
- Kontroller, at det trådløse signal ikke er blokeret af forhindringer. Fjern alle store metalgenstande mellem adgangspunktet og produktet. Kontroller, at stolper, vægge eller støttesøjler, der indeholder metal eller beton, ikke står imellem produktet og det trådløse adgangspunkt.
- Kontroller, at produktet ikke befinder sig i nærheden af elektroniske enheder, der kan forstyrre det trådløse signal. Mange enheder kan forstyrre det trådløse signal, herunder motorer, trådløse telefoner, sikkerhedskameraer, andre trådløse netværk samt nogle Bluetooth-enheder.
- Kontroller, at printerdriveren er installeret på computeren.
- Kontroller, at du har valgt den korrekte printerport.
- Kontroller, at computeren og produktet er forbundet til det samme trådløse netværk.
- For Mac OS X skal du bekræfte, at den trådløse router understøtter Bonjour.

### **Produktet udskriver ikke, efter den trådløse konfiguration er afsluttet**

- **1.** Kontroller, at produktet er tændt og i Klar-tilstand.
- **2.** Sluk eventuelle firewalls fra tredjeparter på din computer.
- **3.** Kontroller, at det trådløse netværk fungerer korrekt.
- **4.** Kontroller, at din computer fungerer korrekt. Genstart om nødvendigt computeren.
- **5.** Prøv at konfigurere produktet manuelt fra kontrolpanelet.

### **Produktet udskriver ikke, og der er installeret en firewall fra en tredjepart på computeren**

- **1.** Opdater firewall'en med den nyeste, tilgængelige opdatering fra producenten.
- **2.** Hvis programmer anmoder om adgang til firewall, når du installerer produktet eller forsøger at udskrive, skal du sørge for at give programmerne tilladelse til at køre.
- **3.** Deaktiver din firewall midlertidigt, og installer det trådløse produkt på computeren. Aktiver din firewall, når du har afsluttet installationen af det trådløse produkt.

### **Den trådløse forbindelse virker ikke, efter den trådløse router eller det trådløse produkt er blevet flyttet**

- **1.** Kontroller, at routeren eller produktet opretter forbindelse til samme netværk som din computer.
- 2. Udskriv en konfigurationsside.
- **3.** Sammenlign SSID'en (Service Set IDentifier) på konfigurationssiden med SSID'en i printerkonfigurationen for computeren.
- **4.** Hvis tallene ikke er de samme, opretter enhederne ikke forbindelse til det samme netværk. Omkonfigurer den trådløse opsætning for produktet.

### **Kan ikke forbinde flere computere til det trådløse produkt**

- **1.** Sørg for, at de andre computere er indenfor den trådløse rækkevidde, og at der ikke er noget, der blokerer signalet. For de fleste netværk er den trådløse rækkevidde 30 m fra det trådløse adgangspunkt.
- **2.** Kontroller, at produktet er tændt og i Klar-tilstand.
- **3.** Sluk eventuelle firewalls fra tredjeparter på din computer.
- **4.** Kontroller, at det trådløse netværk fungerer korrekt.
- **5.** Kontroller, at din computer fungerer korrekt. Genstart om nødvendigt computeren.

### **Det trådløse produkt mister kommunikation, når det er forbundet til et VPN**

● Du kan typisk ikke oprette forbindelse til et VPN og andre netværk på samme tid.

### **Netværket vises ikke på listen over trådløse netværk**

- Kontroller, at den trådløse router er tændt og får strøm.
- Netværket kan være skjult. Du kan imidlertid stadig oprette forbindelse til et skjult netværk.

#### **Det trådløse netværk fungerer ikke**

- **1.** Kontroller, at netværkskablet ikke er tilsluttet.
- **2.** Prøv at oprette forbindelse til andre enheder i netværket for at kontrollere, om netværket har mistet forbindelsen.
- **3.** Test netværkskommunikationen ved at pinge netværket.
	- **a.** Åbn en kommandolinjemeddelelse på computeren. For Windows skal du klikke på **Start**, klikke på **Kør**, og derefter indtaste cmd.
	- **b.** Indtast ping efterfulgt af routerens IP-adresse.

For Mac OS X skal du åbne Netværktøj og derefter angive IP-adressen i det korrekte felt i ruden **Ping**.

- **c.** Hvis vinduet viser roundtrip-tider, fungerer netværket.
- **4.** Kontroller, at routeren eller produktet opretter forbindelse til samme netværk som computeren.
	- **a.** Udskriv en konfigurationsside.
	- **b.** Sammenlign SSID'en (Service Set IDentifier) i konfigurationsrapporten med SSID'en i printerkonfigurationen for computeren.
	- **c.** Hvis tallene ikke er de samme, opretter enhederne ikke forbindelse til det samme netværk. Omkonfigurer den trådløse opsætning for produktet.

#### **Udfør en diagnosticeringstest af et trådløst netværk**

Du kan køre en diagnosticeringstest, der indeholder oplysninger om det trådløse netværks indstillinger, fra produktkontrolpanelet.

- 1. Tryk på knappen Opsætning & på startskærmbilledet på produktkontrolpanelet.
- **2.** Åbn følgende menuer
	- **Systemopsætning**
	- **Selvdiagnosticering**
- **3.** Tryk på knappen **Kør netværkstest** for at starte testen. Produktet udskriver en testside, der viser testresultater.

### <span id="page-133-0"></span>**Reducer interferens i et trådløst netværk**

Nedenstående tip kan reducere interferensen i et trådløst netværk:

- Hold de trådløse enheder væk fra store metalgenstande som f.eks. arkivskabe og andre elektromagnetiske genstande som f.eks. mikrobølgeovne og trådløse telefoner. Sådanne genstande kan forstyrre radiosignaler.
- Hold de trådløse enheder væk fra store mure og andre bygningsstrukturer. Sådanne genstande kan absorbere radiobølger og reducere signalstyrken.
- Placer den trådløse router centralt, så den har en klar linje til de trådløse produkter i netværket.

# <span id="page-134-0"></span>**Afhjælp produktsoftwareproblemer med Windows**

### **En printerdriver til produktet er ikke synlig i mappen Printer**

**1.** Geninstaller produktsoftwaren.

**BEMÆRK:** Luk alle kørende programmer. For at lukke et program, der har et ikon på proceslinjen, skal du højreklikke på ikonet og vælge **Luk** eller **Deaktiver**.

**2.** Prøv at sætte USB-kablet i en anden USB-port på computeren.

#### **Der vises en fejlmeddelelse under softwareinstallationen**

**1.** Geninstaller produktsoftwaren.

**BEMÆRK:** Luk alle kørende programmer. For at lukke et program, der har et ikon på proceslinjen, skal du højreklikke på ikonet og vælge **Luk** eller **Deaktiver**.

- **2.** Kontroller mængden af ledig plads på drevet, hvor du vil installere produktsoftwaren. Frigør om nødvendigt så meget plads som muligt, og geninstaller produktsoftwaren.
- **3.** Kør evt. diskdefragmenteringen, og geninstaller produktsoftwaren.

#### **Produktet er i Klar-tilstand, men der udskrives ikke**

- **1.** Udskriv en konfigurationsside, og kontroller produktfunktionaliteten.
- **2.** Kontroller, at alle kabler sidder korrekt og iht. specifikationerne. Dette inkluderer også USB- og strømkabler. Forsøg med et nyt kabel.
- **3.** Kontroller, at IP-adressen på konfigurationssiden svarer til IP-adressen for softwareporten. Gør et af følgende:

**Windows XP, Windows Server 2003, Windows Server 2008 og Windows Vista**

- **a.** Klik på **Start**.
- **b.** Klik på **Indstillinger**.
- **c.** Klik på **Printere og faxenheder** (vha. standardvisningen af menuen Start), eller klik på **Printere** (vha. den klassiske visning af menuen Start).
- **d.** Højreklik på produktets driverikon, og vælg derefter **Egenskaber**.
- **e.** Klik på fanen **Porte**, og klik derefter på **Konfigurer port**.
- **f.** Kontroller IP-adressen, og klik derefter på **OK** eller **Annuller**.
- **g.** Hvis IP-adresserne ikke er ens, skal du slette driveren og geninstallere den med den korrekte IP-adresse.
- **h.** Opret en ny HP TCP/IP-port ved brug af den korrekte IP-adresse.

#### **Windows 7**

- **a.** Klik på **Start**.
- **b.** Klik på **Enheder og printere**.
- **c.** Højreklik på produktets driverikon, og vælg derefter **Printeregenskaber**.
- **d.** Klik på fanen **Porte**, og klik derefter på **Konfigurer port**.
- **e.** Kontroller IP-adressen, og klik derefter på **OK** eller **Annuller**.
- **f.** Hvis IP-adresserne ikke er ens, skal du slette driveren og geninstallere den med den korrekte IP-adresse.
- **g.** Opret en ny HP TCP/IP-port ved brug af den korrekte IP-adresse.
- **4.** Prøv at bruge IP-adressen til at åbne HP's integrerede webserver i en understøttet webbrowser.

# <span id="page-136-0"></span>**Afhjælpning af produktsoftwareproblemer med Mac OS X**

- Printerdriveren vises ikke i listen Udskriv og fax eller Udskriv og scan
- Produktnavnet vises ikke i produktlisten i listen Udskriv og fax eller Udskriv og scan
- Printerdriveren konfigurerer ikke automatisk det valgte produkt i listen Udskriv og fax eller Udskriv og scan.
- [Et udskriftsjob blev ikke sendt til det produkt, du ønskede](#page-137-0)
- [Hvis du tilslutter med et USB-kabel, vises produktet ikke i listen Udskriv og fax eller Udskriv og](#page-137-0) [scan, efter at driveren er valgt.](#page-137-0)
- [Du bruger en generisk printerdriver, når du bruger en USB-forbindelse](#page-137-0)

## **Printerdriveren vises ikke i listen Udskriv og fax eller Udskriv og scan**

- **1.** Kontroller, at printerens .GZ-fil findes i følgende mappe på harddisken: Library/Printers/ PPDs/Contents/Resources. Hvis installationen ikke lykkes, skal du installere softwaren igen.
- **2.** Hvis GZ-filen er i mappen, kan PPD-filen være beskadiget. Slet filen, og geninstaller softwaren.

### **Produktnavnet vises ikke i produktlisten i listen Udskriv og fax eller Udskriv og scan**

- **1.** Sørg for, at kablerne er tilsluttet korrekt, og at produktet er tændt.
- **2.** Brug knappen **+** til at føje produktet til listen **Udskriv og fax** (**Udskriv og scan** i Mac OS X v10.7).
- **3.** Udskift USB- eller netværkskablet med et højkvalitetskabel.

### **Printerdriveren konfigurerer ikke automatisk det valgte produkt i listen Udskriv og fax eller Udskriv og scan.**

- **1.** Sørg for, at kablerne er tilsluttet korrekt, og at produktet er tændt.
- **2.** Kontroller, at printerens .GZ-fil findes i følgende mappe på harddisken: Library/Printers/ PPDs/Contents/Resources. Hvis installationen ikke lykkes, skal du installere softwaren igen.
- **3.** Hvis GZ-filen er i mappen, kan PPD-filen være beskadiget. Slet filen, og geninstaller softwaren.
- **4.** Brug knappen **+** til at føje produktet til listen **Udskriv og fax** (**Udskriv og scan** i Mac OS X v10.7).
- **5.** Udskift USB- eller netværkskablet med et højkvalitetskabel.

## <span id="page-137-0"></span>**Et udskriftsjob blev ikke sendt til det produkt, du ønskede**

- **1.** Åbn udskriftskøen, og genstart udskriftsjobbet.
- **2.** En anden enhed med det samme eller et tilsvarende navn har måske modtaget udskriftsjobbet. Udskriv en konfigurationsside for at kontrollere produktnavnet. Bekræft, at navnet på konfigurationssiden matcher produktnavnet på listen **Udskriv og fax** (**Udskriv og scan** i Mac OS X v10.7).

## **Hvis du tilslutter med et USB-kabel, vises produktet ikke i listen Udskriv og fax eller Udskriv og scan, efter at driveren er valgt.**

#### **Fejlfinding i forbindelse med software**

- **1.** Kontroller, at dit Mac-operativsystem er Mac OS X 10.5 eller nyere.
- **2.** Brug knappen **+** til at føje produktet til listen **Udskriv og fax** (**Udskriv og scan** i Mac OS X v10.7).

#### **Fejlfinding i forbindelse med hardware**

- **1.** Kontroller, at produktet er tændt.
- **2.** Kontroller, at USB-kablet er tilsluttet korrekt.
- **3.** Kontroller, at du anvender det rette USB-højhastighedskabel.
- **4.** Kontroller, at du ikke har for mange USB-enheder, der trækker strøm fra kæden. Kobl alle enheder fra kæden, og slut derefter kablet direkte til USB-porten på computeren.
- **5.** Kontrollér, om der er tilsluttet mere end to ikke-strømtilsluttede USB-hub i en række på kæden. Kobl alle enheder fra kæden, og slut derefter kablet direkte til USB-porten på computeren.

**BEMÆRK:** iMac-tastaturet er en USB-hub uden strøm.

### **Du bruger en generisk printerdriver, når du bruger en USBforbindelse**

Hvis du tilsluttede USB-kablet, før du installerede softwaren, bruger du muligvis en generisk printerdriver, i stedet for driveren til dette produkt.

- **1.** Slet den generiske printerdriver.
- **2.** Geninstaller softwaren fra produkt-cd'en. Tilslut ikke USB-kablet, før installationsprogrammet beder dig om det.
- **3.** Hvis der er installeret flere printere, skal du kontrollere, at du har valgt den korrekte printer i rullemenuen **Formater for** i dialogboksen **Udskriv**.

# <span id="page-138-0"></span>**Fjernelse af software (Windows)**

#### **Windows XP**

- **1.** Klik på **Start**, og klik derefter på **Programmer**.
- **2.** Klik på **HP**, og klik derefter på produktnavnet.
- **3.** Klik på **Afinstaller**, og følg derefter vejledningen på skærmen for at fjerne softwaren.

#### **Windows Vista og Windows 7**

- **1.** Klik på **Start**, og klik på **Alle programmer**.
- **2.** Klik på **HP**, og klik derefter på produktnavnet.
- **3.** Klik på **Afinstaller**, og følg derefter vejledningen på skærmen for at fjerne softwaren.

# <span id="page-139-0"></span>**Fjernelse af software (Mac OS X)**

Du skal have administratorrettigheder for at kunne fjerne softwaren.

- **1.** Frakobl produktet fra computeren.
- **2.** Åbn **Programmer**.
- **3.** Vælg **Hewlett Packard**.
- **4.** Vælg **HP afinstallationsprogrammet**.
- **5.** Find produktet på listen over enheder, og klik på knappen **Afinstaller**.
- **6.** Når softwaren er afinstalleret, skal du genstarte computeren og tømme papirkurven.

# <span id="page-140-0"></span>**6 Forbrugsvarer og ekstraudstyr**

- [Bestilling af reservedele, ekstraudstyr og forbrugsvarer](#page-141-0)
- [HP's politik vedrørende forbrugsvarer, der ikke er fra HP](#page-141-0)
- [HP's websted for antiforfalskning](#page-141-0)

# <span id="page-141-0"></span>**Bestilling af reservedele, ekstraudstyr og forbrugsvarer**

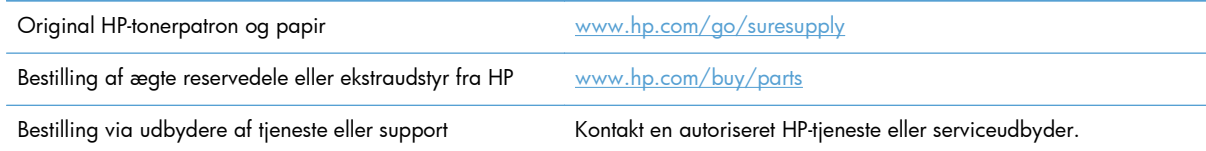

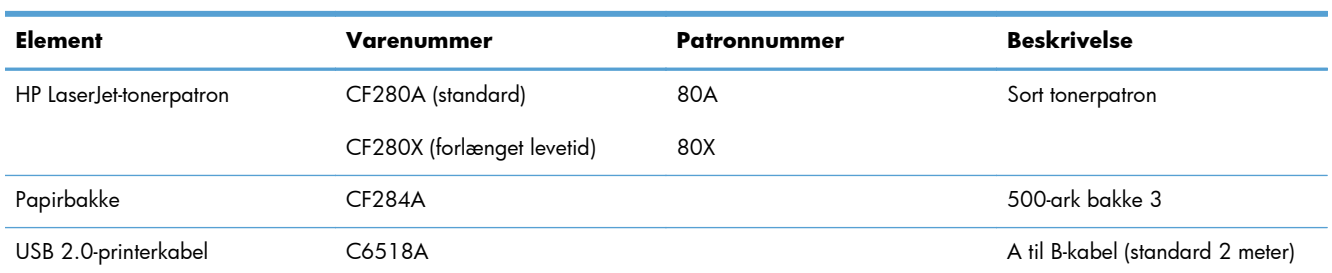

# **HP's politik vedrørende forbrugsvarer, der ikke er fra HP**

Hewlett-Packard Company anbefaler ikke brug af tonerpatroner, der ikke er fra HP, hverken nye patroner eller genfremstillede patroner.

**BEMÆRK:** Brug af tonerpatroner, der ikke er fra HP, eller en genopfyldt tonerpatron til HPprinterprodukter påvirker ikke garantien over for kunden eller HP's supportkontrakt med kunden. Hvis der er fejl på eller beskadigelse af produktet, som kan tilskrives brugen af en tonerpatron, der ikke er fra HP, eller en genopfyldt tonerpatron, opkræver HP standardpriserne for tid og materialer for service af produktet for den pågældende fejl eller beskadigelse.

# **HP's websted for antiforfalskning**

Gå til [www.hp.com/go/anticounterfeit](http://www.hp.com/go/anticounterfeit), når du installerer en HP-tonerpatron, og meddelelsen på kontrolpanelet angiver, at patronen ikke er fra HP. HP hjælper dig med at finde ud af, om patronen er original, og vil være behjælpelig med at løse problemet.

Tonerpatronen er muligvis ikke en original HP-tonerpatron, hvis du bemærker følgende:

- Statussiden over forbrugsvarer indikerer, at der er installeret en forbrugsvare, som ikke er fra HP.
- Du oplever et stort antal problemer med tonerpatronen.
- Patronen ser ikke ud, som den skal (f.eks. afviger emballagen fra HP's emballage).

# **Indeks**

#### **A**

afinstallere Mac-software [128](#page-139-0) afinstallere Windows-software [127](#page-138-0) AirPrint [54](#page-65-0) annullering udskriftsjob (Mac) [49](#page-60-0) udskriftsjob (Windows) [47](#page-58-0) annullerknap berøringsfølsomt kontrolpanel [5](#page-16-0) antal sider [8](#page-19-0) Apps-menu [60](#page-71-0) arkfødningsproblemer løsning [97](#page-108-0) automatisk dupleksudskrivning (dobbeltsidet) med Mac [43](#page-54-0) med Windows [31](#page-42-0)

#### **B**

bagdæksel placering [3](#page-14-0) bakke, udskrifts finde [2](#page-13-0) Bakke 1 finde [2](#page-13-0) bakke 1 ilægge papir [15](#page-26-0) papirstop, afhjælpe [98](#page-109-0) Bakke 2 finde [2](#page-13-0) bakke 2 ilægge papir [15](#page-26-0) bakke 3 ilægge papir [15](#page-26-0) bakker papirstop, afhjælpe [100,](#page-111-0) [102](#page-113-0)

understøttede papirstørrelser [12](#page-23-0) understøttede papirtyper [14](#page-25-0) bakker, udskrift papirstop, afhjælpe [103](#page-114-0) bekæmpelse af forfalskede forbrugsvarer [130](#page-141-0) berøringsfølsomt display [5](#page-16-0) berøringsfølsomt kontrolpanel Startskærmbillede [7](#page-18-0) bestille forbrugsvarer og ekstraudstyr [130](#page-141-0) bestille forbrugsvarer Websteder [129](#page-140-0) brochure udskrivning (Windows) [41](#page-52-0) brochurer udskrivning (Mac) [46](#page-57-0)

#### **D**

direkte USB-udskrivning [55](#page-66-0) drivere forudindstillinger (Mac) [43](#page-54-0) indstillinger (Mac) [43](#page-54-0) side for forbrug [8](#page-19-0) ændre indstillinger (Mac) [26](#page-37-0) ændre indstillinger (Windows) [24](#page-35-0) dupleksindstillinger, ændring [63](#page-74-0) dupleksudskrivning (dobbeltsidet) automatiske indstillinger (Mac) [43](#page-54-0) automatisk indstillinger (Windows) [31](#page-42-0) manuelle indstillinger (Mac) [44](#page-55-0) manuelle indstillinger (Windows) [32](#page-43-0)

#### **E**

EconoMode-indstillinger [71](#page-82-0) kontrollere [110](#page-121-0) eftersynsindikator berøringsfølsomt kontrolpanel [5](#page-16-0) LCD-kontrolpanel [4](#page-15-0) ekstraudstyr bestille [129](#page-140-0), [130](#page-141-0)

#### **F**

fabriksstandarder, gendanne [86](#page-97-0) fejl software [123](#page-134-0) fejlfinding kablet netværk [117](#page-128-0) Mac-problemer [125](#page-136-0) meddelelser på kontrolpanel [88](#page-99-0) netværksproblemer [117](#page-128-0) papirindføringsproblemer [97](#page-108-0) papirstop [97](#page-108-0) problemer med direkte USBudskrivning [114](#page-125-0) tjekliste [84](#page-95-0) trådløst netværk [119](#page-130-0) USB-forbindelse [116](#page-127-0) Windows-problemer [123](#page-134-0) fejlmeddelelser, kontrolpanel [88](#page-99-0) flere sider pr. ark Mac [45](#page-56-0) udskrive (Windows) [34](#page-45-0) forbrugsvareknap [7](#page-18-0) forbrugsvarer bestille [129](#page-140-0), [130](#page-141-0) bruge ved lavt niveau [74](#page-85-0) forfalskning [130](#page-141-0) genbruge [76](#page-87-0) ikke-HP [130](#page-141-0)

indstillinger for nederste grænse [74](#page-85-0) status, visning med HP Utility til Mac [67](#page-78-0) udskifte tonerpatron [77](#page-88-0) varenumre [130](#page-141-0) forfalskede forbrugsvarer [130](#page-141-0) forsinket slukning indstille [72](#page-83-0) forudindstillinger (Mac) [43](#page-54-0) frontdæksel finde [2](#page-13-0)

#### **G**

gateway, indstille standard [61](#page-72-0) genbruge forbrugsvarer [76](#page-87-0) gendanne fabriksstandarder [86](#page-97-0) genveje (Windows) bruge [28](#page-39-0) oprette [29](#page-40-0) grøn indikator [4](#page-15-0) gul indikator [4](#page-15-0)

#### **H**

hjælp, kontrolpanel [87](#page-98-0) HP's 's integrerede webserver skifte produktnavn [62](#page-73-0) HP's integrerede webserver skifte adgangskode [69](#page-80-0) ændre netværksindstillinger [61](#page-72-0) åbne [61](#page-72-0), [62,](#page-73-0) [69](#page-80-0) HP's websted for bedrageri [130](#page-141-0) HP Device Toolbox, bruge [65](#page-76-0) HP ePrint bruge [52](#page-63-0) konfigurere [52](#page-63-0), [53](#page-64-0) HP PCL 6-printerdriver [111](#page-122-0) HP Reconfiguration Utility netværksinstallation [58](#page-69-0) HP UPD PCL 5-printerdriver [111](#page-122-0) HP UPD PCL 6-printerdriver [111](#page-122-0) HP UPD PS-printerdriver [111](#page-122-0) HP Utility, Mac [67](#page-78-0) HP Utility til Mac Bonjour [67](#page-78-0) funktioner [67](#page-78-0) åbne [67](#page-78-0) HP Web Jetadmin [68](#page-79-0)

HP Web Services aktivere [52](#page-63-0), [60](#page-71-0) programmer [60](#page-71-0) højrepil berøringsfølsomt kontrolpanel [5](#page-16-0) LCD-kontrolpanel [4](#page-15-0) håndtering af netværk [61](#page-72-0)

#### **I**

ikke-HP-forbrugsvarer [130](#page-141-0) ilægge papir papirbakke [15](#page-26-0) indikatorer på berøringsfølsomt kontrolpanel [5](#page-16-0) på LCD-kontrolpanel [4](#page-15-0) indikatorlamper på kontrolpanel [4](#page-15-0) indstillinger drivere [24](#page-35-0) drivere (Mac) [26](#page-37-0) driverforudindstillinger (Mac) [43](#page-54-0) fabriksstandarder, gendanne [86](#page-97-0) netværksrappport [8](#page-19-0) Indstillinger for forbindelseshastighed [63](#page-74-0) indstillinger for udskriftsjob kontrollere [110](#page-121-0) Integreret webserver skifte adgangskode [69](#page-80-0) skifte produktnavn [62](#page-73-0) ændre netværksindstillinger [61](#page-72-0) åbne [61](#page-72-0), [62,](#page-73-0) [69](#page-80-0) interfaceporte finde [3](#page-14-0) interferens i trådløst netværk [122](#page-133-0) IPv4-adresse [61](#page-72-0)

#### **J**

Jetadmin, HP Web [68](#page-79-0)

#### **K**

klarindikator berøringsfølsomt kontrolpanel [5](#page-16-0) LCD-kontrolpanel [4](#page-15-0) knap og indikator for hjælp berøringsfølsomt kontrolpanel [5](#page-16-0)

knappen Annuller LCD-kontrolpanel [4](#page-15-0) knappen OK [4](#page-15-0) knappen Webservices [7](#page-18-0) knapper på berøringsfølsomt kontrolpanel [5](#page-16-0) på LCD-kontrolpanel [4](#page-15-0) knapper på kontrolpanel [4](#page-15-0) konfigurationsknap [4](#page-15-0) berøringsfølsomt kontrolpanel [7](#page-18-0) konfigurationsside [8](#page-19-0) kontrolpanel finde [2](#page-13-0) hjælp [87](#page-98-0) knapper og indikatorer [4](#page-15-0) meddelelser, fejlfinding [88](#page-99-0) meddelelsestyper [88](#page-99-0) menuen Rapporter [8,](#page-19-0) [9](#page-20-0) menuoversigt, udskrivning [8](#page-19-0) kontrolpanel på berøringsfølsomt display knapper og indikatorer [5](#page-16-0) kuverter understøttede størrelser [12](#page-23-0)

#### **L**

LCD-kontrolpanel knapper og indikatorer [4](#page-15-0) LED-indikator [4](#page-15-0) liggende ændre (Mac) [45](#page-56-0) ændre (Windows) [36](#page-47-0) løse problemer med direkte USBudskrivning [114](#page-125-0) løsning af problemer meddelelser på kontrolpanelet [88](#page-99-0) med papirindføring [97](#page-108-0) tjekliste [84](#page-95-0) lås produkt [69](#page-80-0)

#### **M**

Mac driverindstillinger [26,](#page-37-0) [43](#page-54-0) HP Utility [67](#page-78-0) problemer, fejlfinding [125](#page-136-0)
meddelelser, kontrolpanel [88](#page-99-0) medie sider pr. ark (Mac) [45](#page-56-0) menuen Rapporter [8,](#page-19-0) [9](#page-20-0) menuer, kontrolpanel oversigt, udskrivning [8](#page-19-0) modelnummer finde [3](#page-14-0)

### **N**

netværk adgangskode, indstille [69](#page-80-0) adgangskode, skifte [69](#page-80-0) indstillinger, se [61](#page-72-0) indstillinger, ændre [61](#page-72-0) indstillingsrapport [8](#page-19-0) installation af produktet [58](#page-69-0) IPv4-adresse [61](#page-72-0) konfigurationsside [8](#page-19-0) produktnavn, ændre [62](#page-73-0) standardgateway [61](#page-72-0) teste trådløst [121](#page-132-0) undernetmaske [61](#page-72-0) netværksknap [7](#page-18-0) netværksport placering [3](#page-14-0) n-op-udskrivning Mac [45](#page-56-0) vælge (Windows) [34](#page-45-0)

#### **O**

online-hjælp, kontrolpanel [87](#page-98-0) opbevare tonerpatroner [76](#page-87-0) oplysningsknap [7](#page-18-0)

## **P**

papir bestille [130](#page-141-0) sider pr. ark (Mac) [45](#page-56-0) stop [97](#page-108-0) understøttede størrelser [12](#page-23-0) understøttede typer [14](#page-25-0) vælge [109](#page-120-0) papir, omslag udskrive (Mac) [46](#page-57-0) udskrive (Windows) [38](#page-49-0) papirbakke ilægge [15](#page-26-0) placering [2](#page-13-0)

papirbakker ilægge [15](#page-26-0) papirformater vælge (Mac) [49](#page-60-0) vælge (Windows) [47](#page-58-0) vælge brugerdefinerede papirformater (Mac) [49](#page-60-0) vælge brugerdefinerede papirformater (Windows) [47](#page-58-0) papirgang rengøre [108](#page-119-0) papirmiljø [109](#page-120-0) papirretning ændre (Mac) [45](#page-56-0) ændre (Windows) [36](#page-47-0) papirstop finde [98](#page-109-0) udskriftsbakke, afhjælpe [103](#page-114-0) undgå [97](#page-108-0) papirtype kontrollere indstillinger [106](#page-117-0) papirtyper vælge (Mac) [45](#page-56-0) vælge (Windows) [37](#page-48-0) patron statusside for forbrugsvarer [8](#page-19-0) udskifte [77](#page-88-0) varenumre [130](#page-141-0) patroner genbruge [76](#page-87-0) ikke-HP [130](#page-141-0) opbevaring [76](#page-87-0) PCL-skrifttypeliste [8](#page-19-0) porte placering [3](#page-14-0) printerdrivere vælge [110](#page-121-0) printerdrivere (Mac) indstillinger [43](#page-54-0) ændre indstillinger [26](#page-37-0) printerdrivere (Windows) understøttede [22](#page-33-0) ændre indstillinger [24](#page-35-0) problemløsning intet svar [112](#page-123-0) lang svartid [113](#page-124-0) produktstatus [7](#page-18-0) programknap [7](#page-18-0)

programmer

download [60](#page-71-0)

PS-skrifttypeliste [8](#page-19-0)

## **R**

rapporter Demoside [8](#page-19-0) Konfigurationsrapport [8](#page-19-0) Menustruktur [8](#page-19-0) Netværksoversigt [8](#page-19-0) PCL6-fontliste [8](#page-19-0) PCL-fontliste [8](#page-19-0) PS-fontliste [8](#page-19-0) Serviceside [8](#page-19-0) Side for forbrug [8](#page-19-0) Status for forbrugsvarer [8](#page-19-0) rengøre papirgang [108](#page-119-0) retning ændre (Mac) [45](#page-56-0) ændre (Windows) [36](#page-47-0)

## **S**

serienummer finde [3](#page-14-0) serviceside [8](#page-19-0) side for forbrug [8](#page-19-0) sideformater skalere dokumenter til at passe (Mac) [46](#page-57-0) skalere dokumenter til at passe (Windows) [40](#page-51-0) Side med status for forbrugsvarer udskrive [107](#page-118-0) sider pr. ark Mac [45](#page-56-0) vælge (Windows) [34](#page-45-0) skalere dokumenter Mac [46](#page-57-0) Windows [40](#page-51-0) skrifttype lister, udskriver [8](#page-19-0) software afinstallere til Mac [128](#page-139-0) afinstallere til Windows [127](#page-138-0) HP Utility til Mac [67](#page-78-0) HP Web Jetadmin [68](#page-79-0) problemer [123](#page-134-0) specialpapir til omslag udskrive (Mac) [46](#page-57-0) udskrive (Windows) [38](#page-49-0) standarder, gendanne [86](#page-97-0)

standardgateway, indstille [61](#page-72-0) startknap [5](#page-16-0) startskærmbillede, kontrolpanel [7](#page-18-0) status forbrugsvarer, udskrive rapport [8](#page-19-0) HP Utility, Mac [67](#page-78-0) startskærmbillede, kontrolpanel [7](#page-18-0) statusside for forbrugsvarer [8](#page-19-0) stik til sikkerhedskabel finde [3](#page-14-0) stop sporingsnummer for [8](#page-19-0) strømknap finde [2](#page-13-0) strømtilslutning finde [3](#page-14-0) stående ændre (Mac) [45](#page-56-0) ændre (Windows) [36](#page-47-0)

### **T**

TCP/IP manuel konfiguration af IPv4 parametre [61](#page-72-0) tilbageknap berøringsfølsomt kontrolpanel [5](#page-16-0) tilbagepil LCD-kontrolpanel [4](#page-15-0) tonerpatron bruge ved lavt niveau [74](#page-85-0) genbruge [76](#page-87-0) indstillinger for nederste grænse [74](#page-85-0) kontrollere for skader [108](#page-119-0) kontrollere status [107](#page-118-0) statusside for forbrugsvarer [8](#page-19-0) udskifte [77](#page-88-0) varenumre [130](#page-141-0) tonerpatroner ikke-HP [130](#page-141-0) opbevaring [76](#page-87-0) udløser til dæksel, finde [2](#page-13-0) tosidet udskrivning automatiske indstillinger (Mac) [43](#page-54-0) automatiske indstillinger (Windows) [31](#page-42-0)

manuelle indstillinger (Mac) [44](#page-55-0) manuelle indstillinger (Windows) [32](#page-43-0) transparenter understøttede typer [14](#page-25-0) trådløs diagnosticeringstest [121](#page-132-0) trådløs-indikator [5](#page-16-0) trådløsknap [7](#page-18-0) trådløst netværk diagnosticeringstest [121](#page-132-0) fejlfinde [119](#page-130-0) typer understøttet papir [14](#page-25-0)

### **U**

udløseren til dækslet, finde [2](#page-13-0) udskifte tonerpatron [77](#page-88-0) udskriftsbakke placering [2](#page-13-0) udskriftsjob annullere (Mac) [49](#page-60-0) annullere (Windows) [47](#page-58-0) udskriftskvalitet forbedre [106](#page-117-0) udskrive fra USB-lagringstilbehør [55](#page-66-0) udskrivning indstillinger (Mac) [43](#page-54-0) produktrapporter [8](#page-19-0), [9](#page-20-0) udskrivning i arkiveringskvalitet berøringsfølsomt kontrolpanel [51](#page-62-0) LCD-kontrolpanel [51](#page-62-0) oprette [51](#page-62-0) udskrivning på begge sider automatiske indstillinger (Mac) [43](#page-54-0) automatisk indstillinger (Windows) [31](#page-42-0) manuelle indstillinger (Mac) [44](#page-55-0) manuelle indstillinger (Windows) [32](#page-43-0) udskrivningsmiljø [109](#page-120-0) udsættelse af dvale aktivere [71](#page-82-0) deaktivere [71](#page-82-0) undernetmaske [61](#page-72-0) USB-forbindelse fejlfinde [116](#page-127-0)

USB-kabel, varenummer [130](#page-141-0) USB-knap [7](#page-18-0) USB-lagringstilbehør udskrive fra [55](#page-66-0) USB-port placering [3](#page-14-0) USB-port til direkte udskrivning finde [2](#page-13-0)

## **V**

vandmærker udskrive (Mac) [49](#page-60-0) udskrive (Windows) [48](#page-59-0) varenumre tonerpatroner [130](#page-141-0) venstrepil berøringsfølsomt kontrolpanel [5](#page-16-0) LCD-kontrolpanel [4](#page-15-0)

### **W**

Web Services aktivere [60](#page-71-0) programmer [60](#page-71-0) websteder bedragerirapportering [130](#page-141-0) bestille forbrugsvarer [129](#page-140-0) websted for bedrageri [130](#page-141-0) Windows driverindstillinger [24](#page-35-0)

# **Æ**

ændre dokumenters størrelse Windows [40](#page-51-0) ændre størrelsen på dokumenter Mac [46](#page-57-0)

## **Ø**

økonomiindstillinger [71](#page-82-0)

© 2014 Hewlett-Packard Development Company, L.P.

www.hp.com

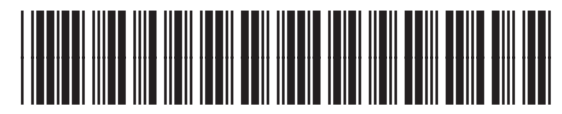

CF270-91006

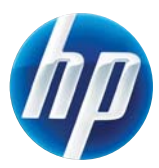